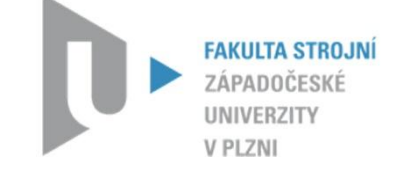

**Katedra konstruování strojů** Fakulta strojní

KKS/KPP

# **SHEETMETAL V SYSTÉMU NX UNIGRAPHICS**

Doc. Ing. Martin Hynek, Ph.D. a kolektiv

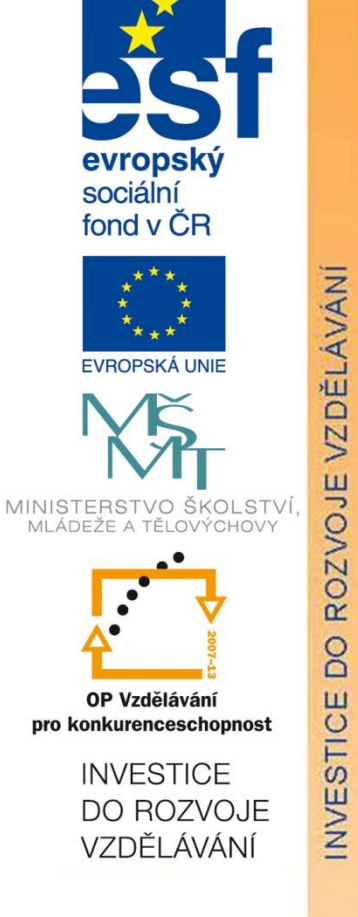

verze - 1.0

Tento projekt je spolufinancován Evropským sociálním fondem a státním rozpočtem České republiky

## **Hledáte kvalitní studium?**

### **Nabízíme vám jej na Katedře konstruování strojů**

Katedra konstruování strojů je jednou ze šesti kateder Fakulty strojní na Západočeské univerzitě v Plzni a patří na fakultě k největším. Fakulta strojní je moderní otevřenou vzdělávací institucí uznávanou i v oblasti vědy a výzkumu uplatňovaného v praxi.

Katedra konstruování strojů disponuje moderně vybavenými laboratořemi s počítačovou technikou, na které jsou např. studentům pro studijní účely neomezeně k dispozici nové verze předních CAD (Pro/Engineer, Catia, NX ) a CAE (MSC Marc, Ansys) systémů. Laboratoře katedry jsou ve všední dny studentům plně k dispozici např. pro práci na semestrálních, bakalářských či diplomových pracích, i na dalších projektech v rámci univerzity apod.

Kvalita výuky na katedře je úzce propojena s celouniverzitním systémem hodnocení kvality výuky, na kterém se průběžně, zejména po absolvování jednotlivých semestrů, podílejí všichni studenti.

V současné době probíhá na katedře konstruování strojů významná komplexní inovace výuky, v rámci které mj. vznikají i nové kvalitní učební materiály, které budou v nadcházejících letech využívány pro podporu výuky. Jeden z výsledků této snahy máte nyní ve svých rukou.

V rámci výuky i mimo ni mají studenti možnost zapojit se na katedře také do spolupráce s předními strojírenskými podniky v plzeňském regionu i mimo něj. Řada studentů rovněž vyjíždí na studijní stáže a praxe do zahraničí.

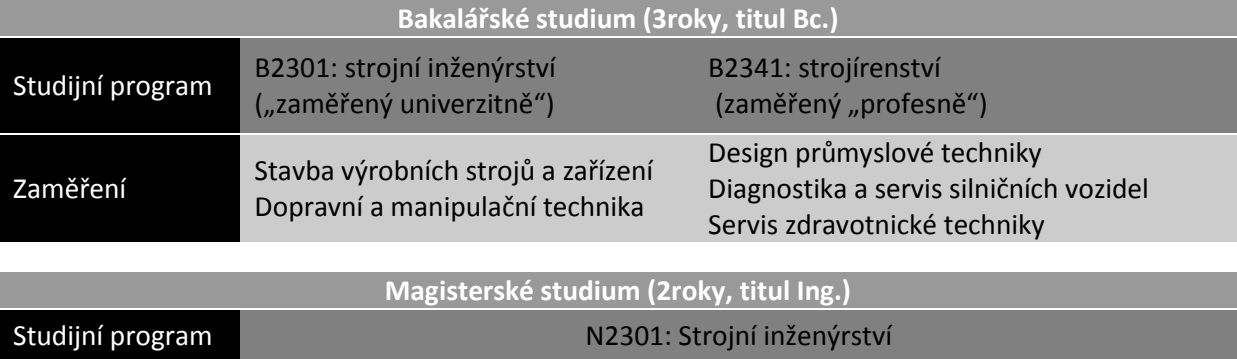

Dopravní a manipulační technika

#### **Nabídka studia na katedře konstruování strojů:**

Více informací naleznete na webech [www.kks.zcu.cz](http://www.kks.zcu.cz/) a [www.fst.zcu.cz](http://www.fst.zcu.cz/)

Zaměření Stavba výrobních strojů a zařízení

Západočeská univerzita v Plzni, 2012

ISBN 978-80-261-0123-9

© doc. Ing. Martin Hynek, Ph.D. Bc. Miroslav Hajm Ing. Zdeněk Raab Ing. Petr Votápek Ing. Miroslav Grach

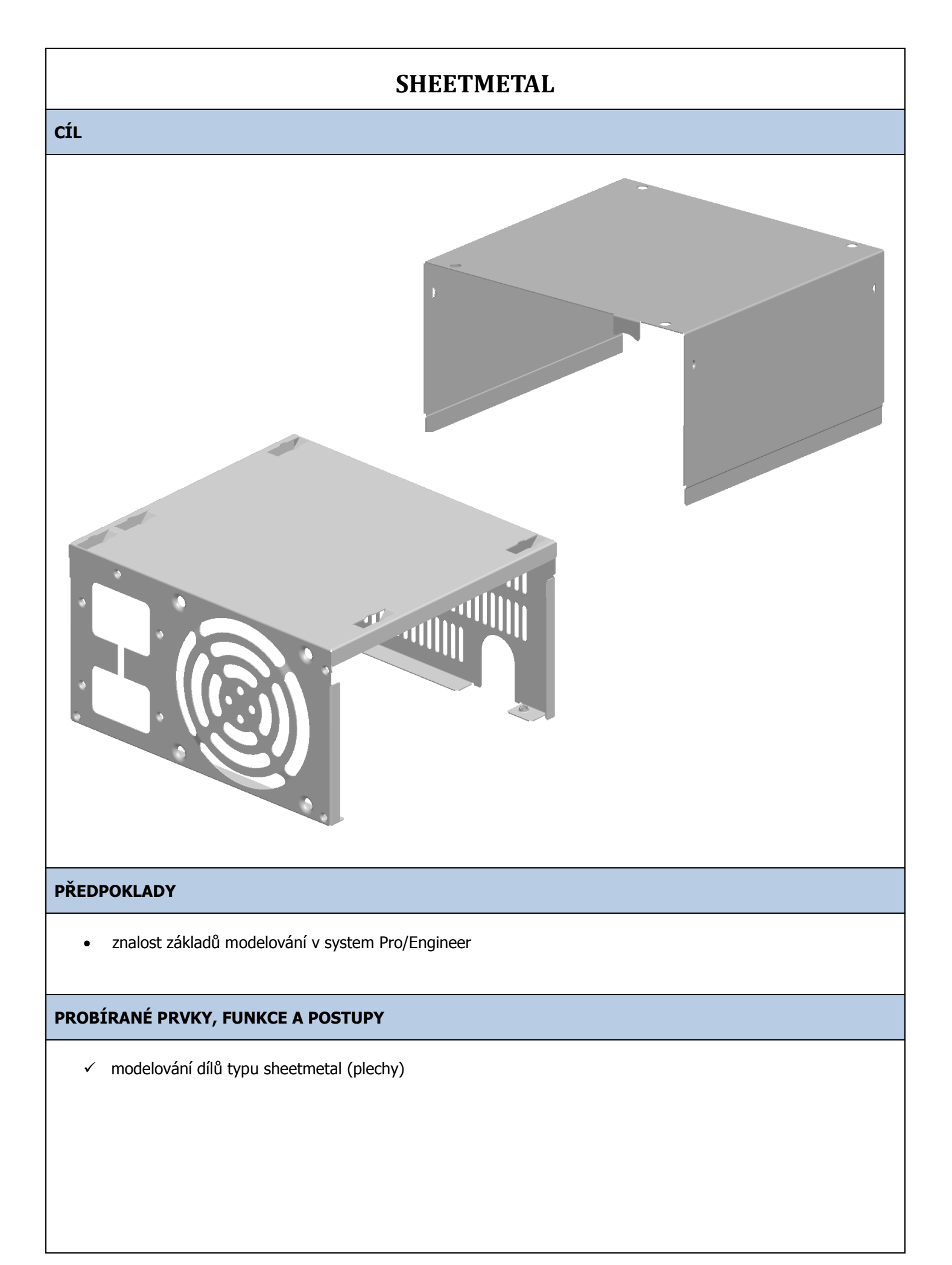

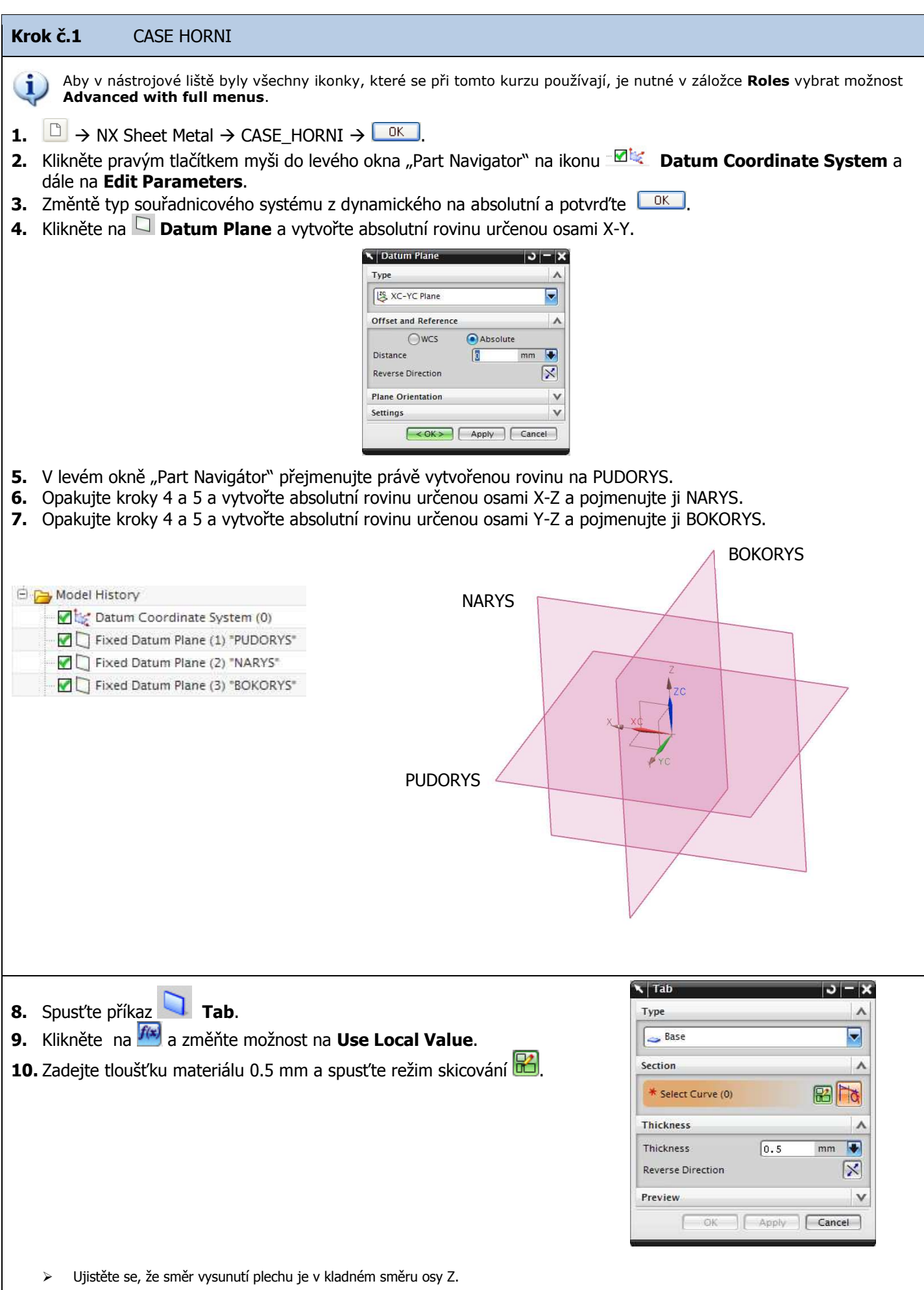

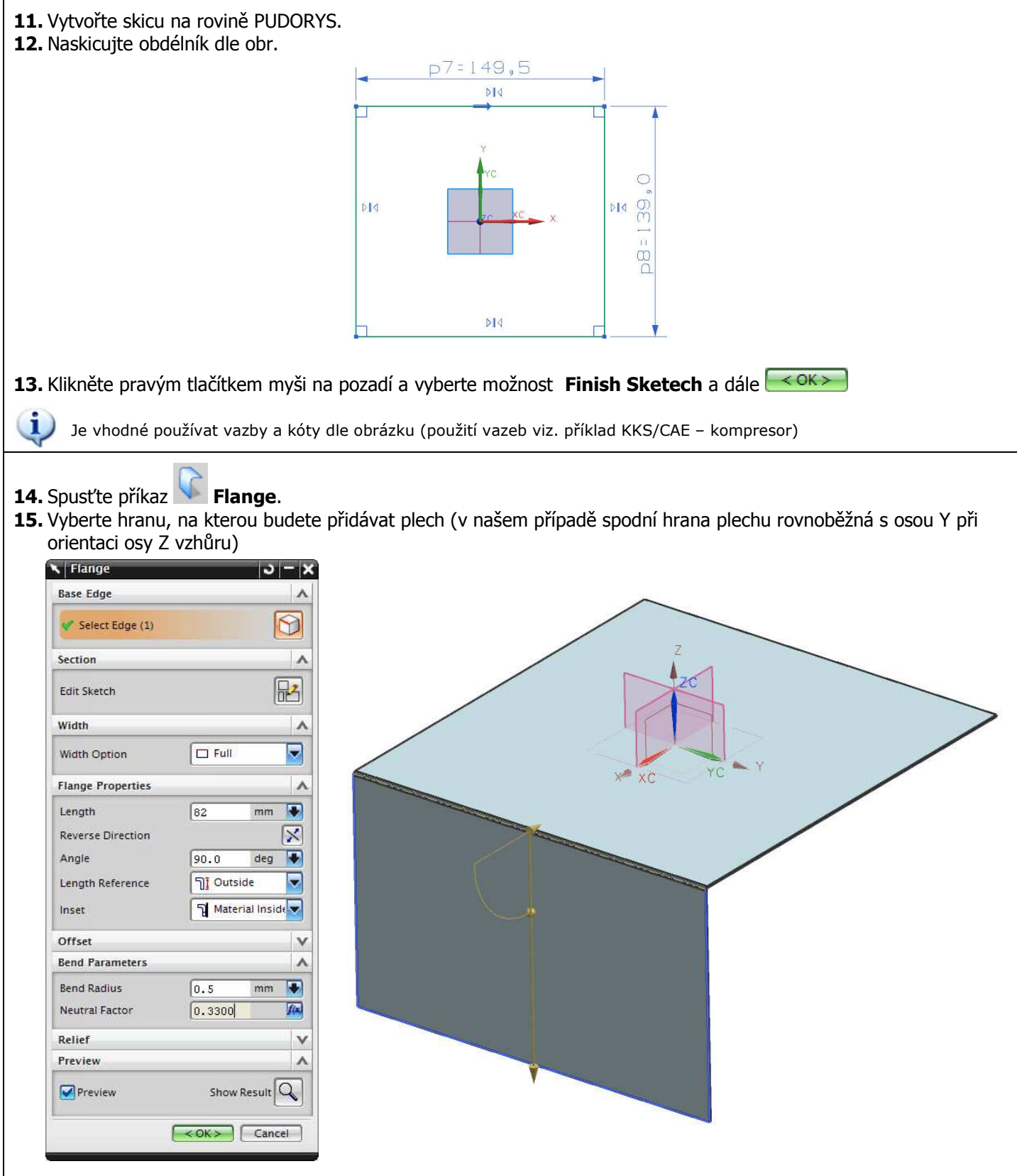

- Pomocí **Width Option** určujeme délku ohybu (Full, At Center, At End, From End, From Both Ends)
- Pomocí **Length** určujeme hodnotu délku přidaného plechu
- Pomocí **Reverse Direction** určujeme směr ohnutí
- > Pomocí **Angle** zadáváme úhel ohnutí plechu<br>> Pomocí **Length Reference** určujeme, z kter
- Pomocí **Length Reference** určujeme, z které hrany plechu se má délka plechu počítat (vnitřní, vnější)
- Pomocí **Inset** měníme polohu ohybového rádiusu (Material Inside, Material Outside, Bend Outside)
- Pomocí **Bend Radius** měníme vnitřní radius ohybu (v našem případě uvažujeme, že vnitřní rádiusy všech ohybů mají hodnotu tloušťky plechu – proto při všech operacích spojených s ohyby kontrolujte, zda-li je tato hodnota nastavena na hodnotě 0,5 mm)

16. Nastavte hodnoty dle obrázku a potvrďte

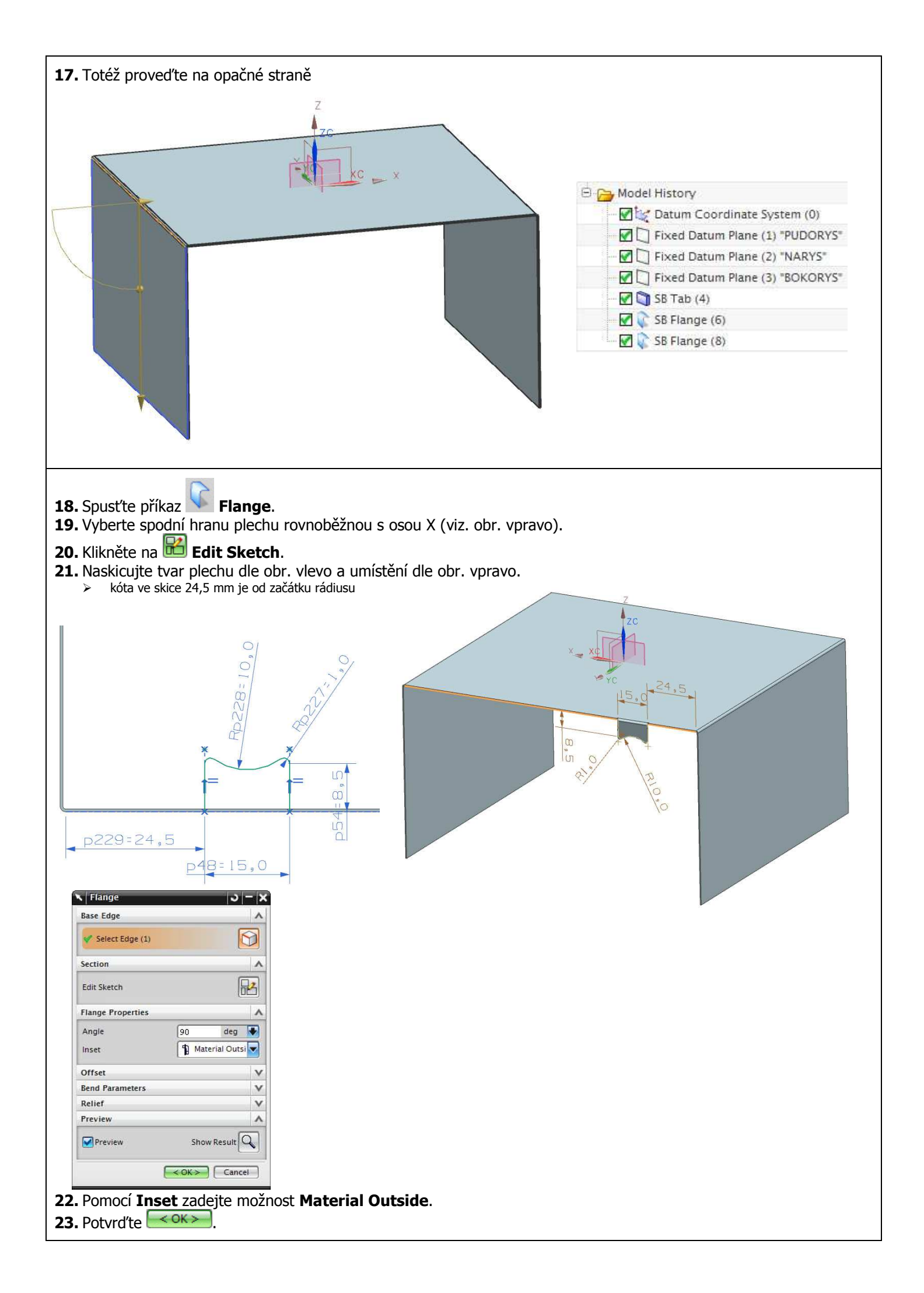

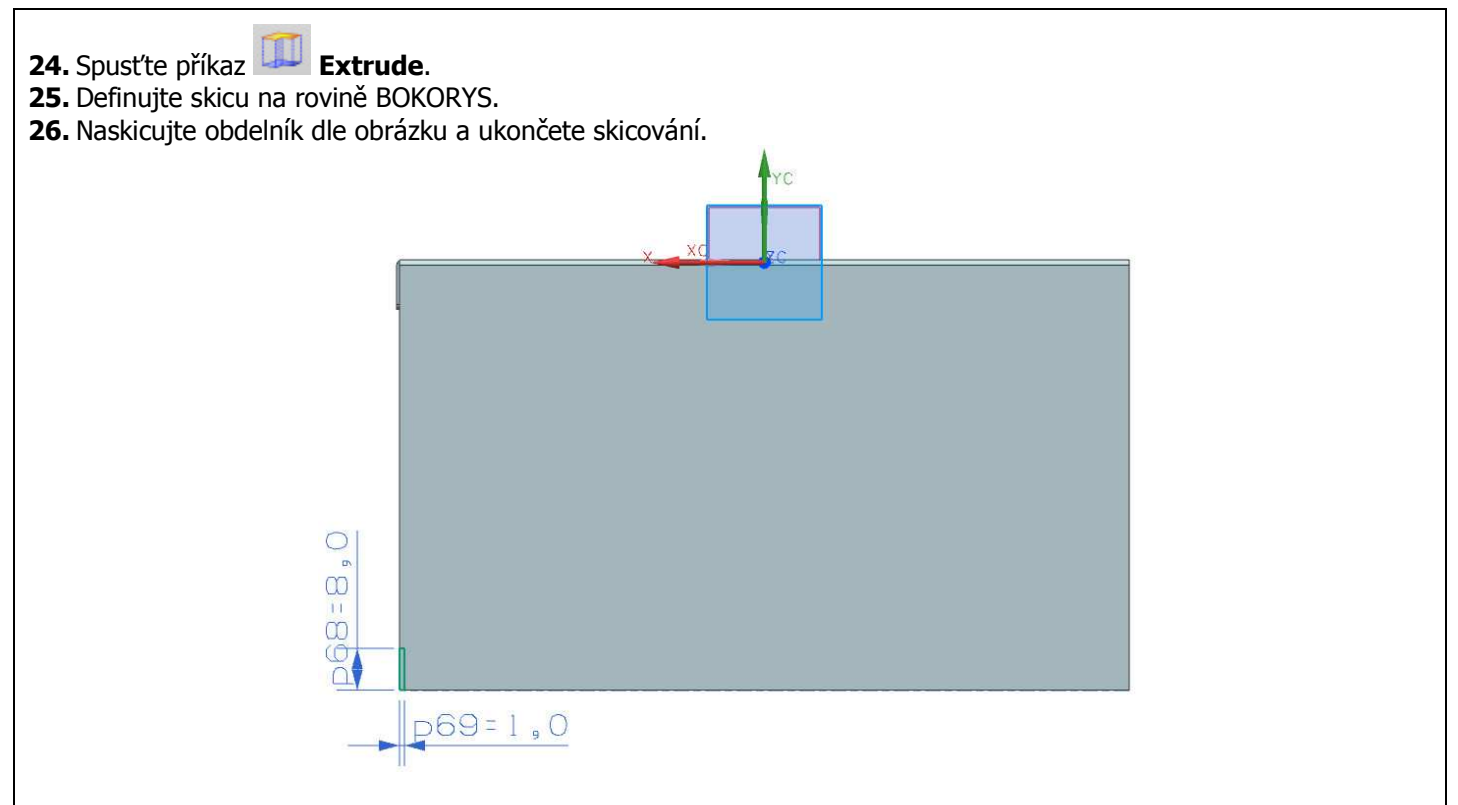

- **27.** Nastavte vytažení do obou směrů a operaci **Boolean** nastavte na **Substract** dle obrázku.
	- Možnost **Select Body** v záložce **Boolean** by se měla automaticky vybrat. Pokud se tak nestane, klikněte na **Select Body** a vyberte plechovou součást.

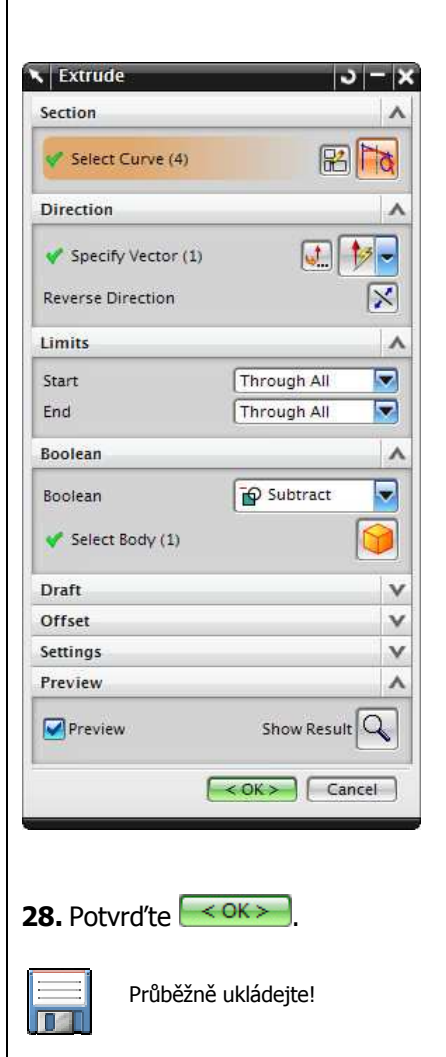

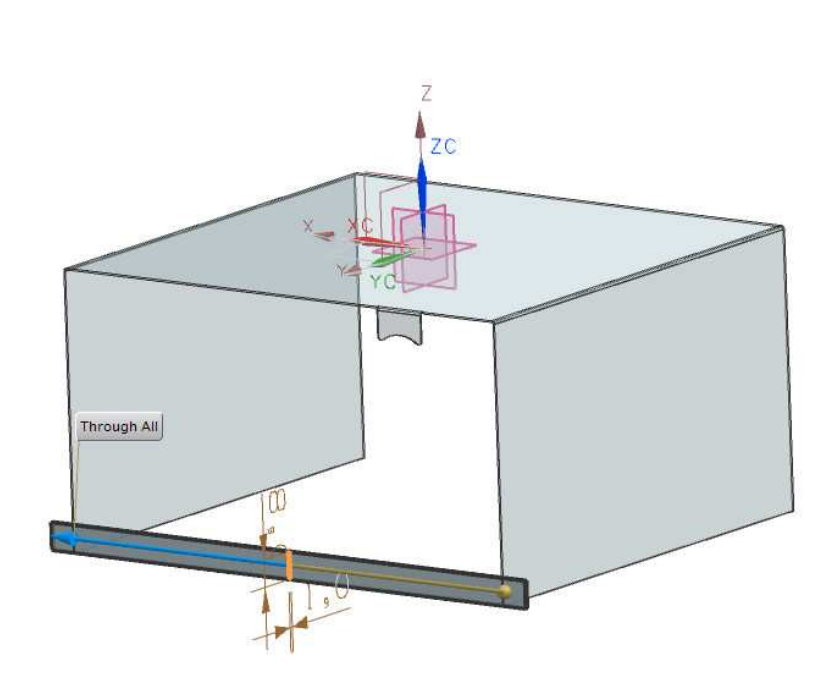

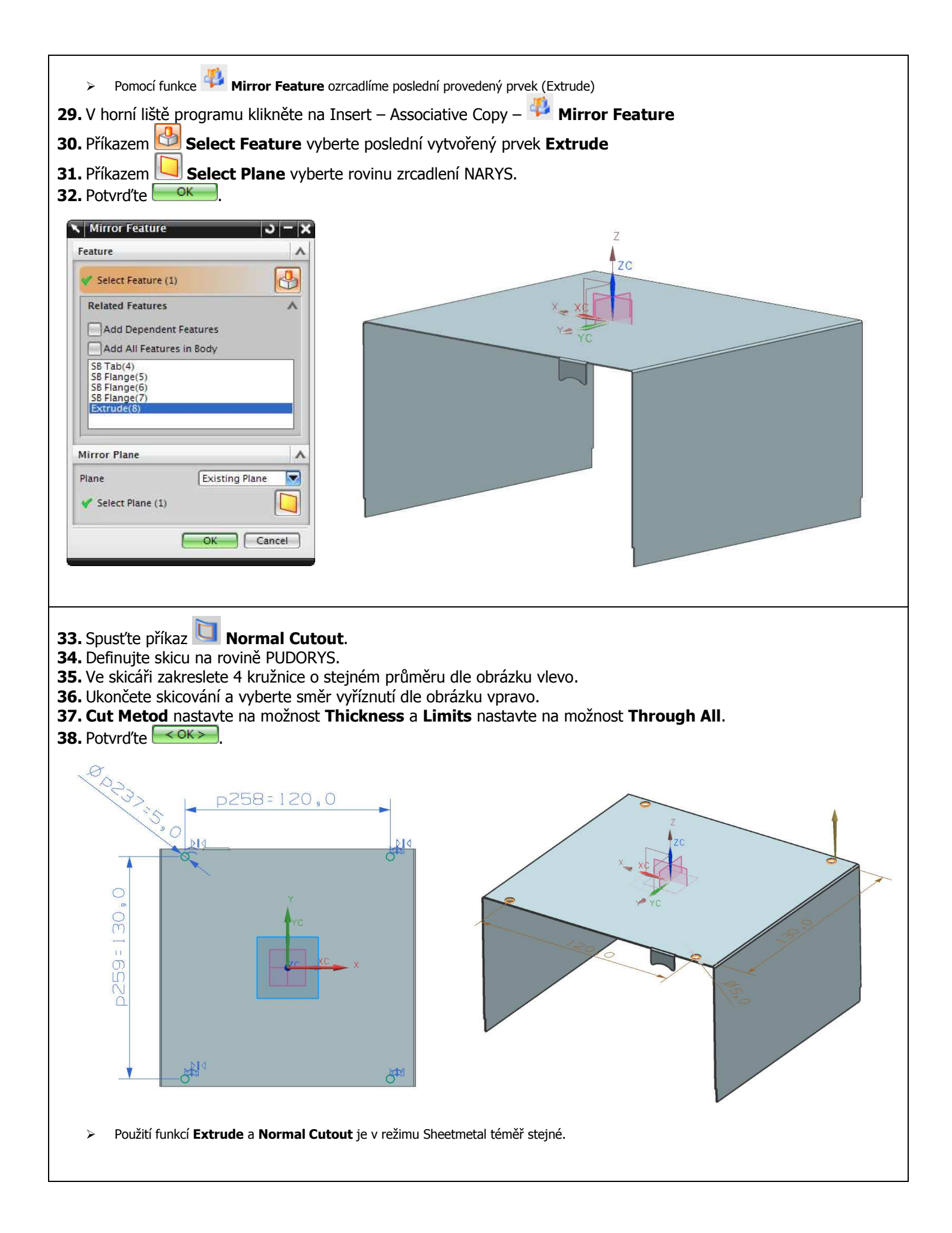

#### **V následujících krocích (39-48) vymodelujeme nástroj k vytvoření prolisu**

- Vymodelovaný nástroj je vidět v kroce 48. Tímto nástrojem poté vytvoříme v plechové součásti požadovaný prolis.
- **39.** Pomocí tlačítka **Start** se přepněte do režimu **Modeling**.
- **40.** Spusťte příkaz **Extrude**.
- **41.** Definujte skicu na boční části plechu dle obrázku.

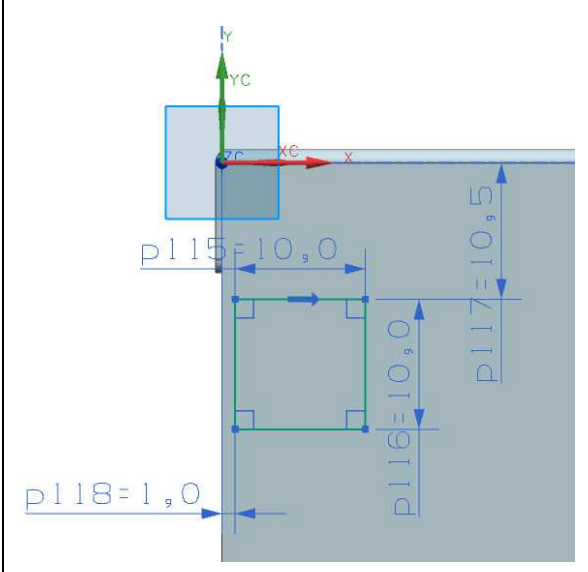

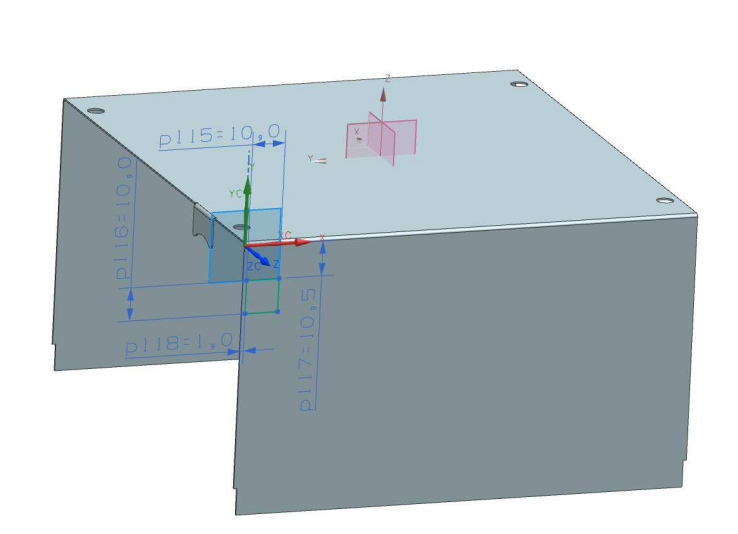

**42.** Ukončete skicování a nastavte parametry a směr vysunutí dle obrázků.

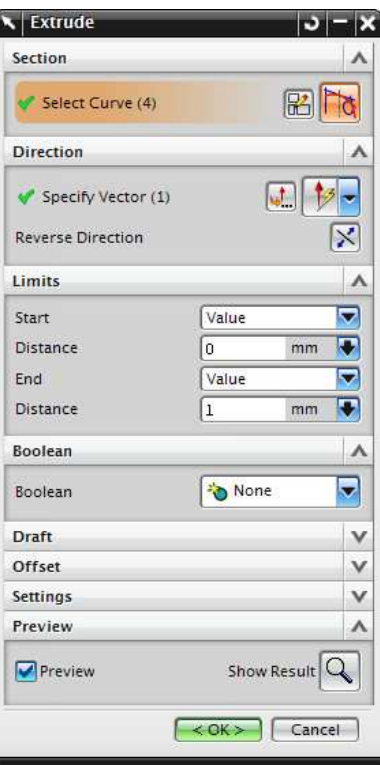

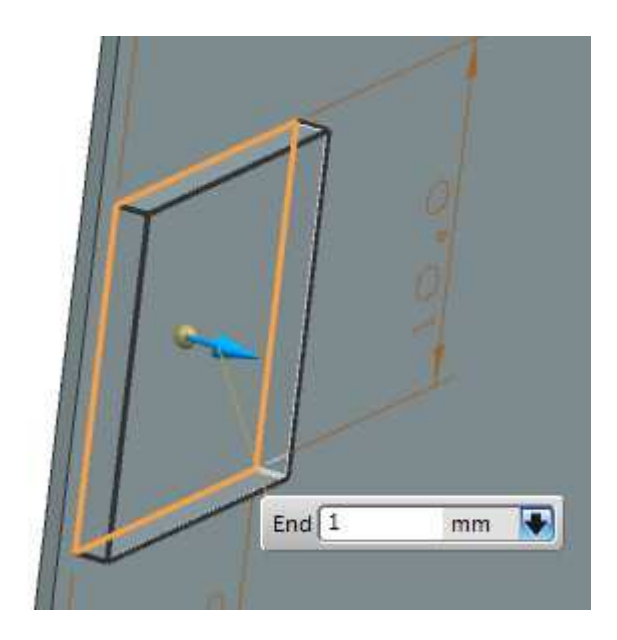

 Důležité je, aby operace **Boolean** byla nastavena na možnost **None**. Tím docílíme toho, že prvek vzniklý tažením bude samostatné těleso. Kdybychom použili namísto **None** možnost **Unite**, prvek vzniklý vytažením by s plechovou součástí vytvořil jedno těleso a nebylo by následně možné jej označit jako nástroj prolisu.

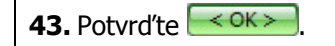

**44.** Spusťte příkaz **Datum Plane** a vytvořte rovinu dle obrázku.

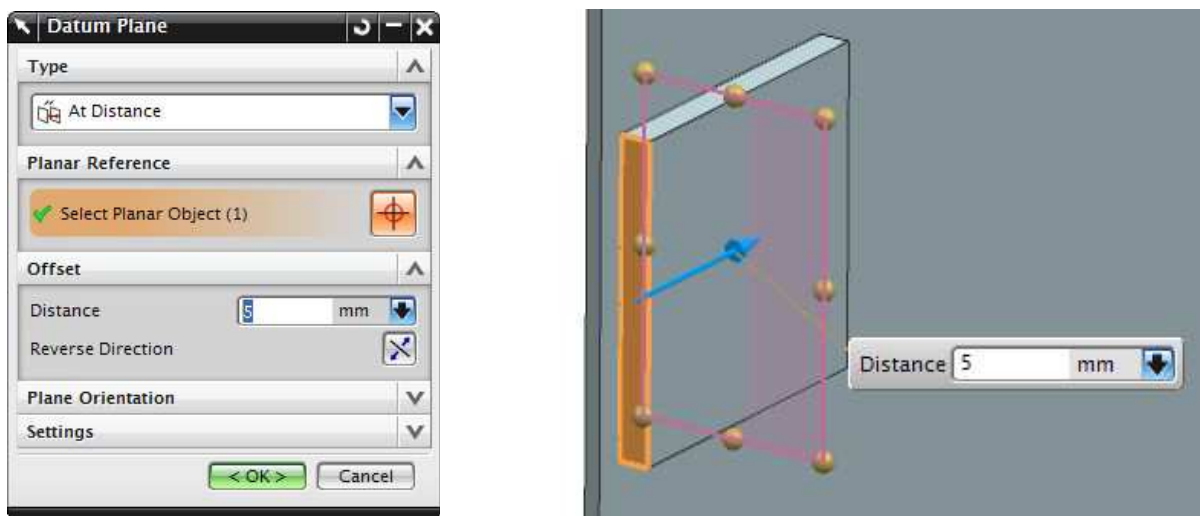

- **45.** Klikněte pravým tlačítkem myši v levém okně "Part Navigator" na **SB Jab a 38 Tab a zvolte možnost Hide**. > Tím jsme skryli plechové tělo a nyní domodelujeme nástroj prolisu.
- **46.** Spusťte příkaz **Revolve** a vytvořte skicu ve vytvořené rovině dle obrázku.

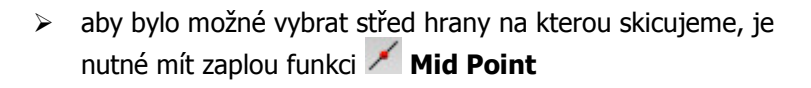

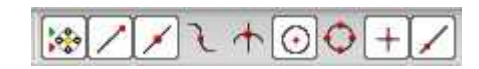

**47.** Ukončete skicování, nastavte parametry a smysl rotace dle obrázku.  $\triangleright$  Smysl rotace musí odpovídat prolisu, který je vidět v kroce 53.

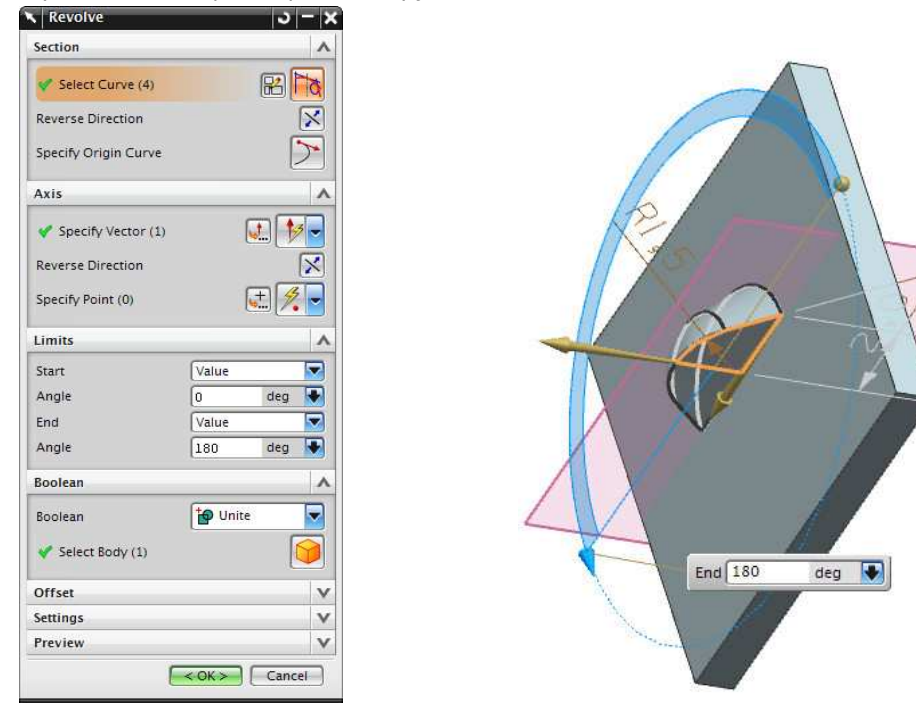

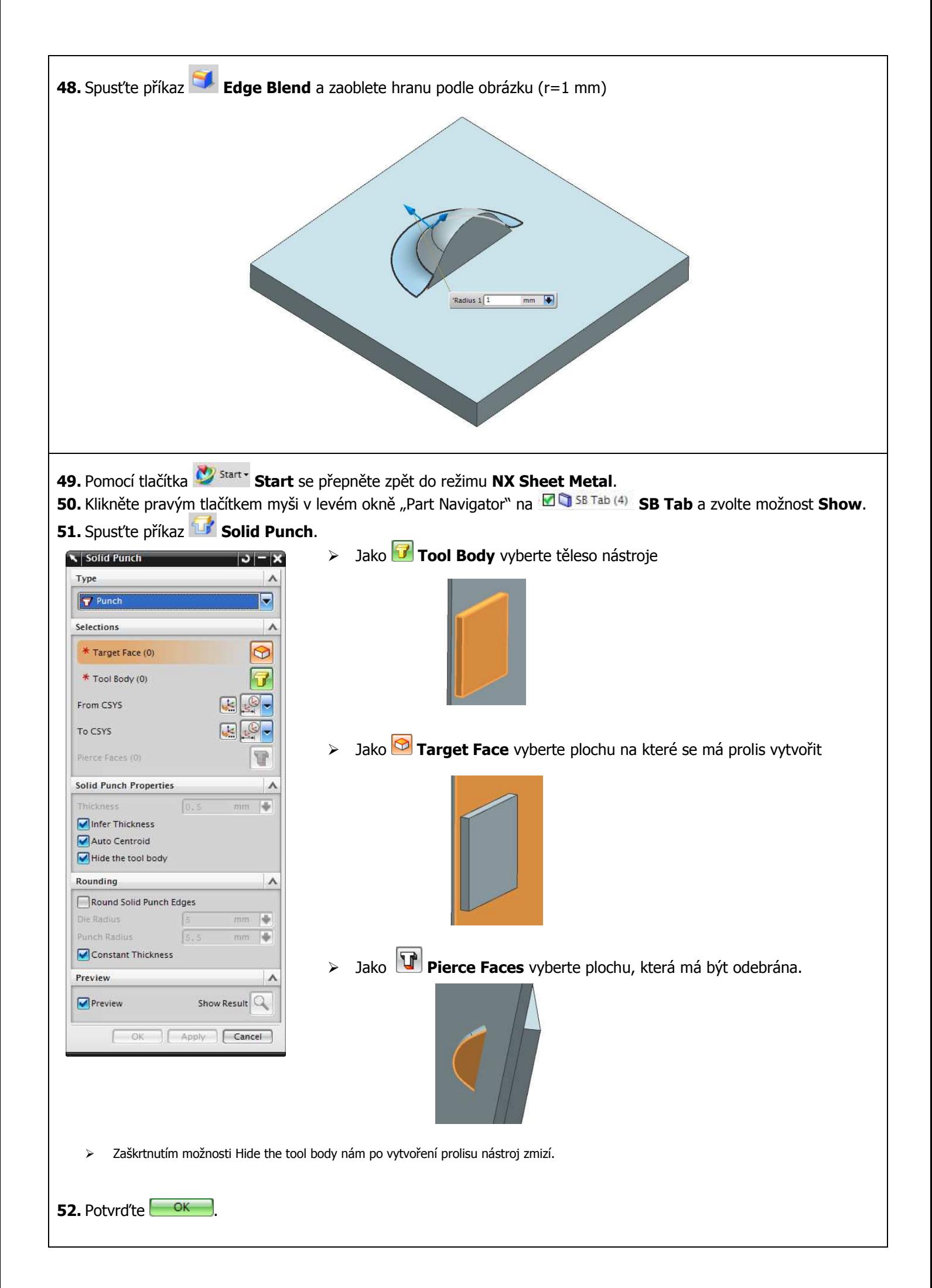

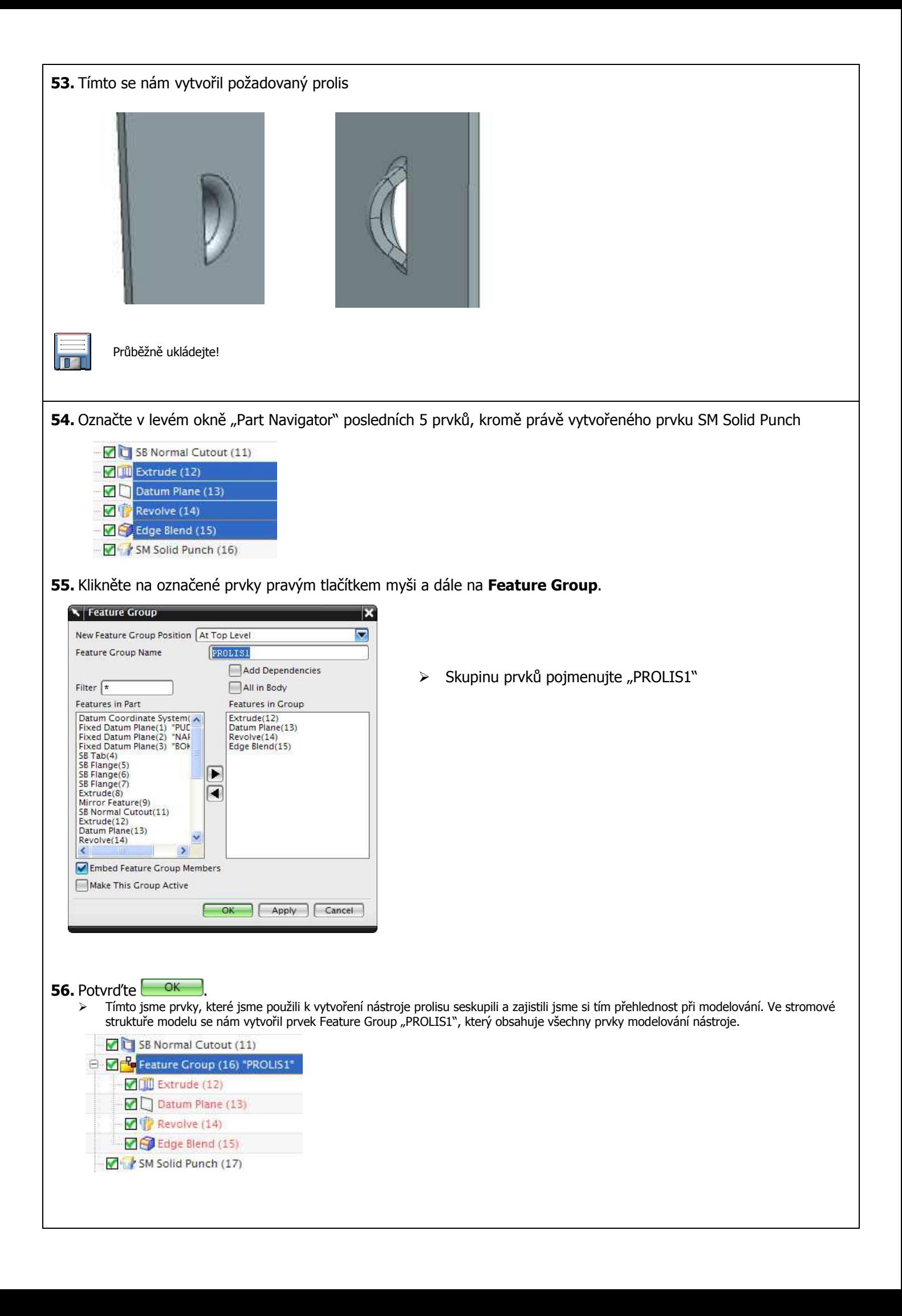

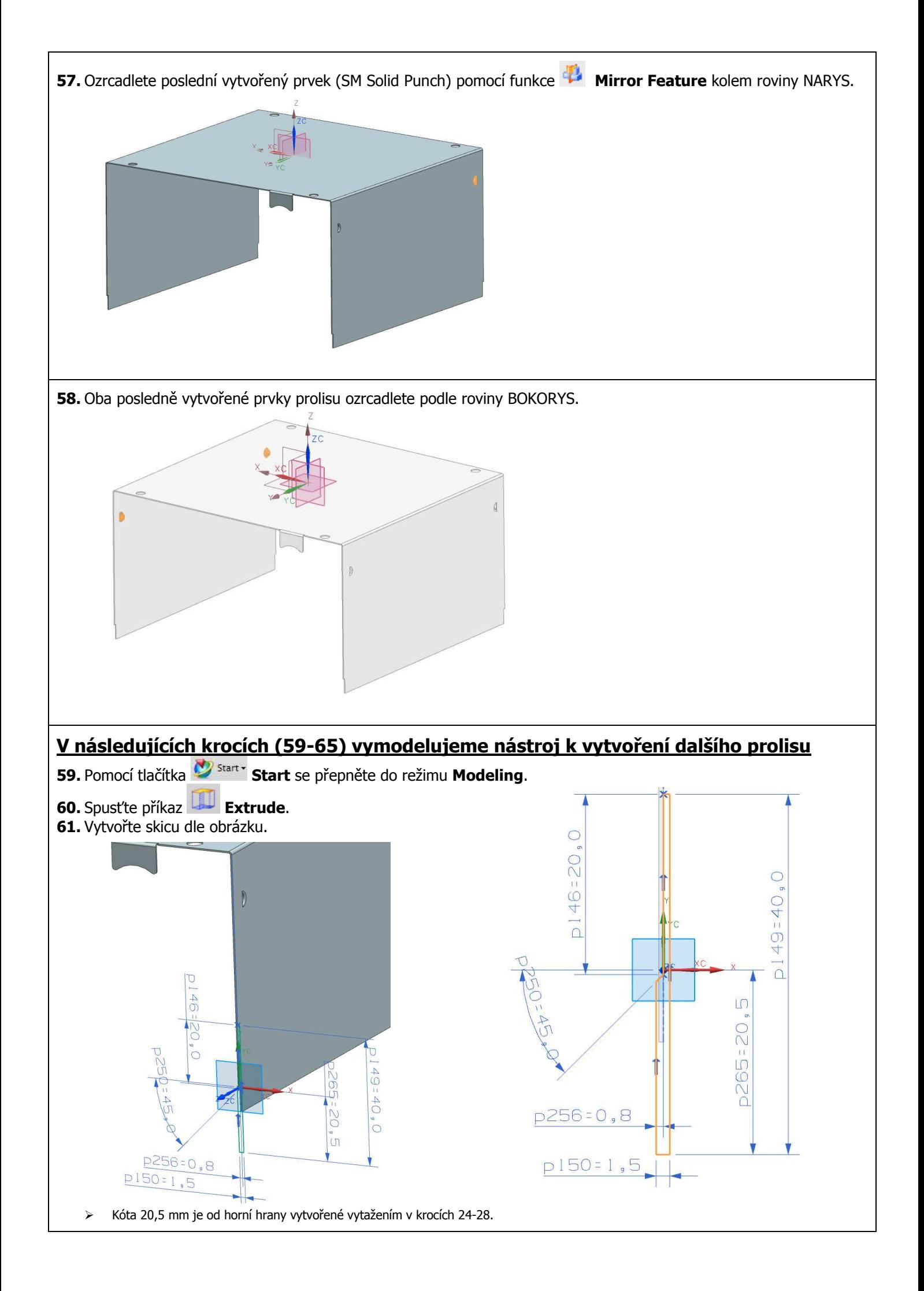

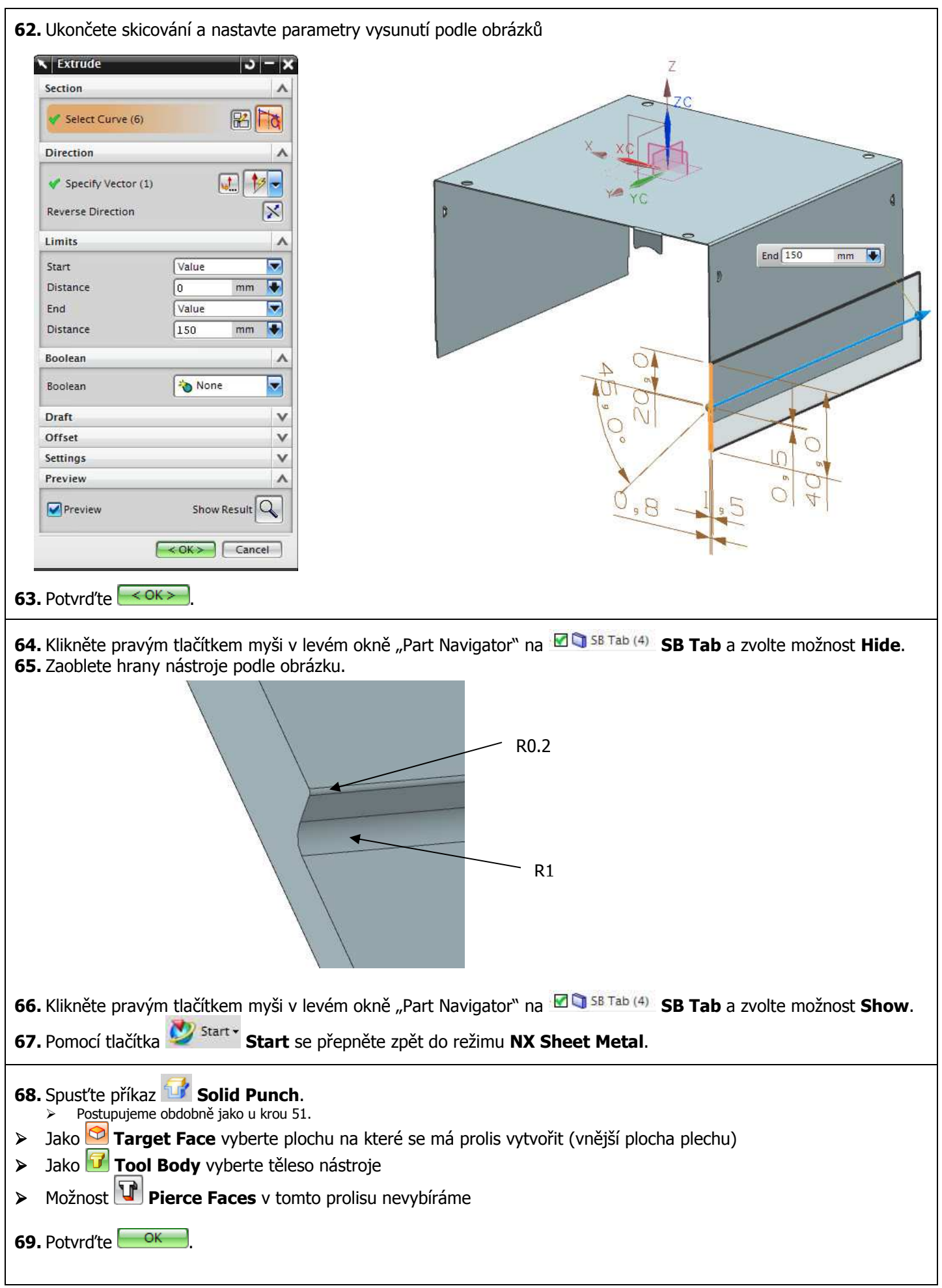

<u> 1980 - Andrea Santa Andrea Santa Andrea Santa Andrea Santa Andrea Santa Andrea Santa Andrea Santa Andrea San</u>

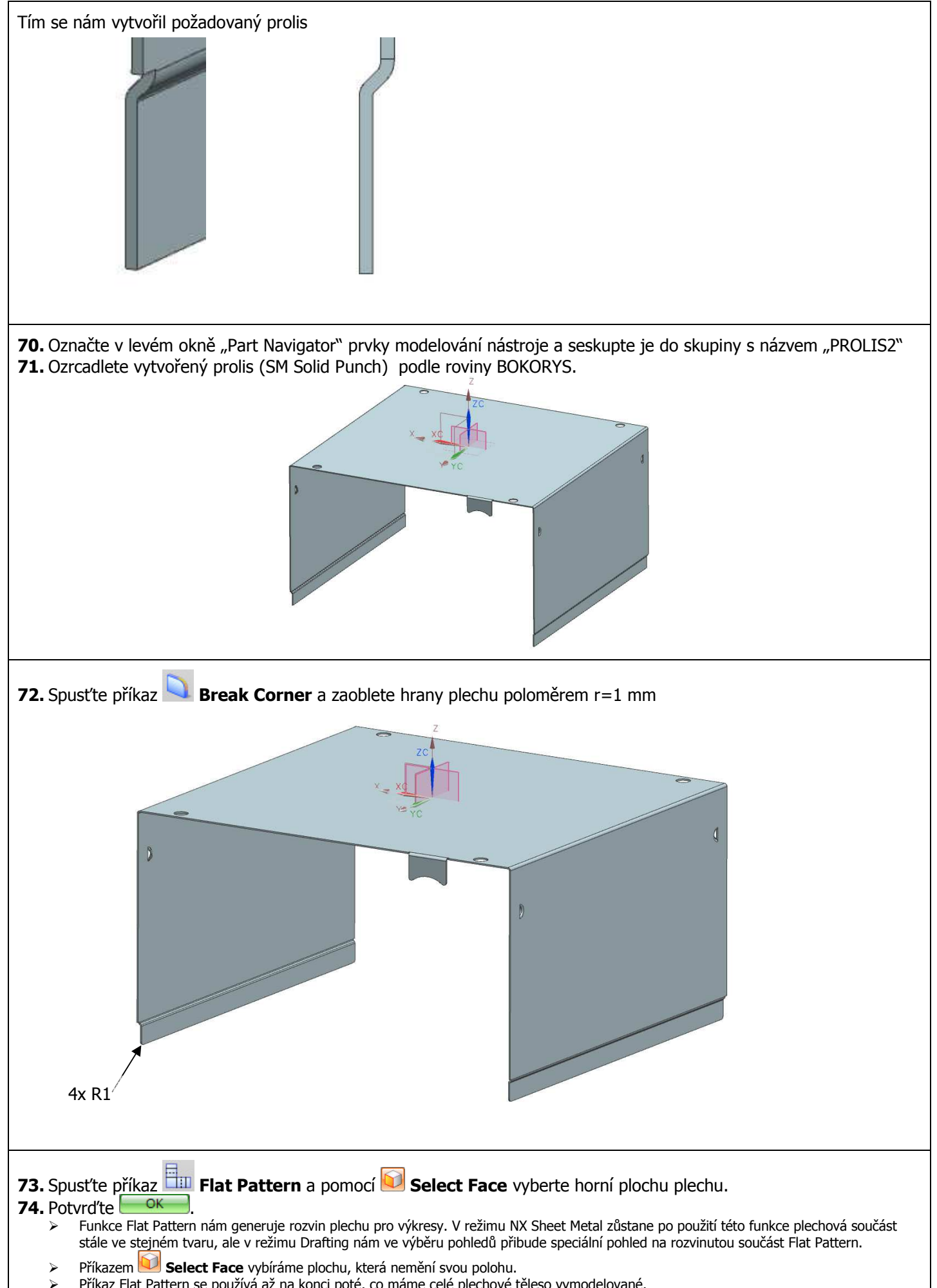

Příkaz Flat Pattern se používá až na konci poté, co máme celé plechové těleso vymodelované.

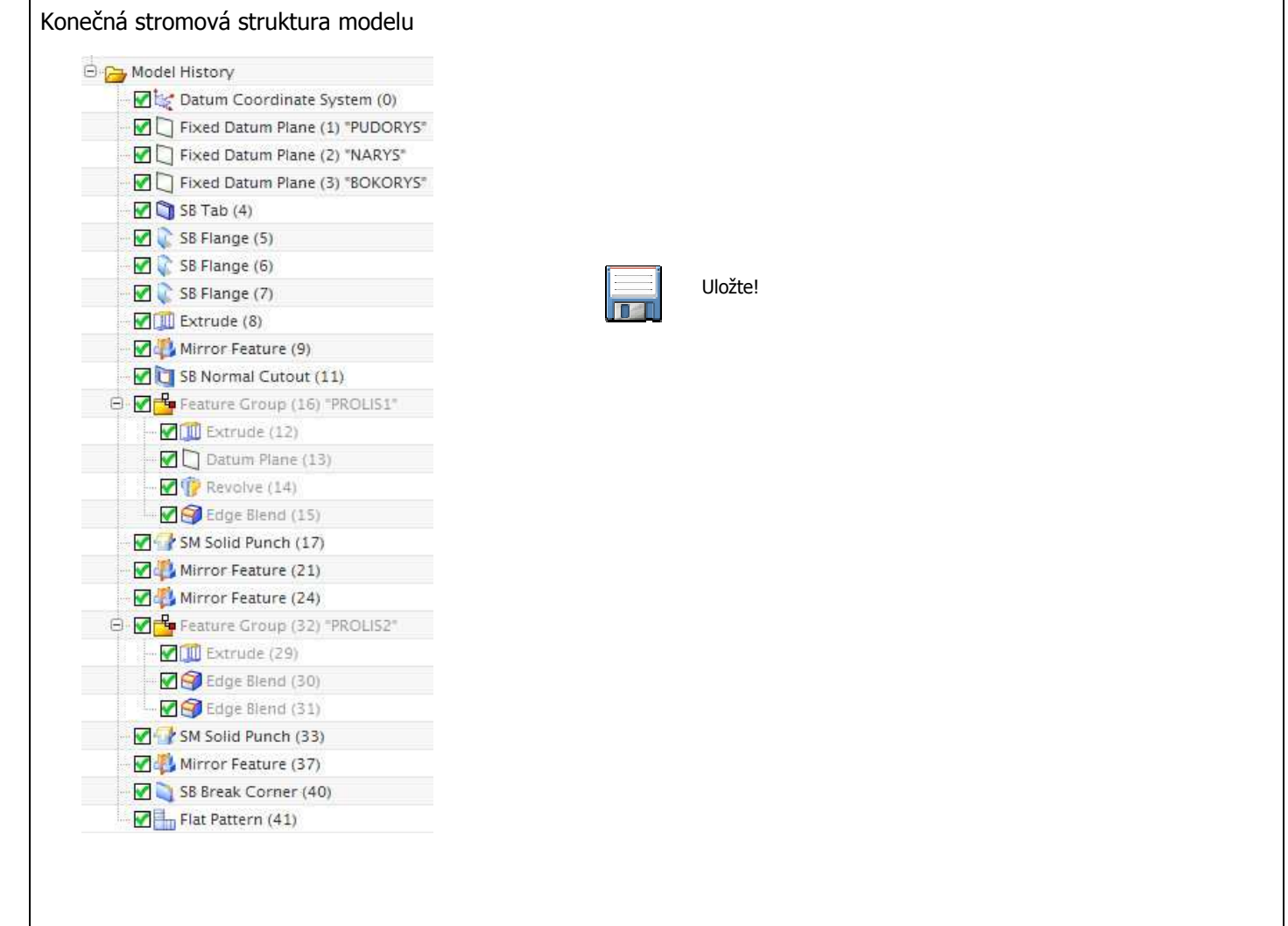

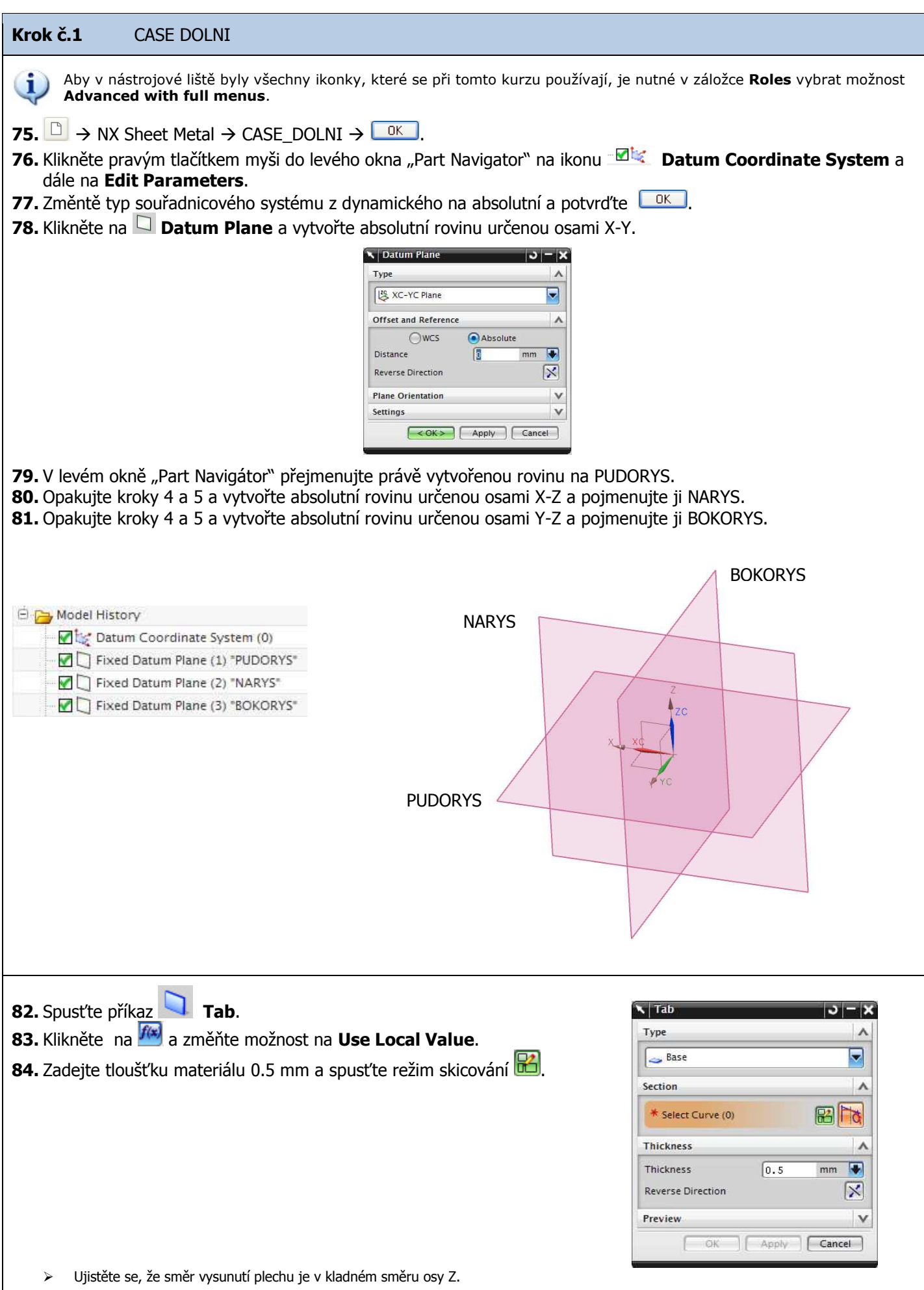

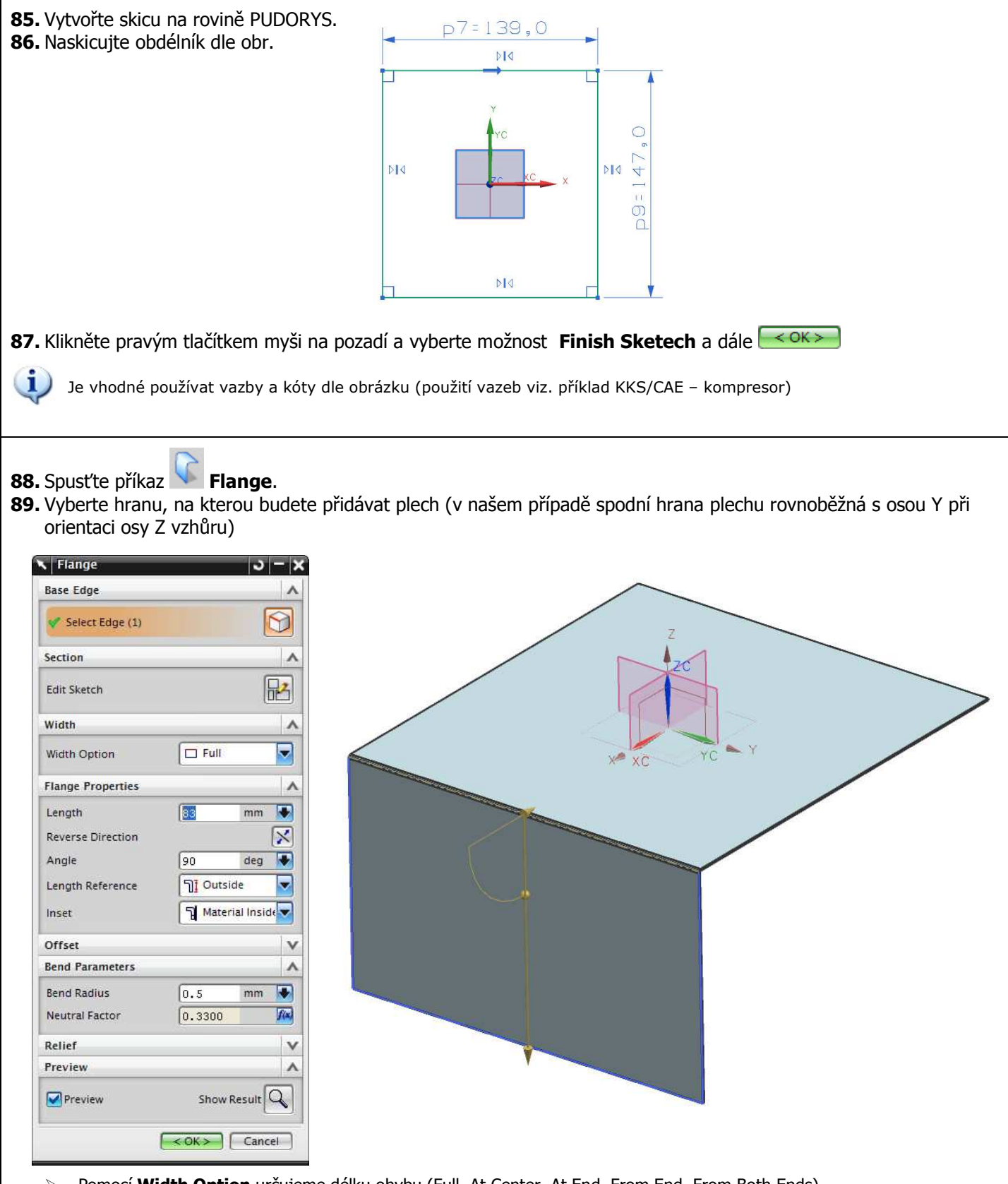

- Pomocí **Width Option** určujeme délku ohybu (Full, At Center, At End, From End, From Both Ends)
- Pomocí **Length** určujeme hodnotu délku přidaného plechu
- Pomocí **Reverse Direction** určujeme směr ohnutí
- Pomocí **Angle** zadáváme úhel ohnutí plechu
- Pomocí **Length Reference** určujeme, z které hrany plechu se má délka plechu počítat (vnitřní, vnější)
- Pomocí **Inset** měníme polohu ohybového rádiusu (Material Inside, Material Outside, Bend Outside)
- Pomocí **Bend Radius** měníme vnitřní radius ohybu (v našem případě uvažujeme, že vnitřní rádiusy všech ohybů mají hodnotu tloušťky plechu – proto při všech operacích spojených s ohyby kontrolujte, zda-li je tato hodnota nastavena na hodnotě 0,5 mm)

90. Nastavte hodnoty dle obrázku a potvrďte <u>sokeza.</u>

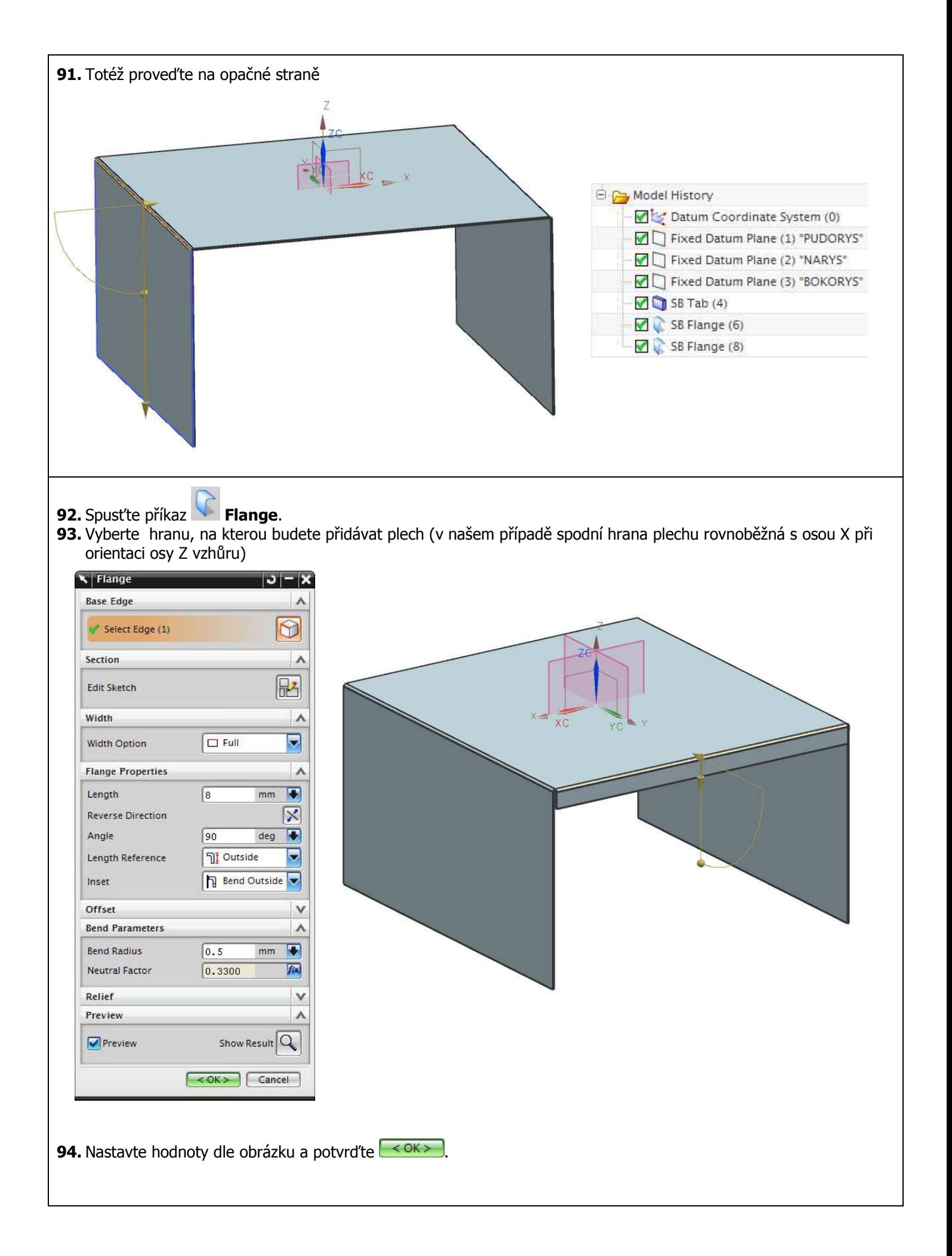

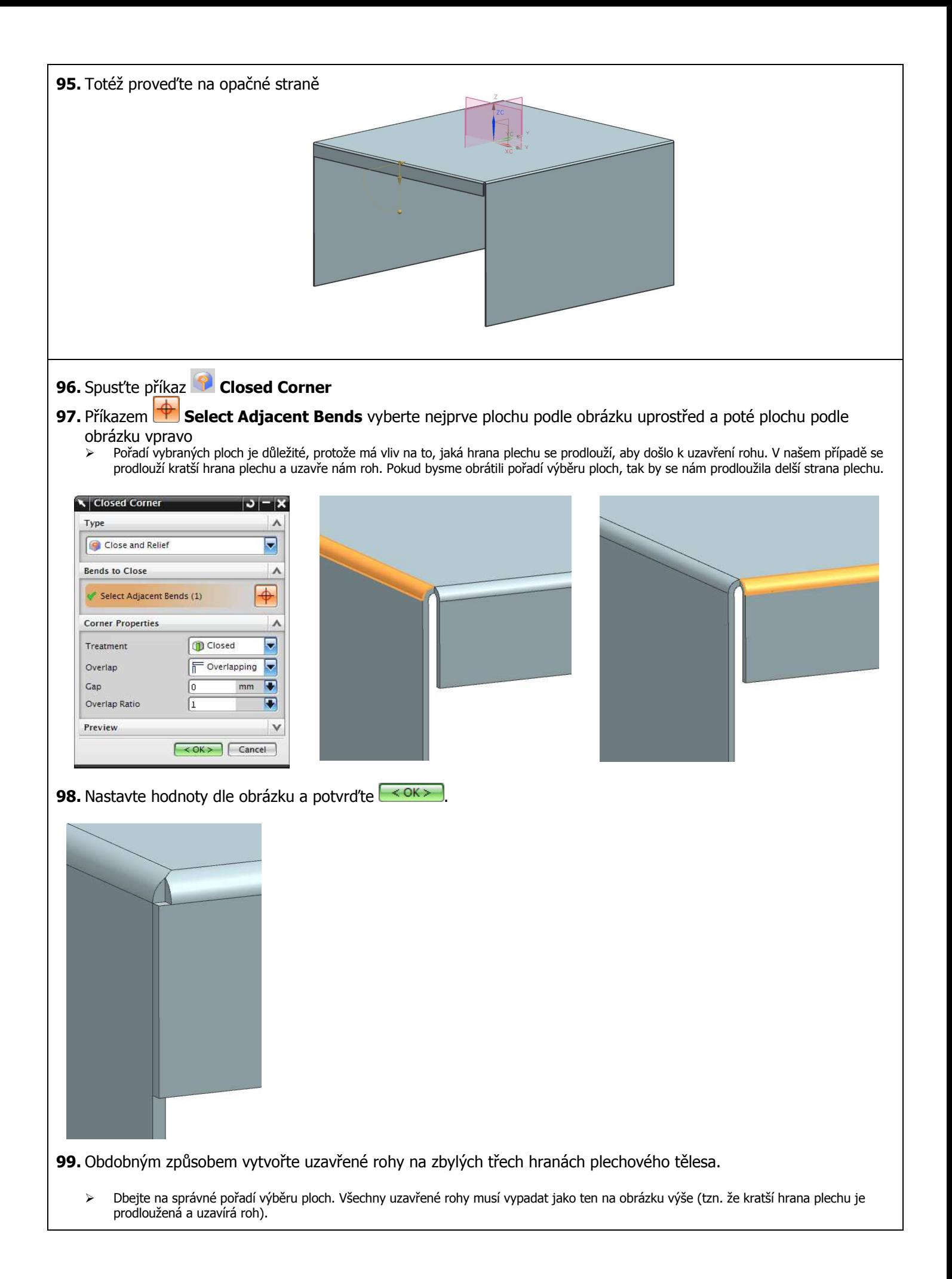

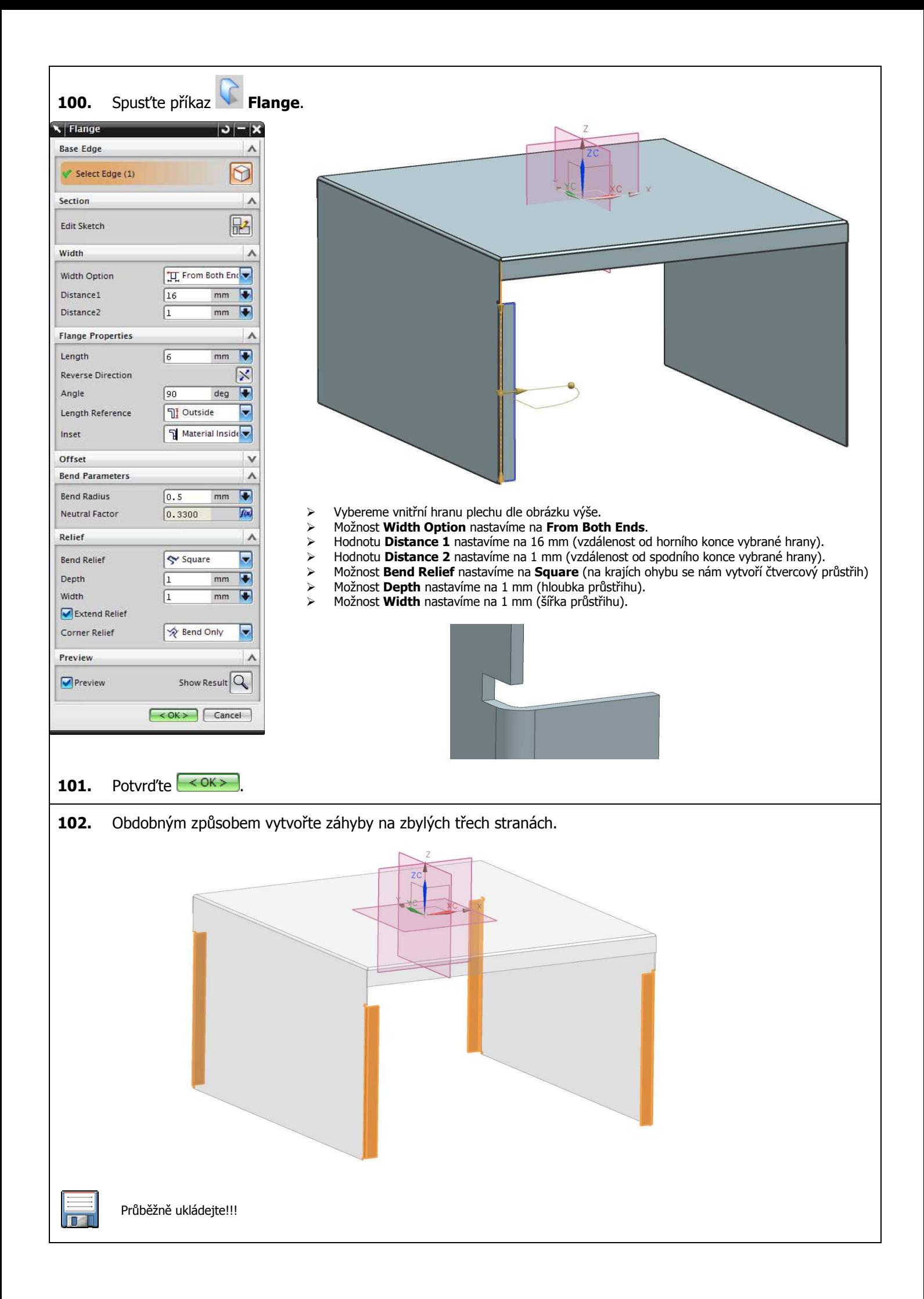

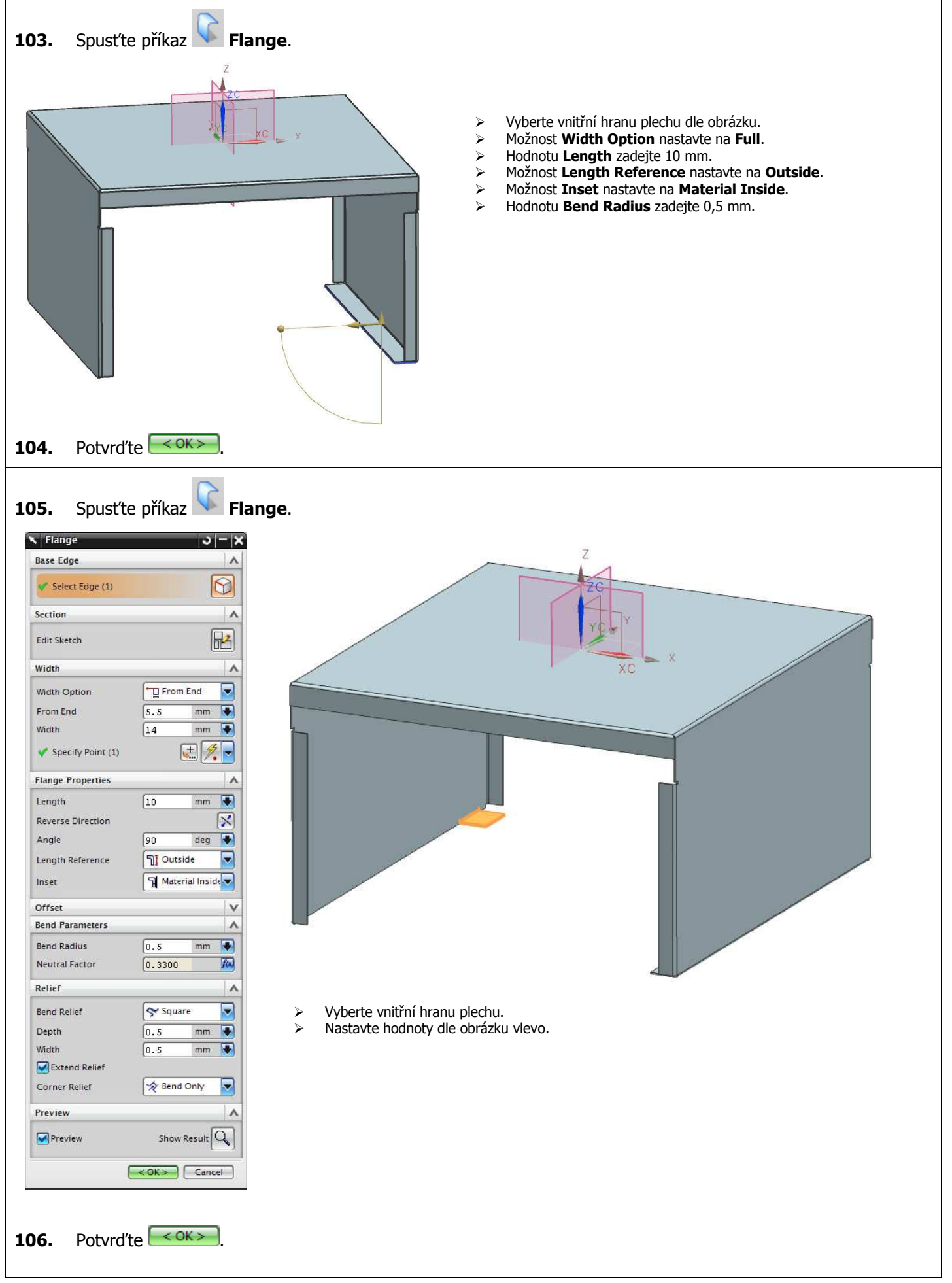

- **107.** Spusťte příkaz **Flange.**<br>**108.** Vyberte stejnou hranu jako v
- **108.** Vyberte stejnou hranu jako v předchozím případě.
- **109.** Klikněte na **Edit Sketch** a vytvořte skicu dle obrázku.

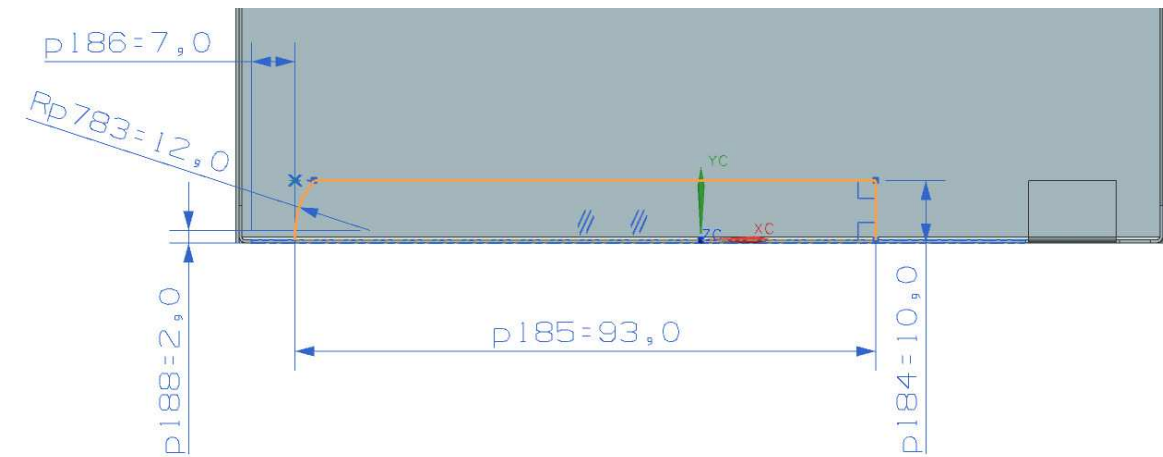

**110.** Ukončete režim skicování a nastavte parametry dle obrázku vlevo.

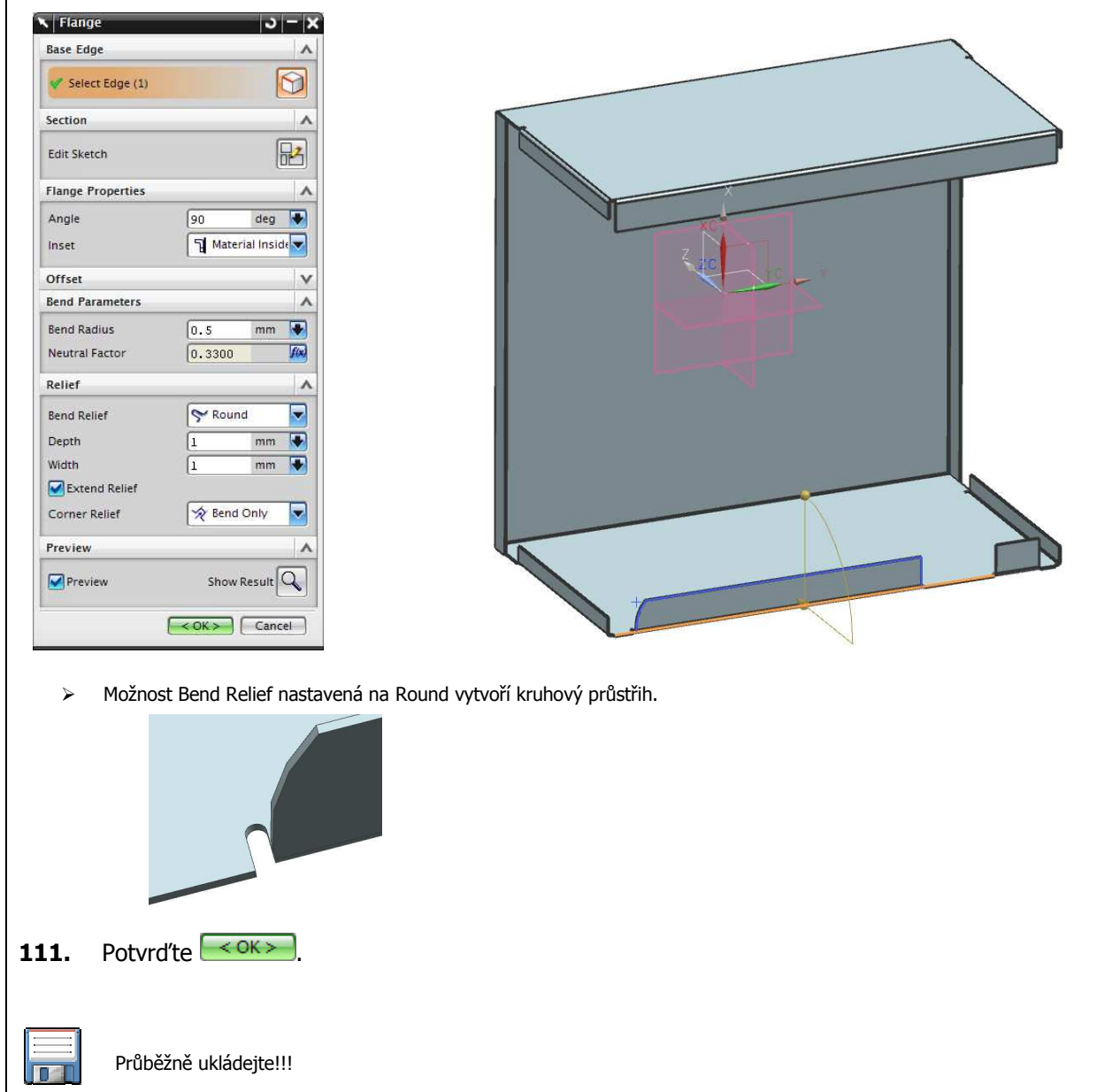

## 112. Spusťte příkaz **Datum Plane**<br>**113.** Vytvořte rovnoběžnou rovinu s rov

**113.** Vytvořte rovnoběžnou rovinu s rovinou NARYS ve vzdálenosti 45 mm v záporném směru podle osy Y

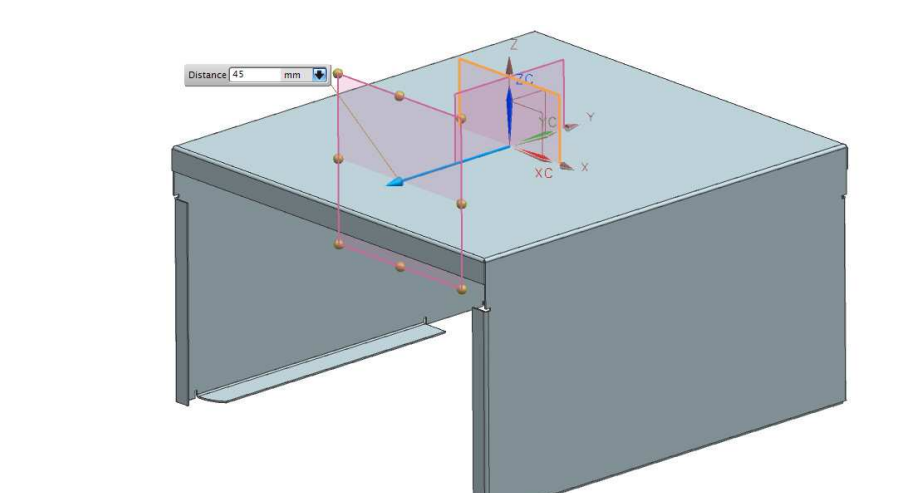

- **114.** Potvrďte  $\xrightarrow{\langle OK \rangle}$  a rovinu pojmenujte DTM1
- 
- **115.** Spusťte příkaz **Extrude**.
- **116.** Definujte skicu na rovině BOKORYS. **117.** Vytvořte skicu dle obrázku.

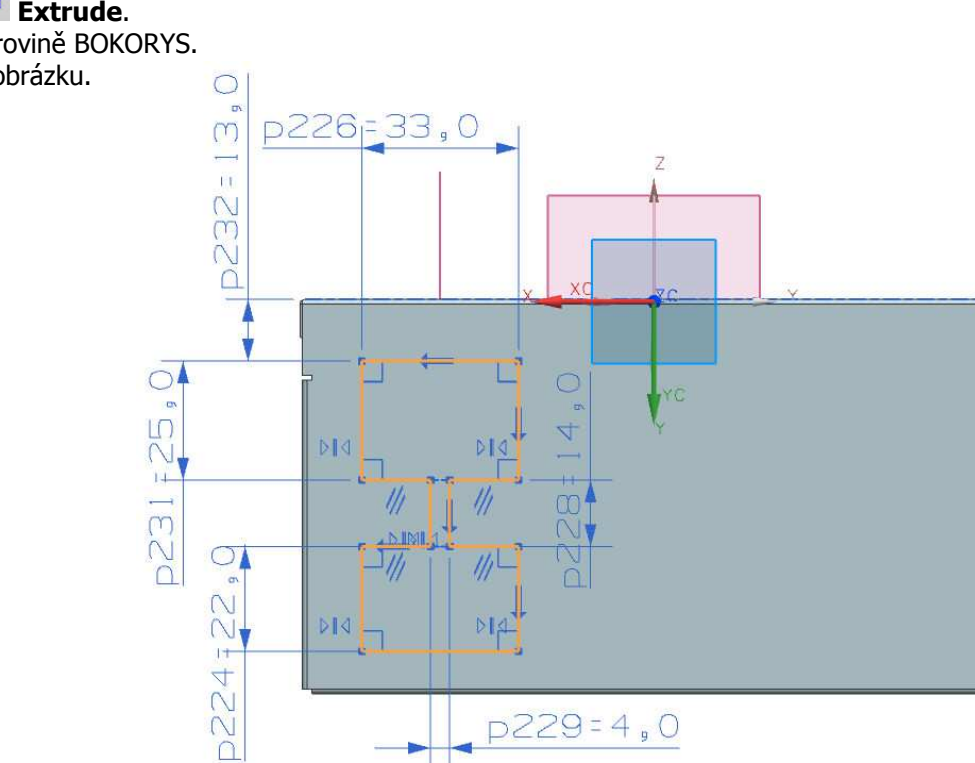

 $\triangleright$  Skica je symetrická podle roviny DTM1 **118.** Vyberte směr vytažení podle obrázku

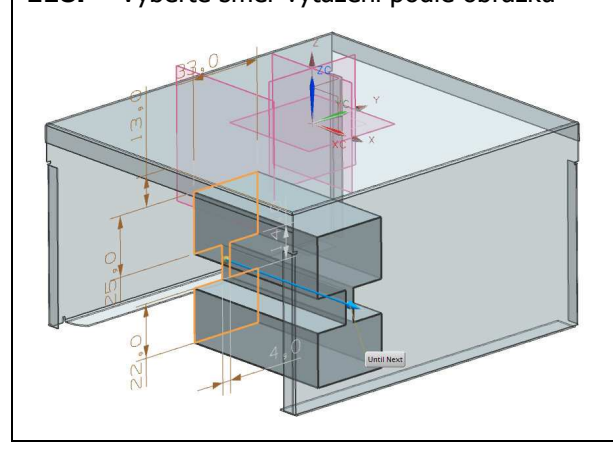

- Možnost **Start** nastavte na **Value**.
- > Možnost **Distance** ponechte na hodnotě 0 mm.<br>> Možnost **End** nastavte na **Until Next**.
- 
- Možnost **End** nastavte na **Until Next**.
- Možnost **Boolean** nastavte na **Substract** Příkatem **Select Body** vyberte plechové těleso

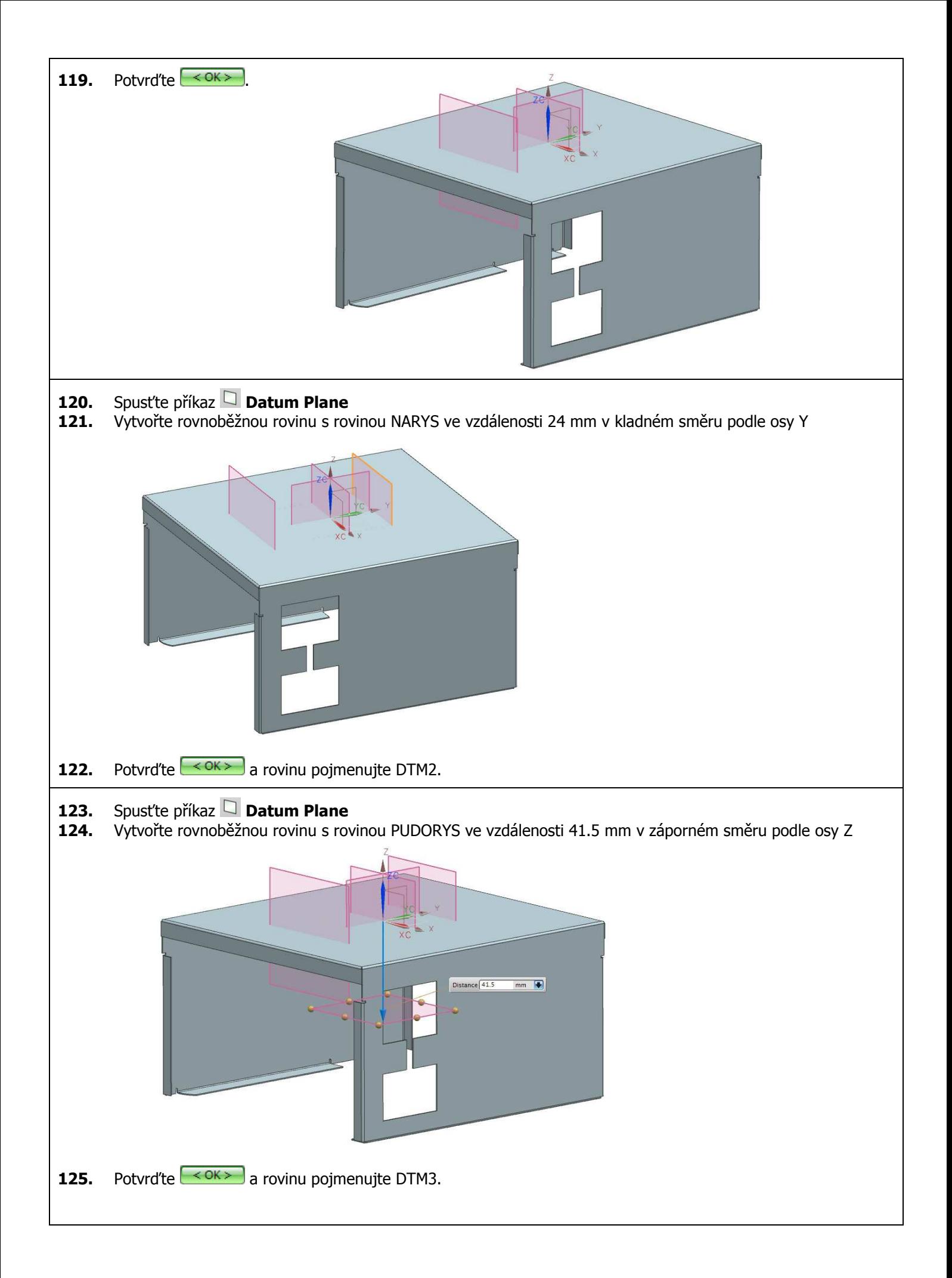

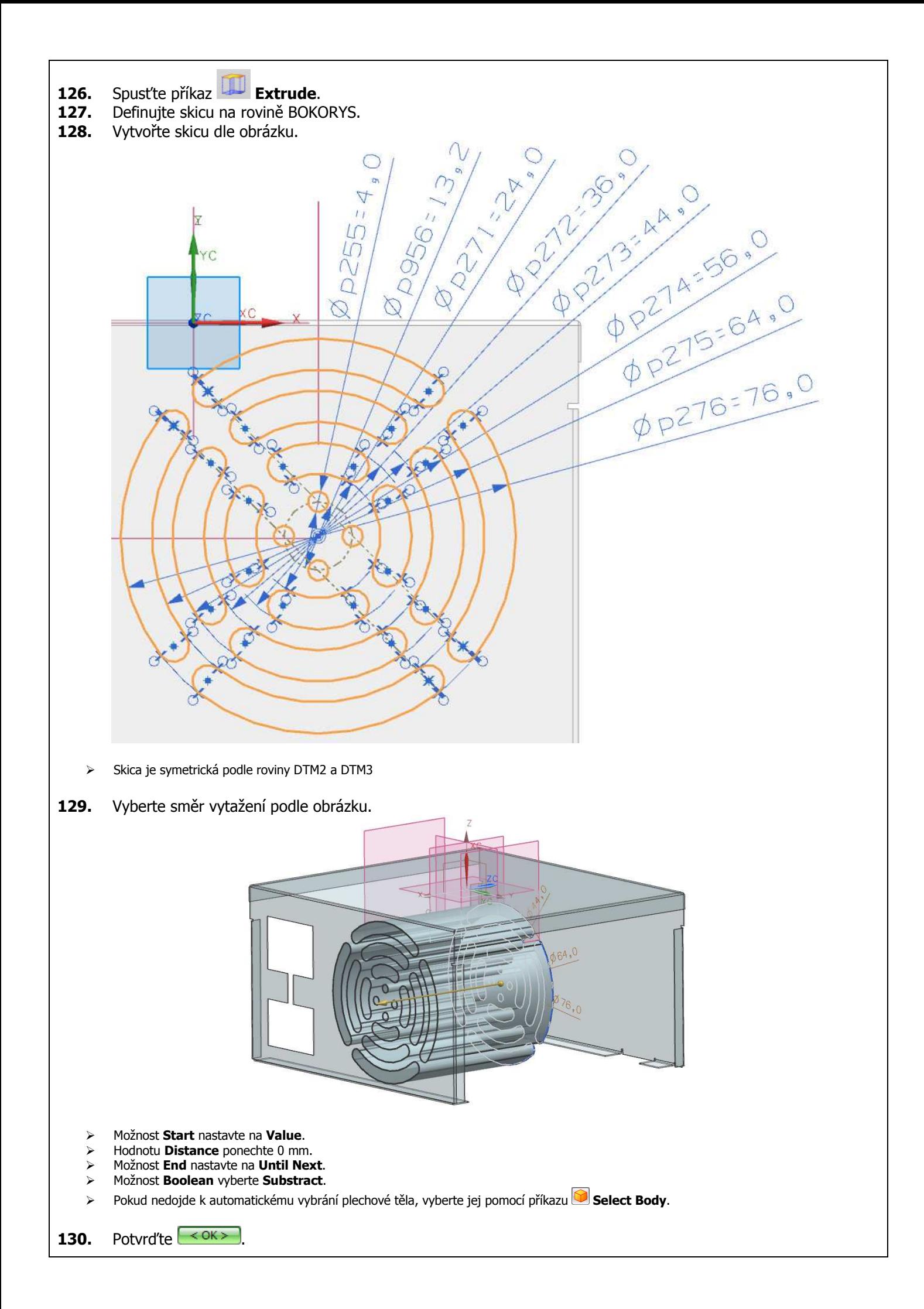

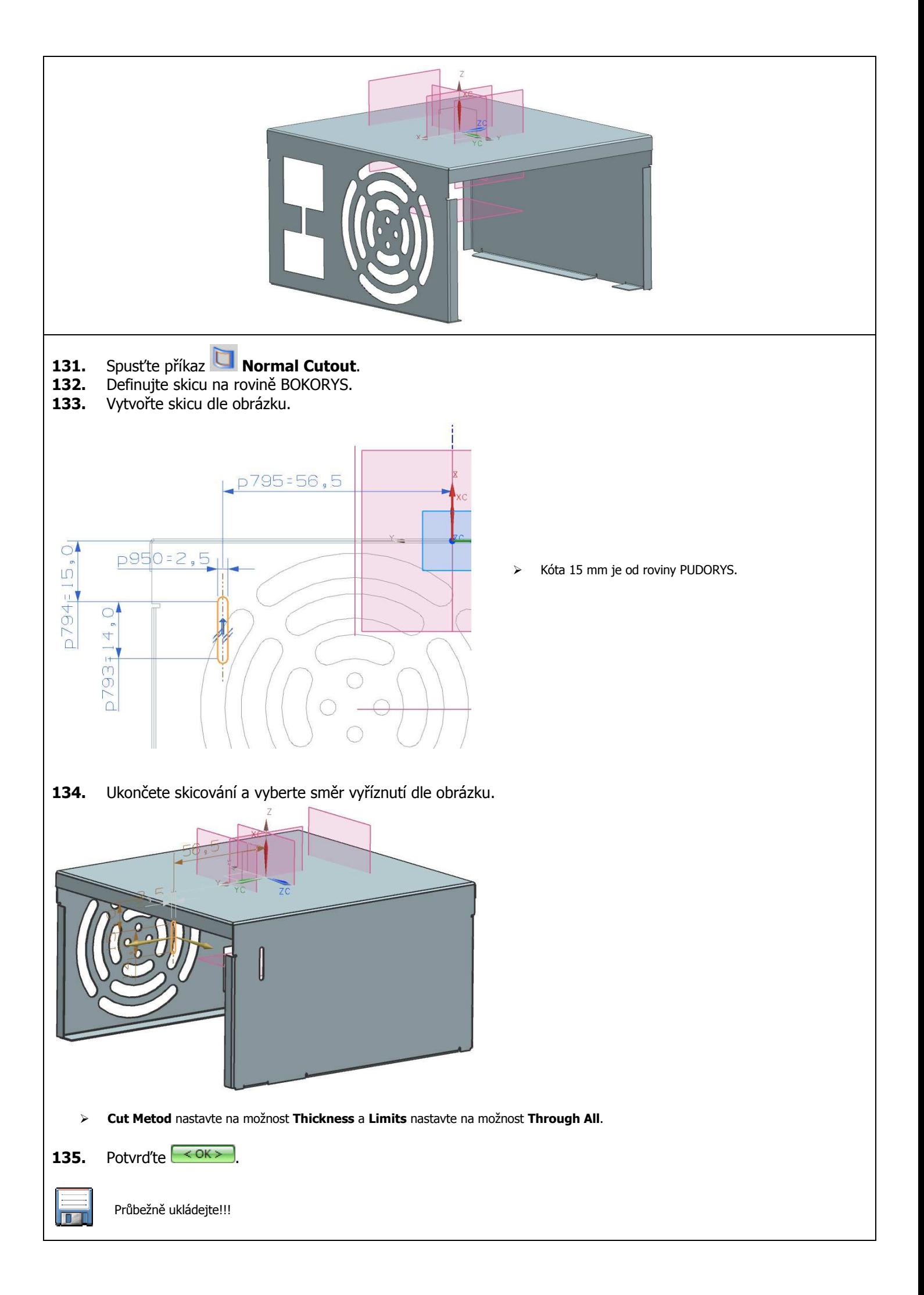

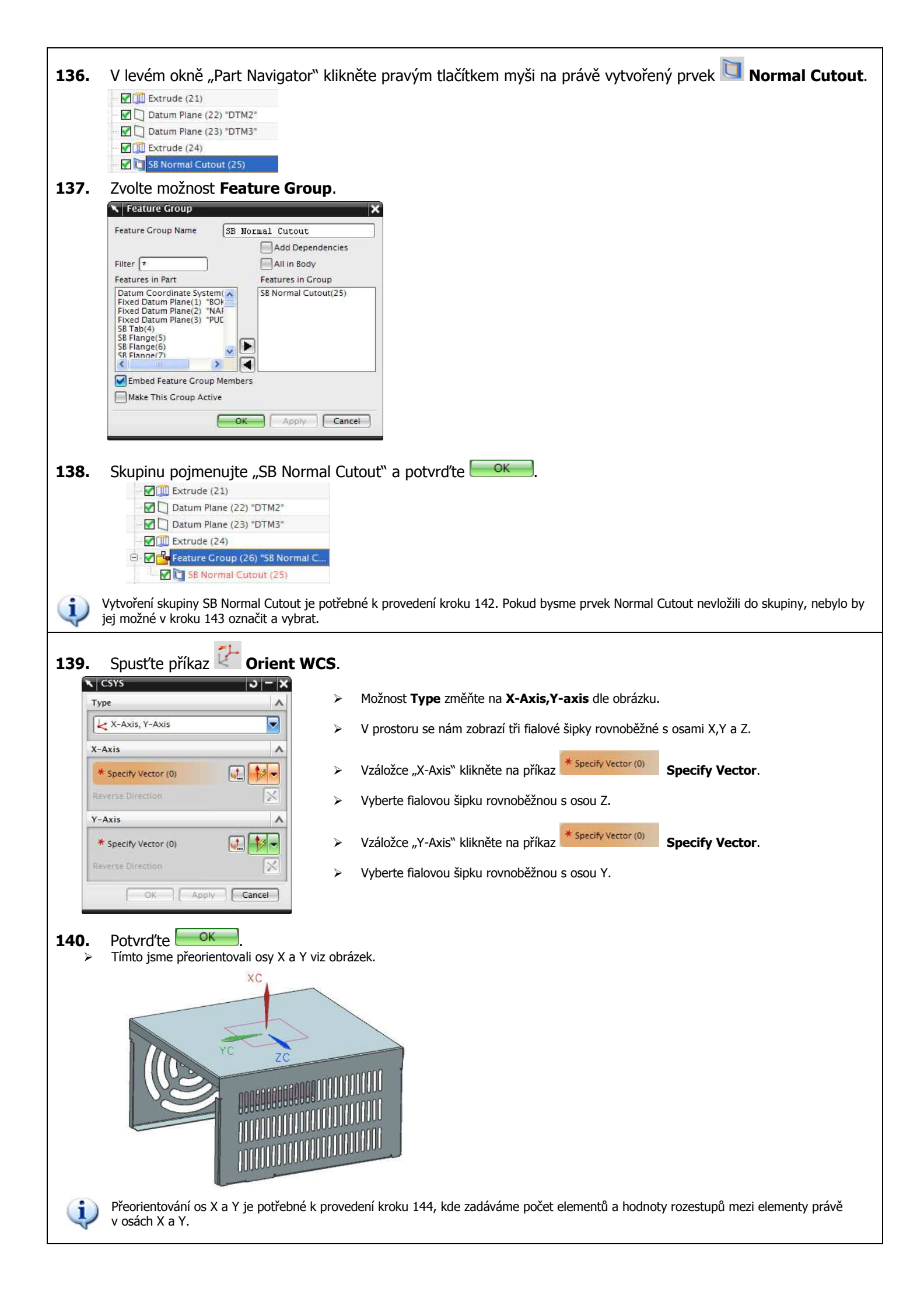

- **141.** Spust'te příkaz **II Instance Feature** (Insert Associative Copy).
- **142.** Vyberte možnost **Rectangular Array**.

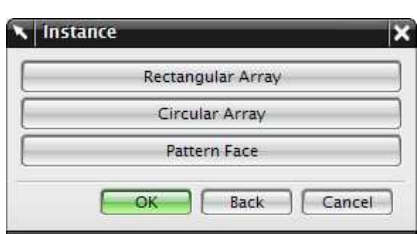

**143.** Označte prvek SB Normal Cutout a potvrďte **KIP**.

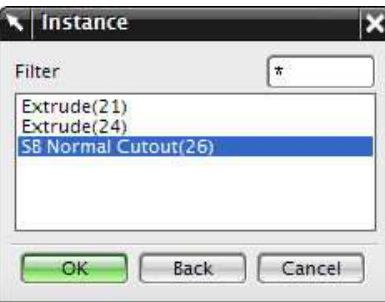

144. Zadejte parametry dle obrázku.

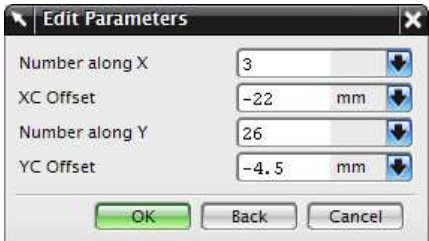

#### 145. Potvrďte <sup>OK</sup>

- V okně "Part Navigator" se nám vytvoří 77 nový prvků **Feature Group/Instance** viz obrázek vpravo.
- Každý prvek **Feature Group/Instance** představuje jeden otvor.

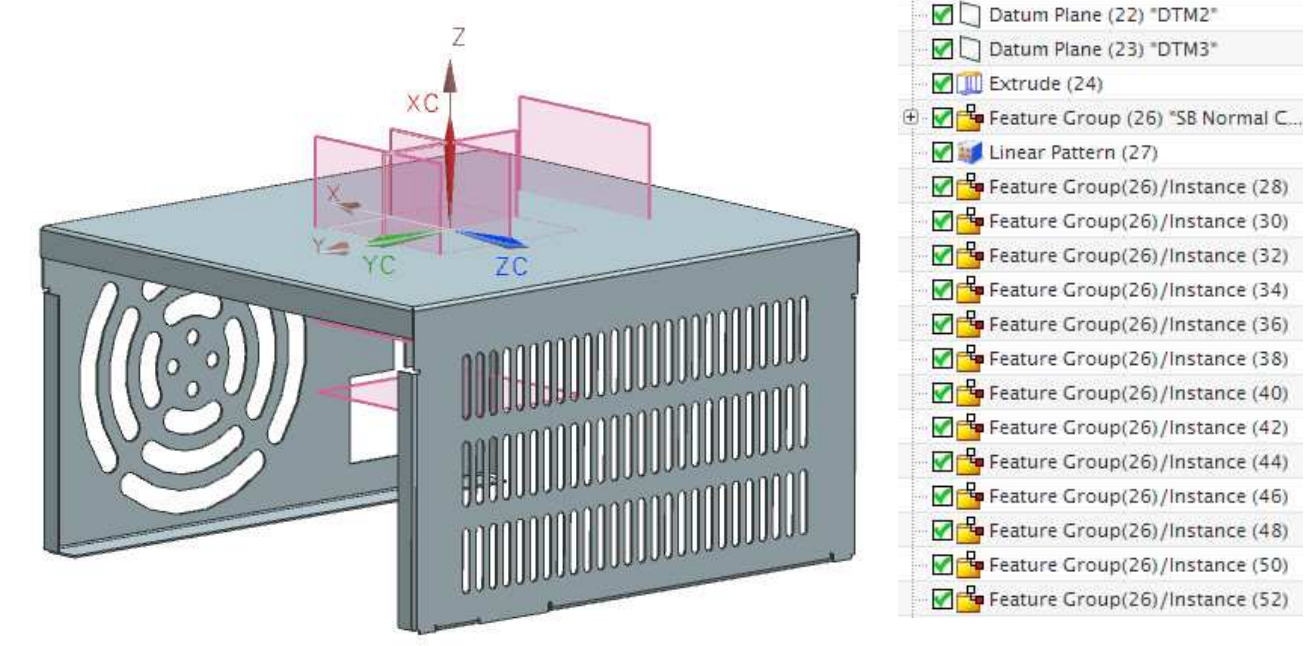

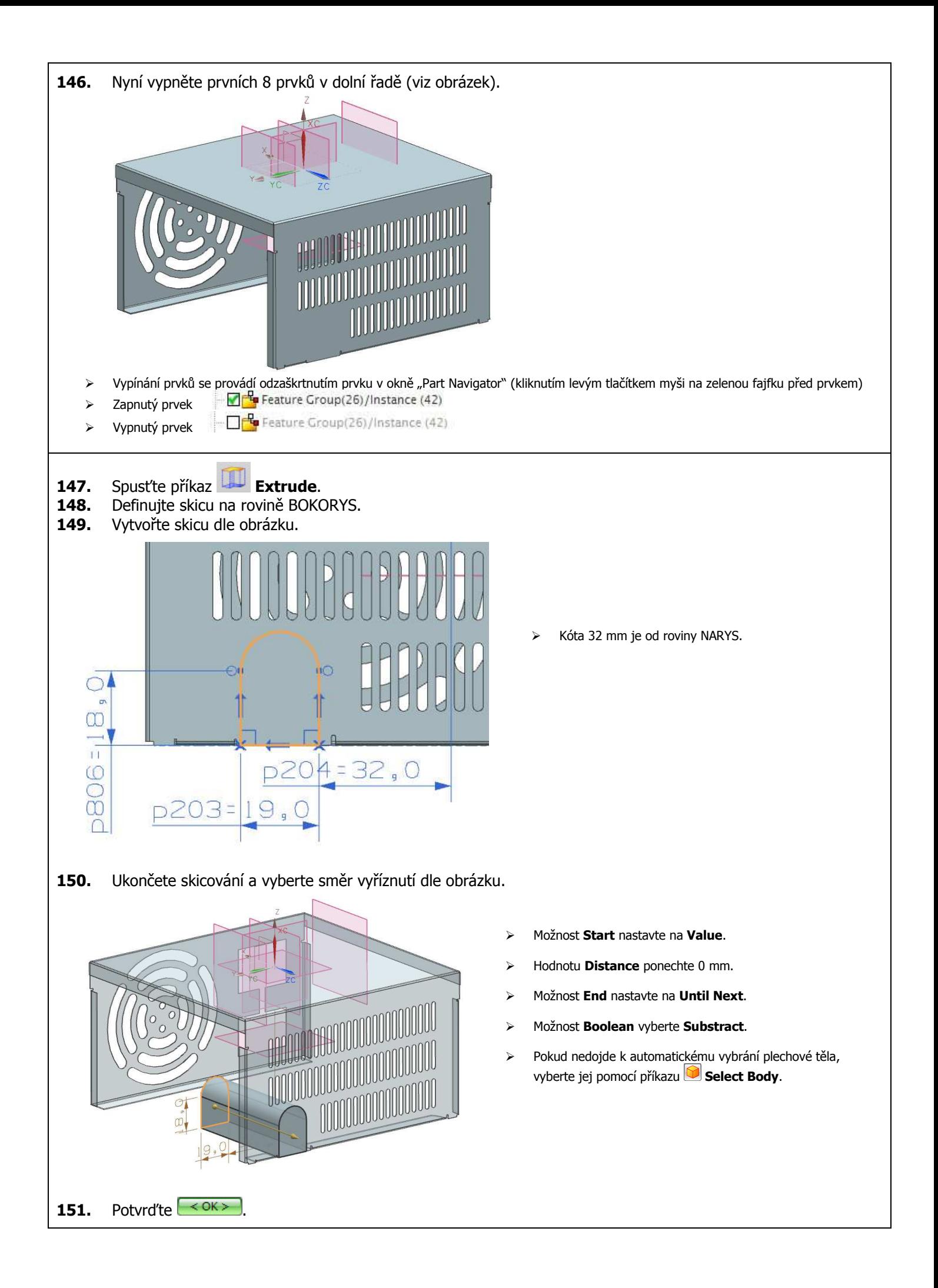

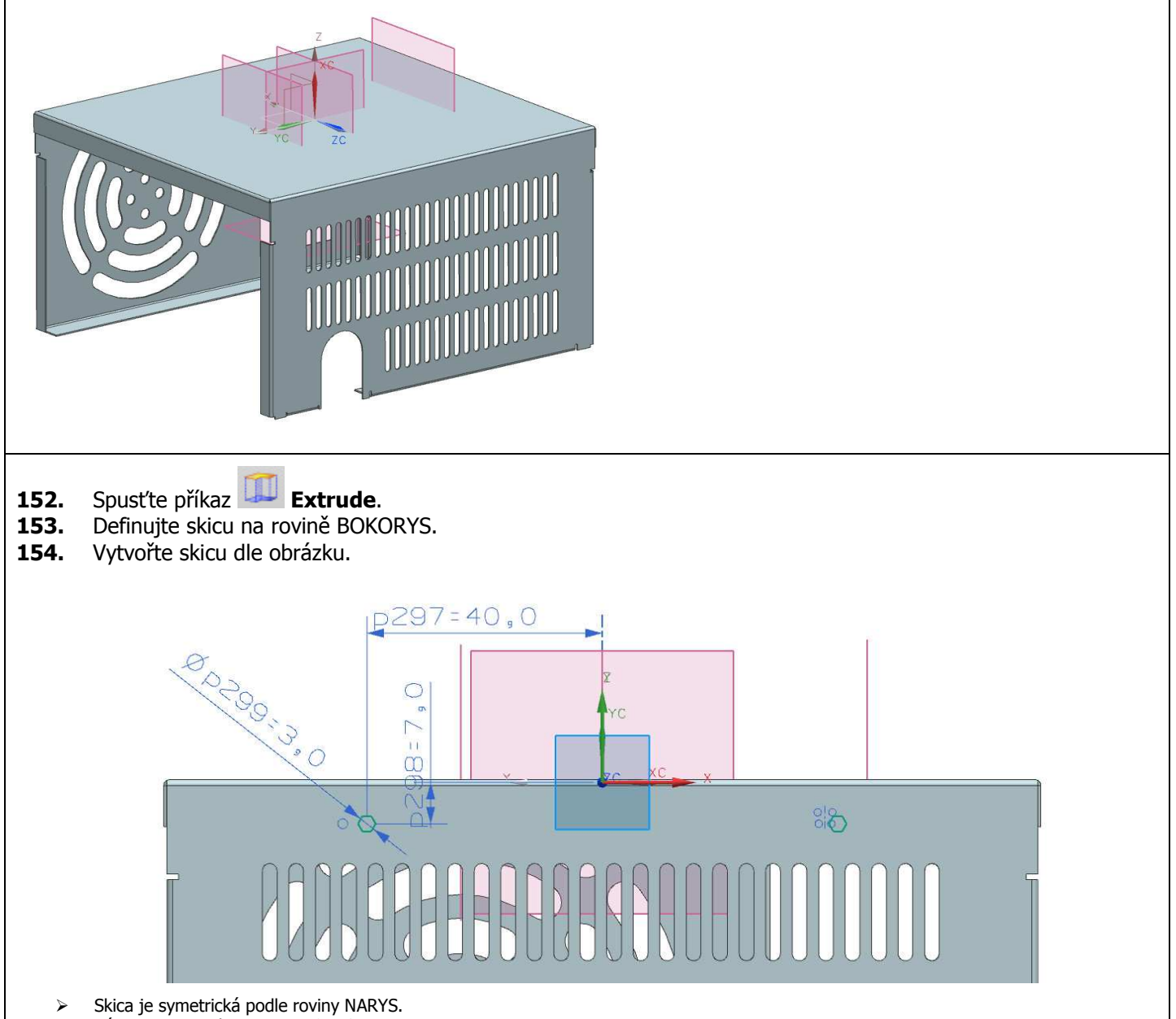

- > Kóta 7 mm je od roviny PUDORYS.
- **155.** Ukončete skicování a vyberte směr vyříznutí dle obrázku.

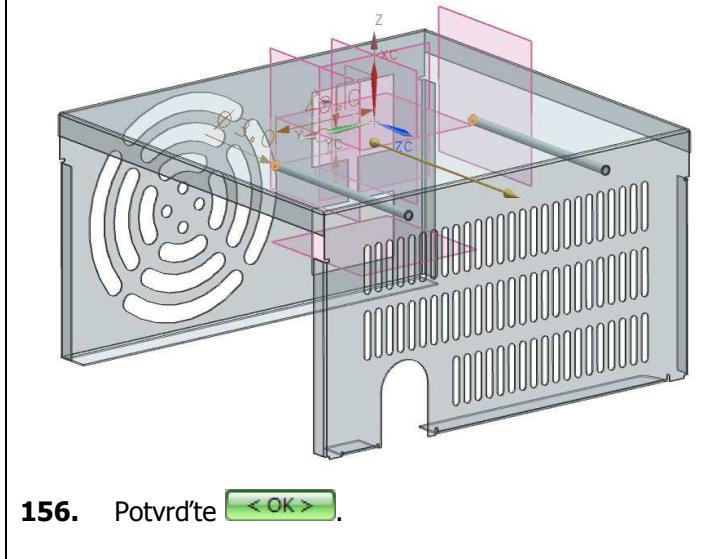

- Možnost **Start** nastavte na **Value**.
- Hodnotu **Distance** ponechte 0 mm.
- Možnost **End** nastavte na **Until Next**.
- Možnost **Boolean** vyberte **Substract**.
- Pokud nedojde k automatickému vybrání plechové těla, vyberte jej pomocí příkazu **Select Body**.

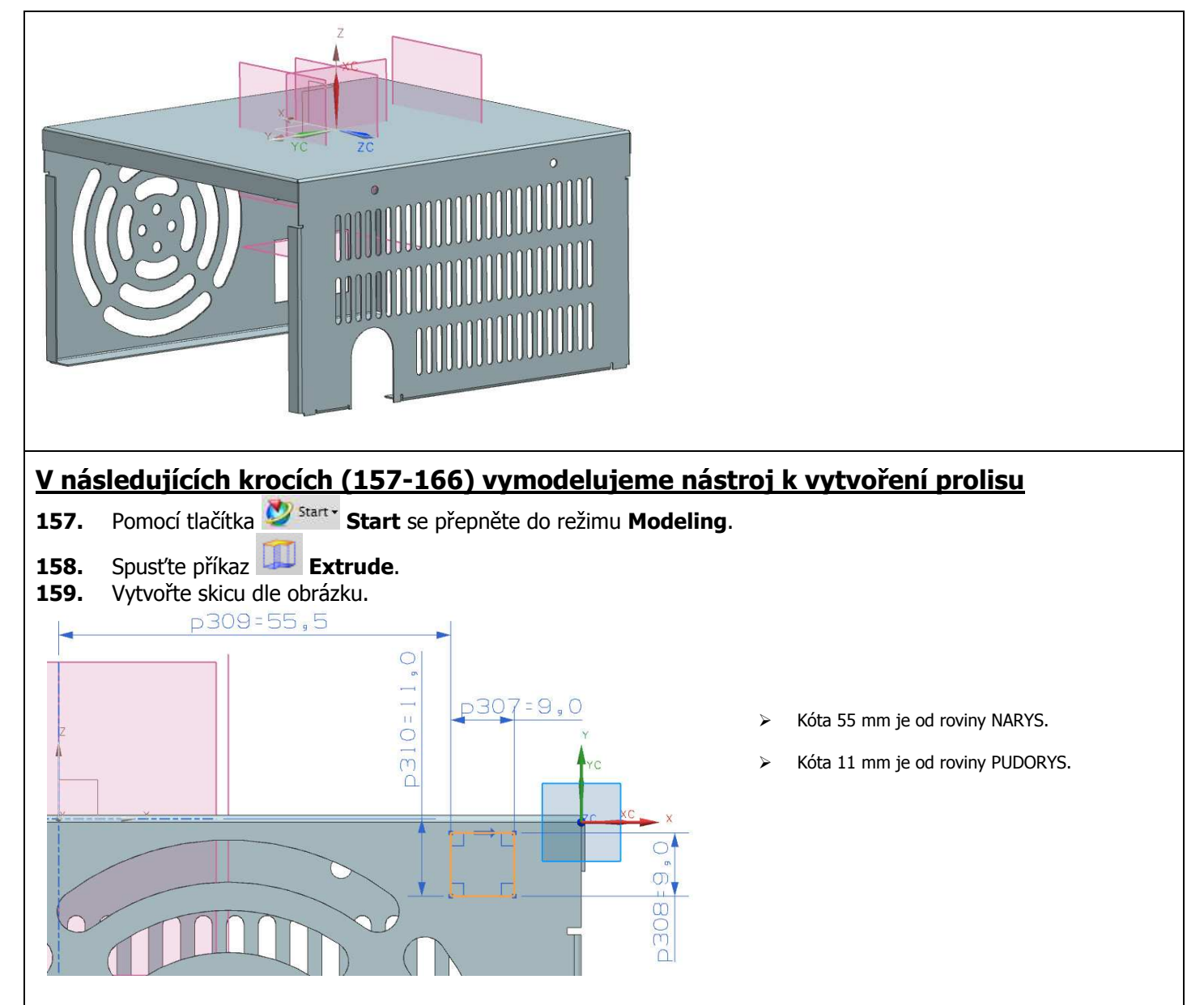

**160.** Ukončete skicování a nastavte parametry vysunutí podle obrázků

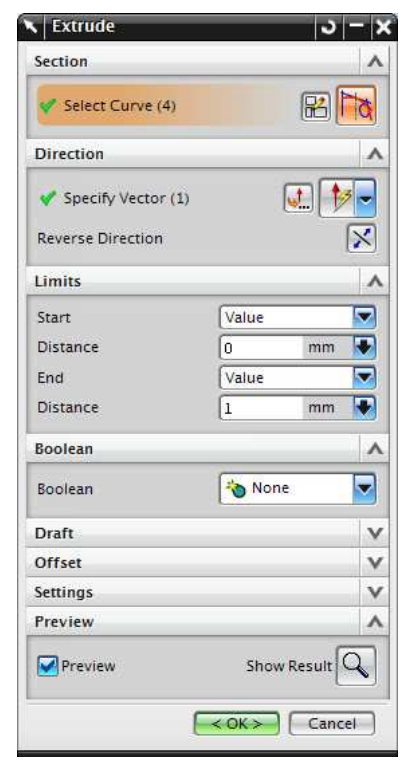

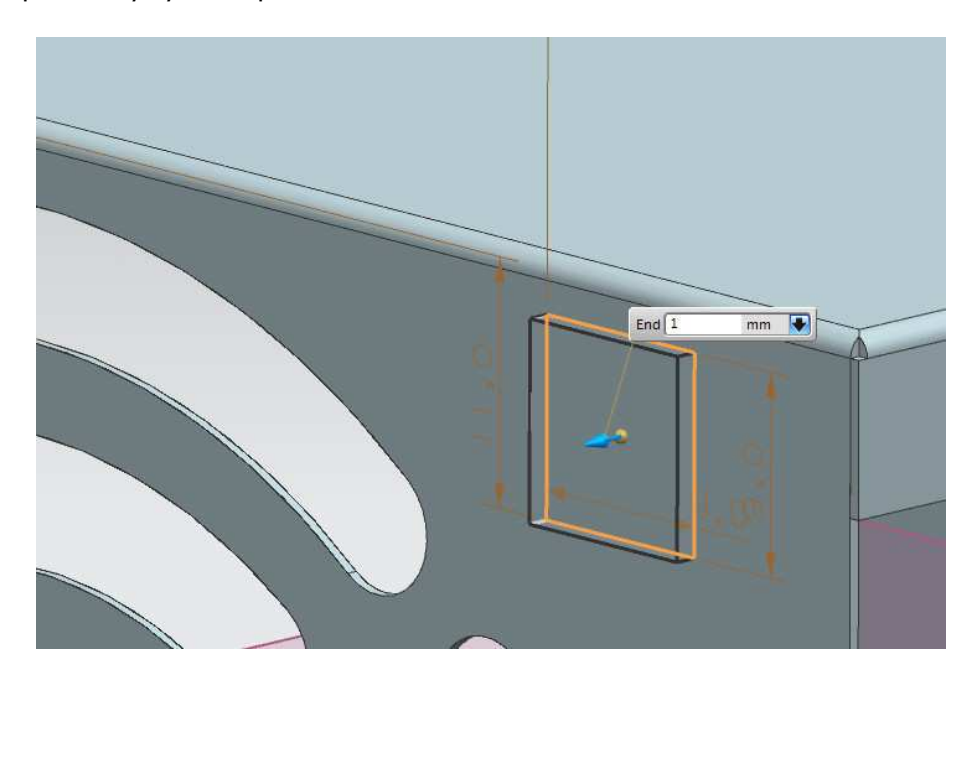

**161.** Potvrďte  $\leq 0$ K $>$ 

- 162. Klikněte pravým tlačítkem myši v levém okně "Part Navigator" na **MO** SB Tab <sup>(4)</sup> SB Tab a zvolte možnost Hide.<br>> Tír
	- Tím jsme skryli plechové tělo a nyní domodelujeme nástroj prolisu.
- 

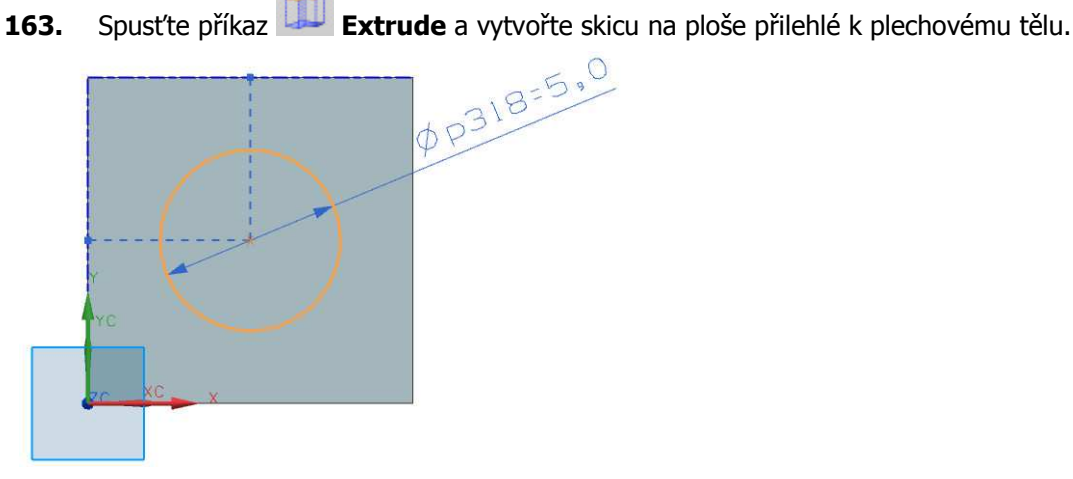

'Radius  $1\sqrt{2}$ 

**164.** Ukončete skicování a nastavte parametry vysunutí podle obrázků.

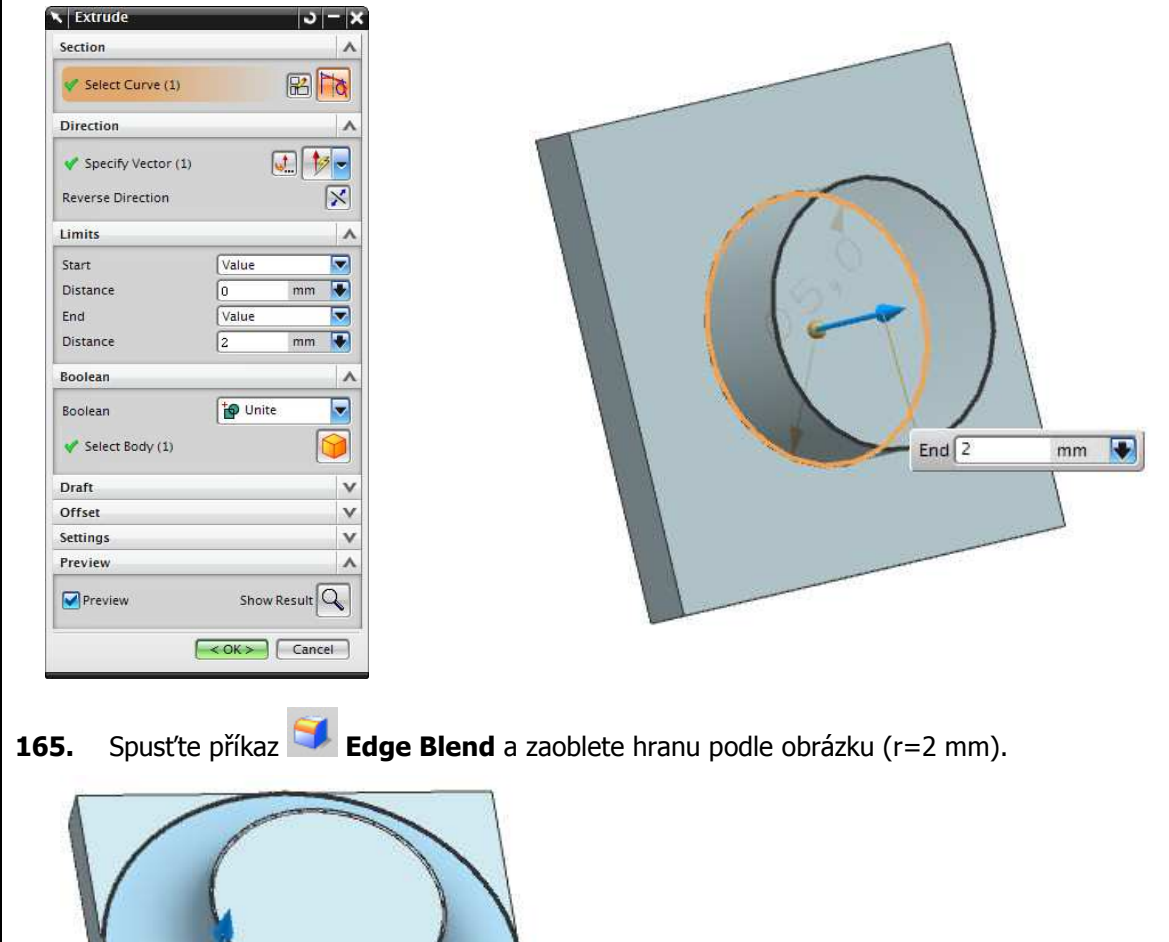

n

 $mm$ 

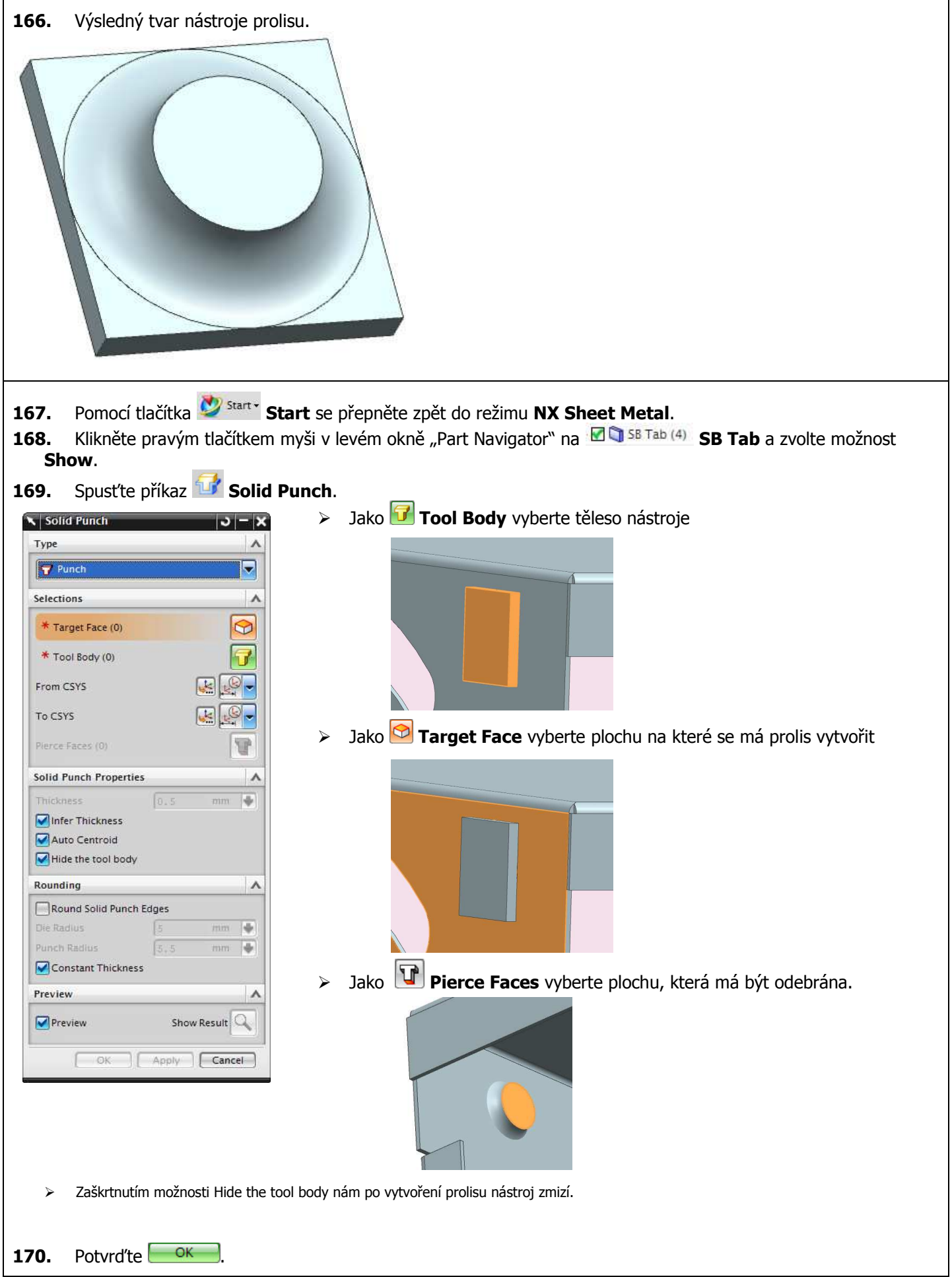

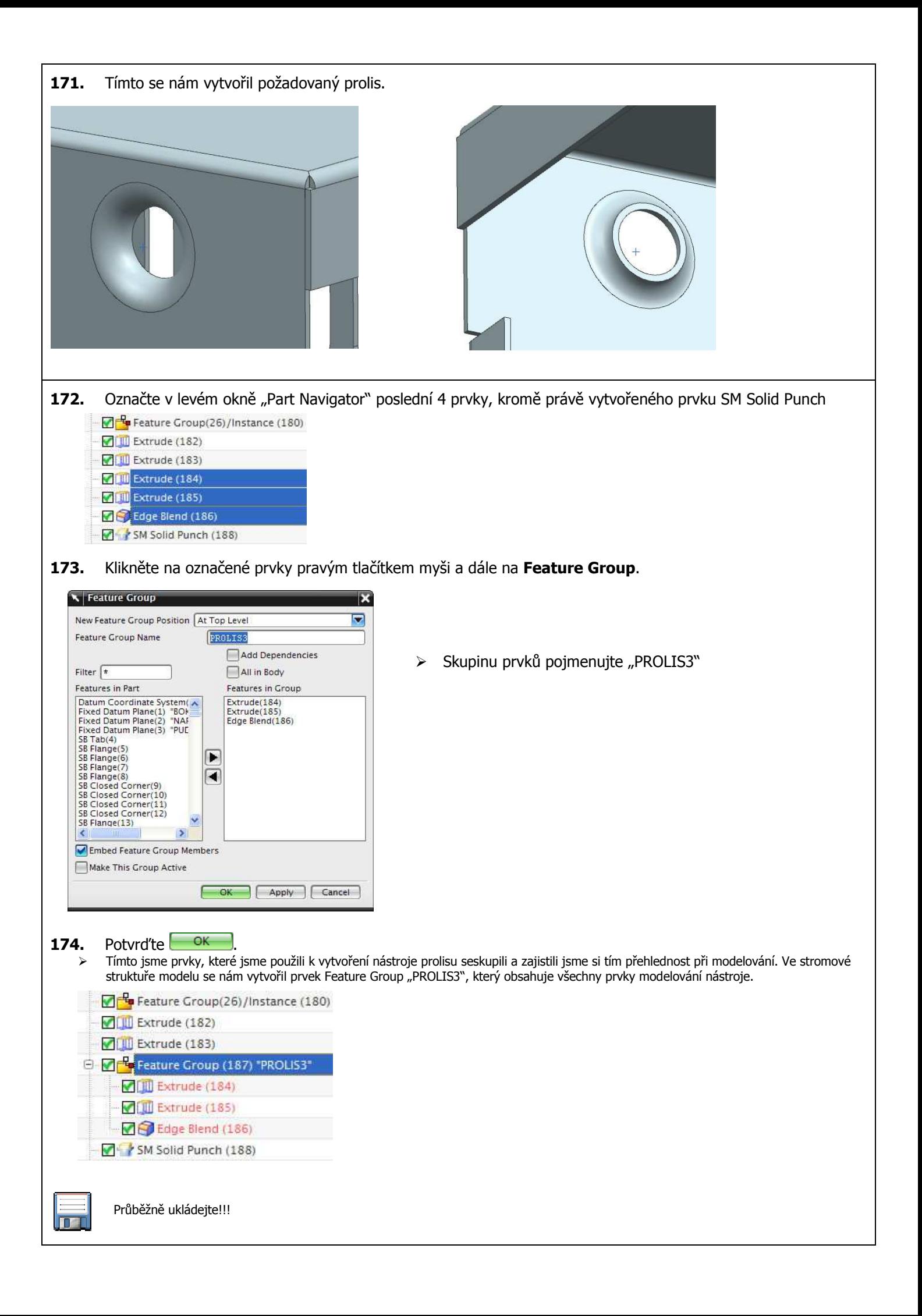

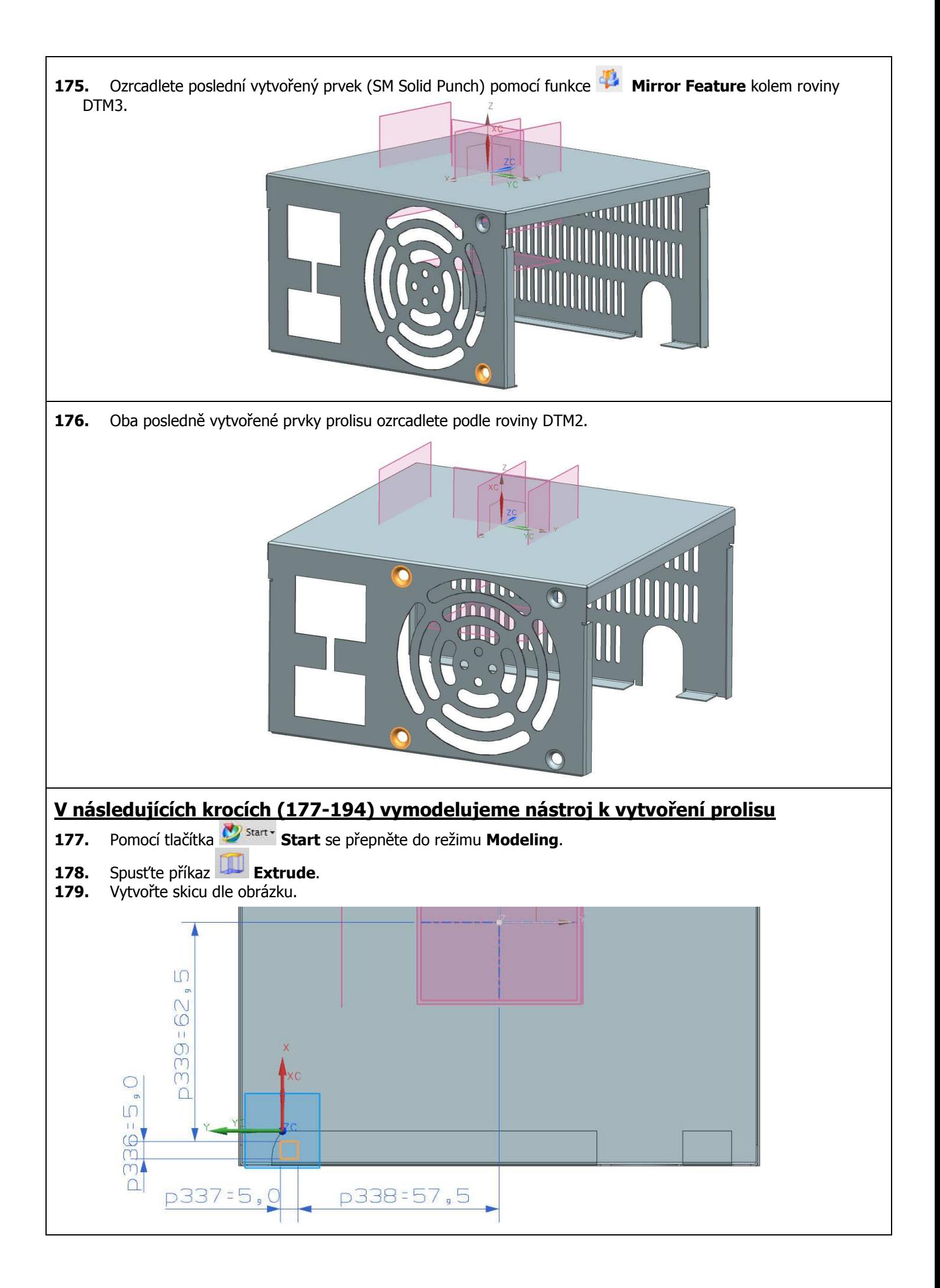
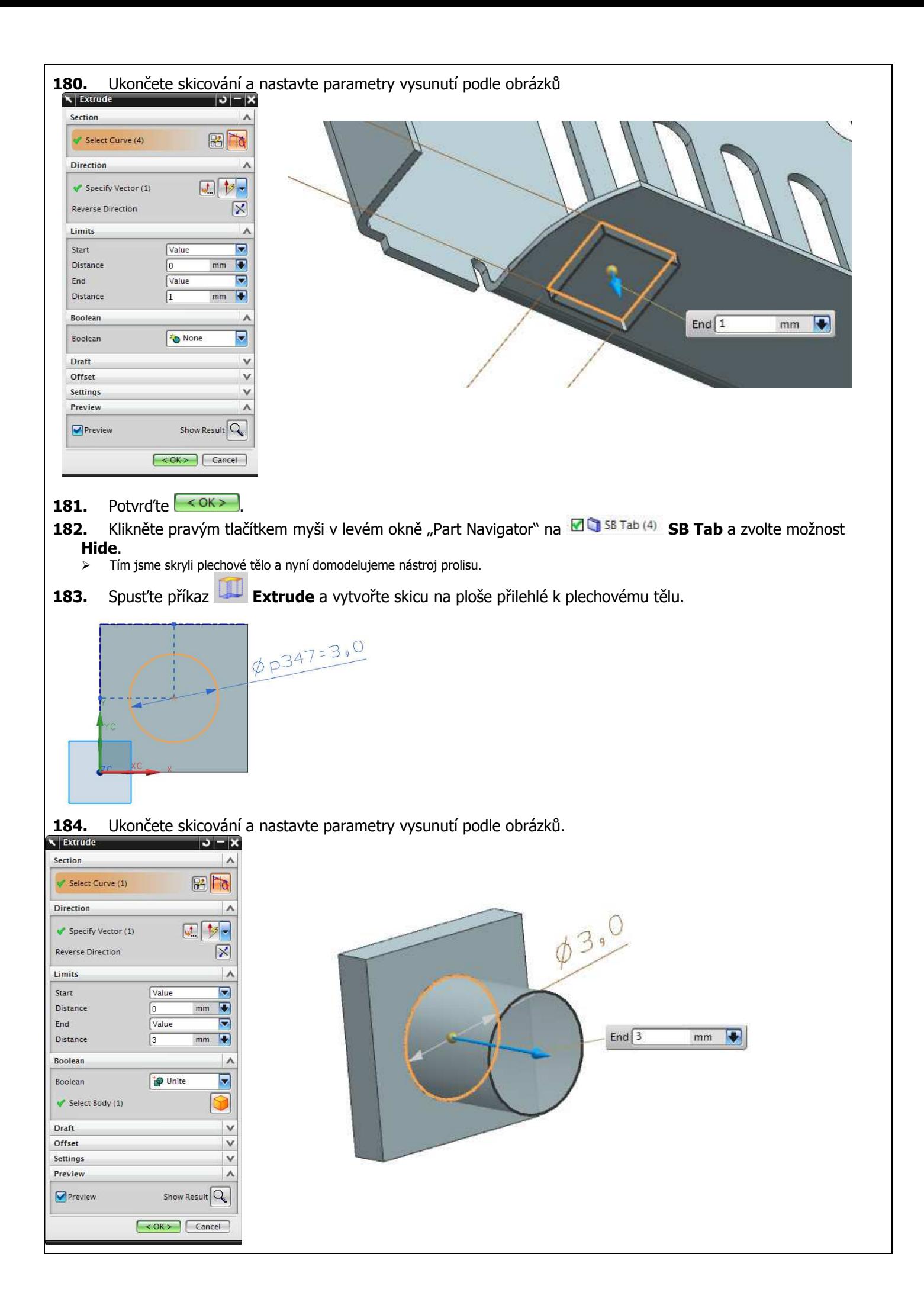

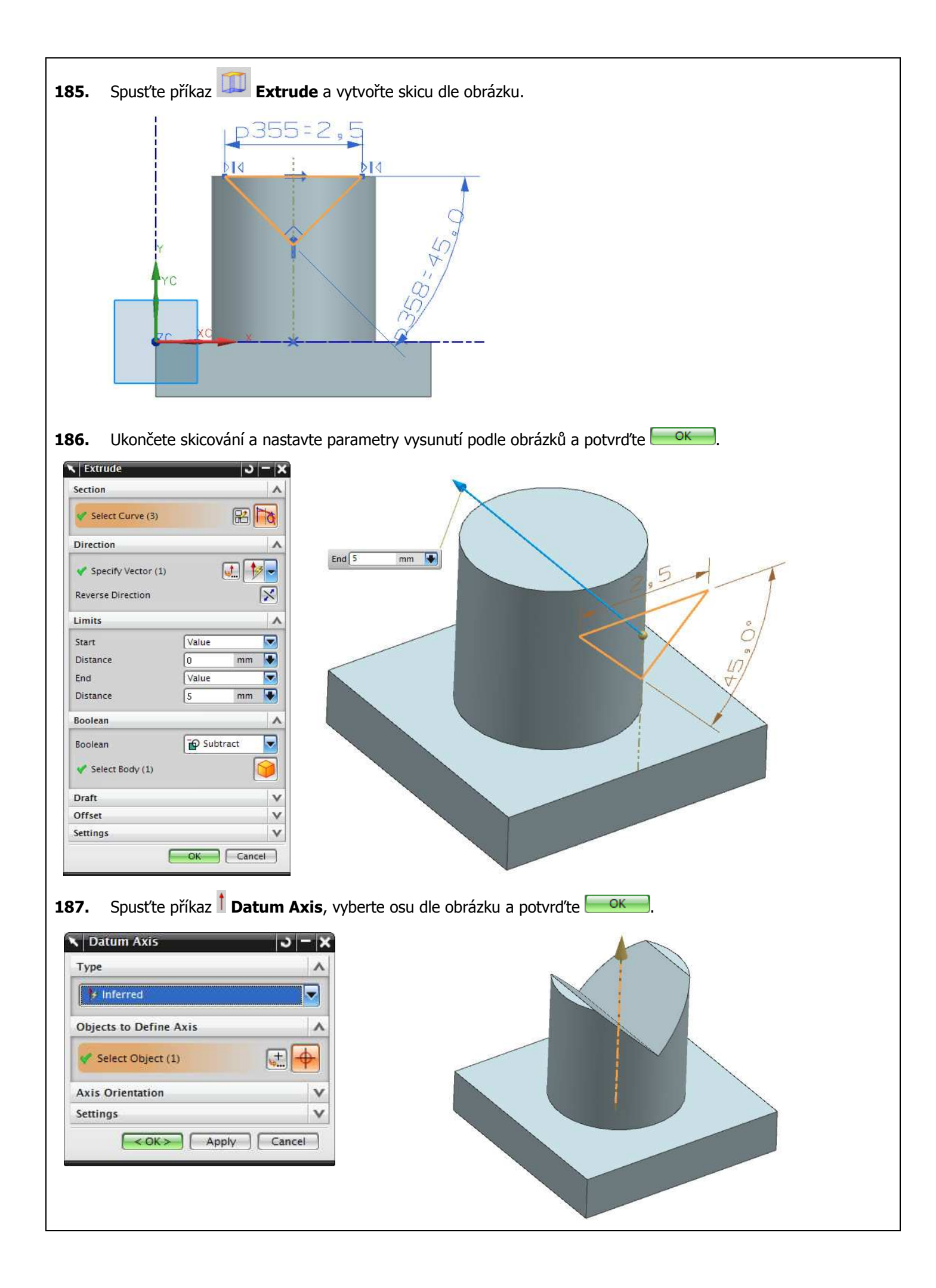

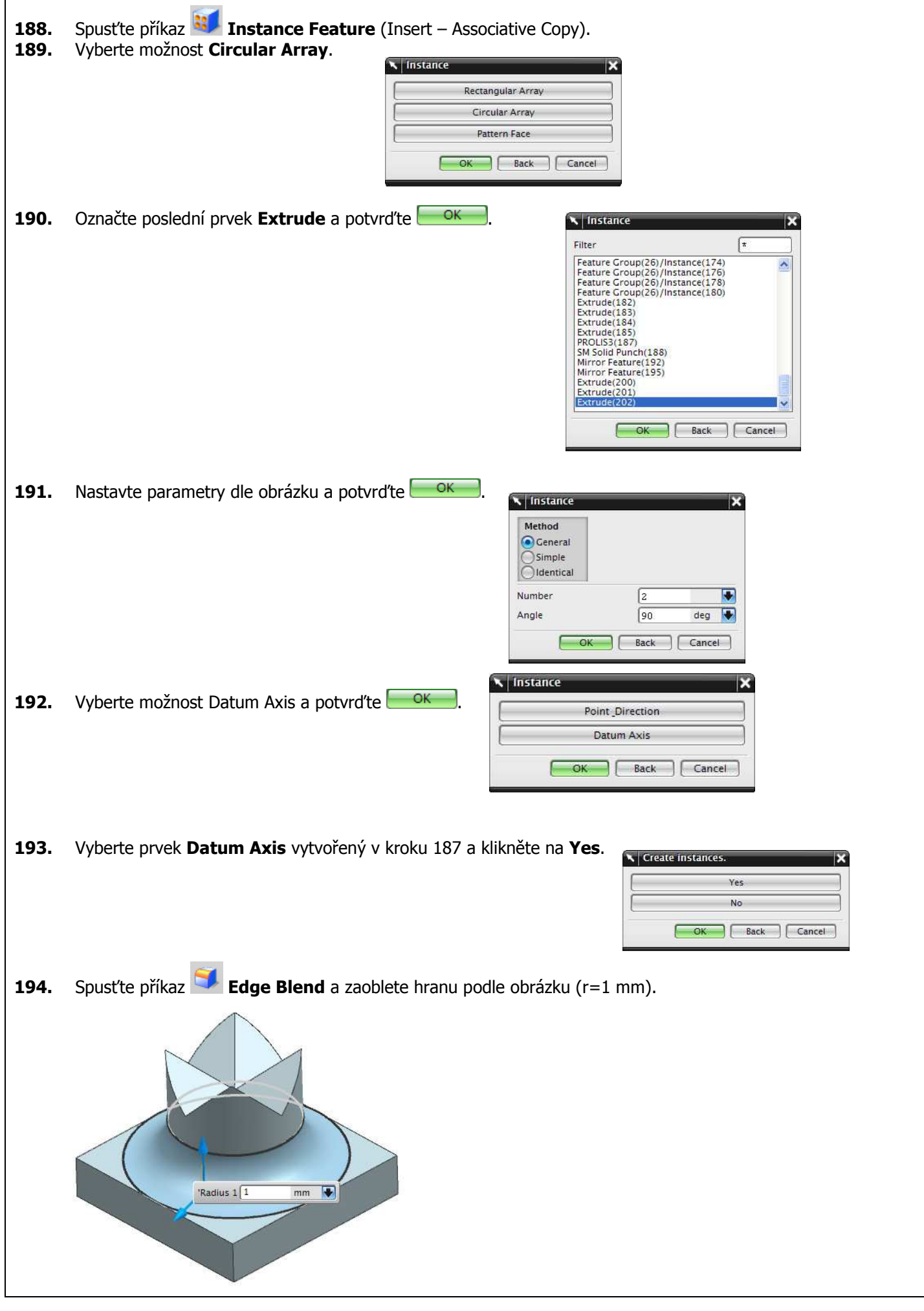

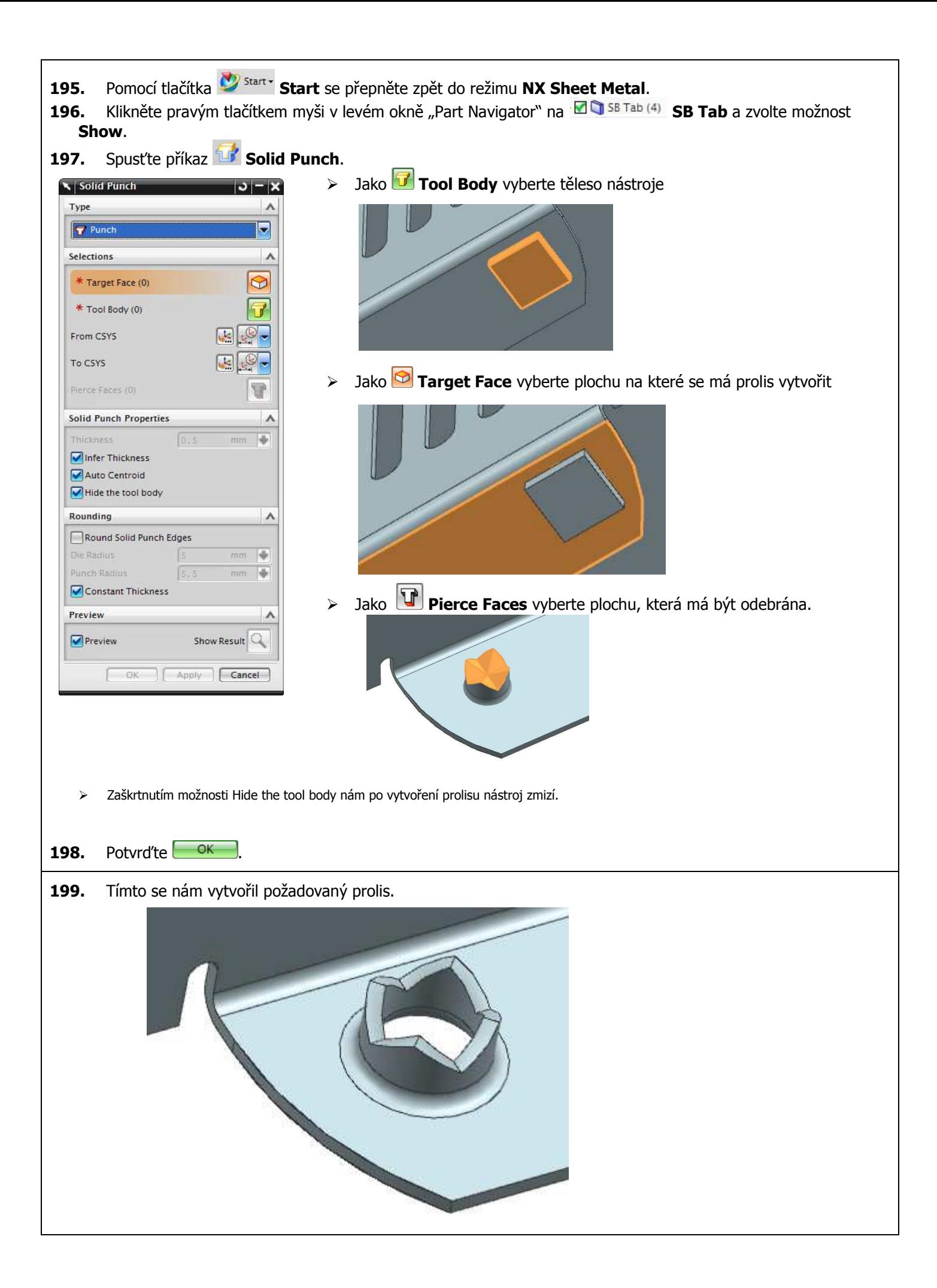

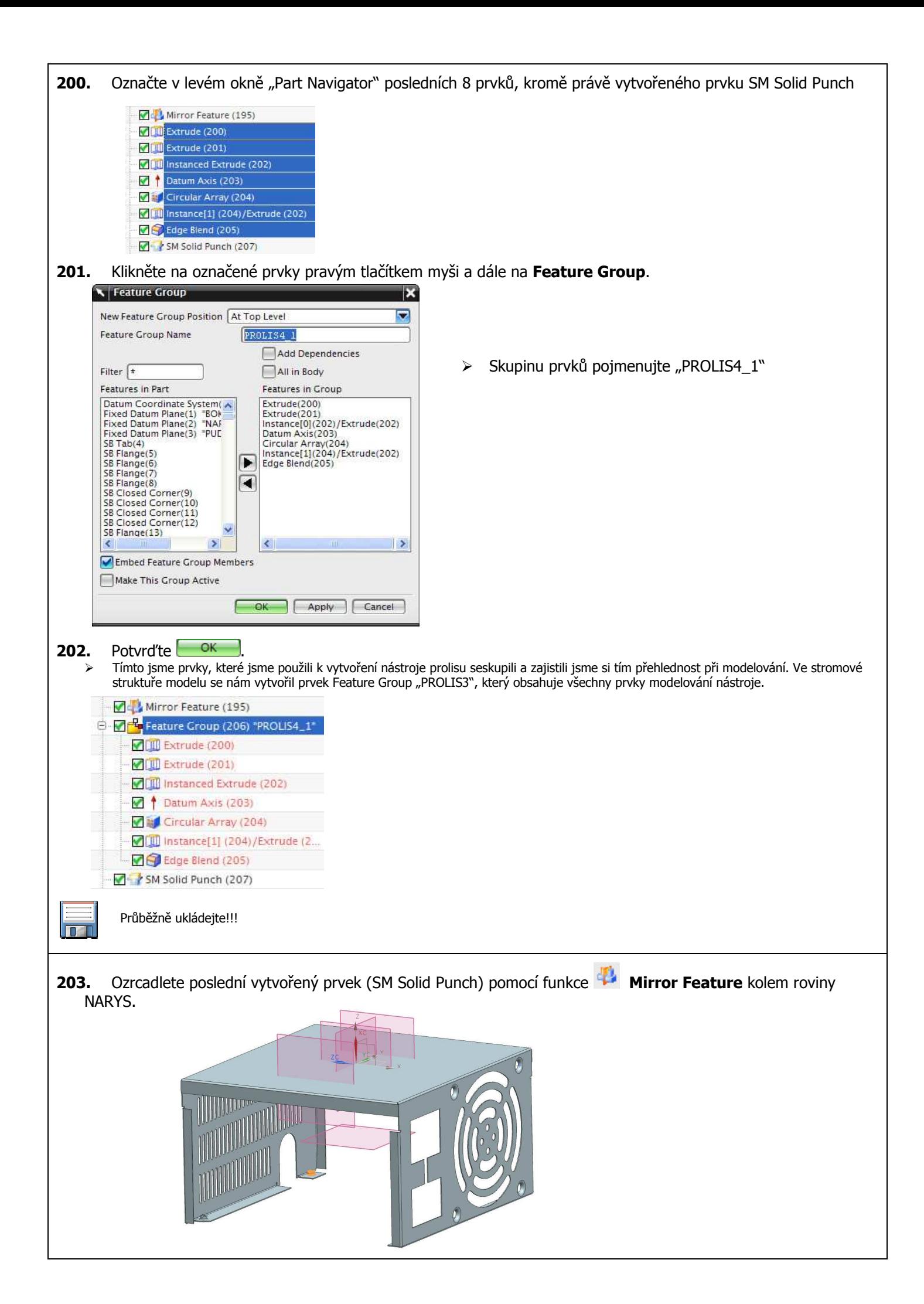

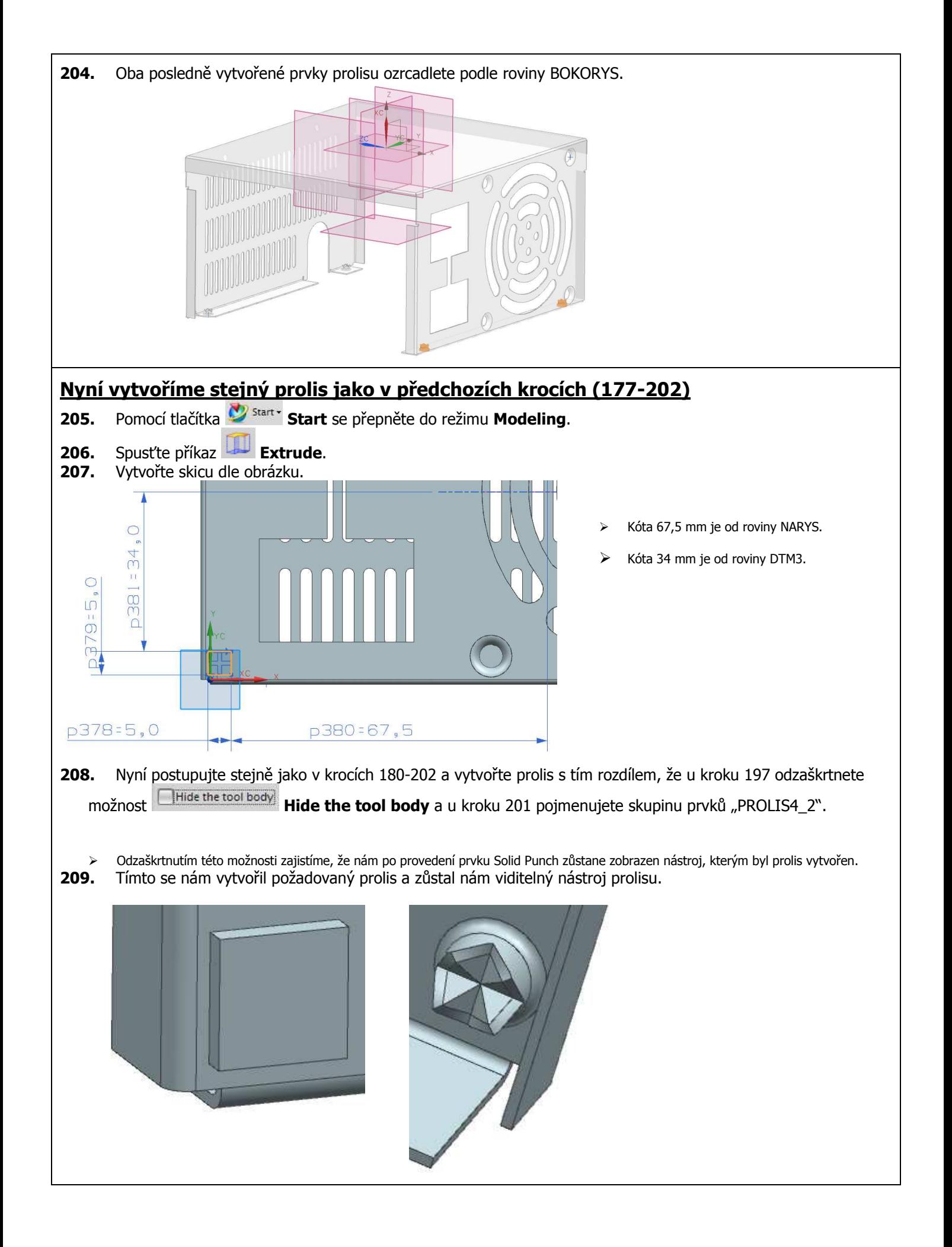

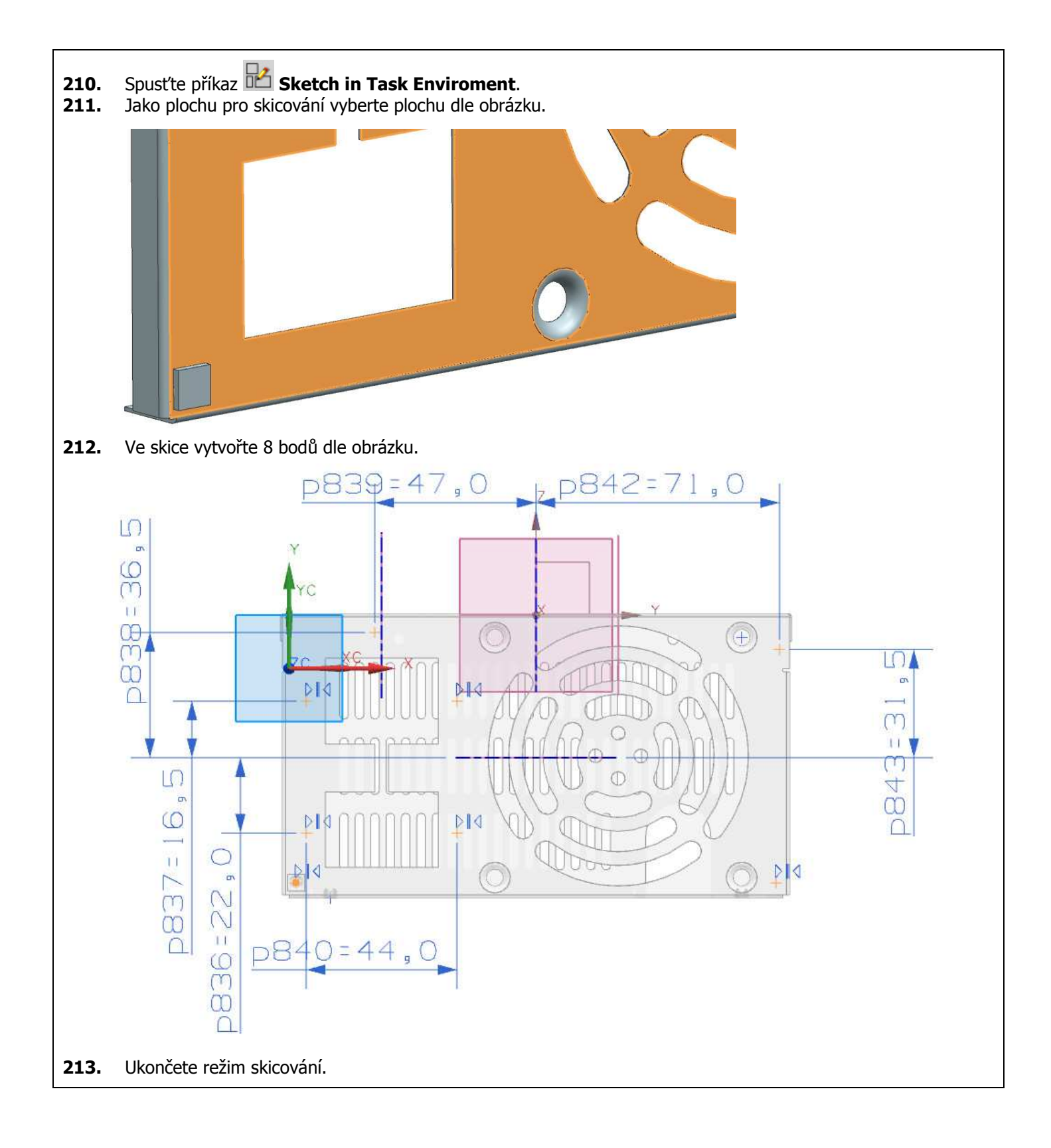

- 214. Pomocí tlačítka **Start Start** se přepněte do režimu Modeling.
- **215.** Příkazem  $\vee$  **See-Thru** zapněte průhlednost plechového tělesa.
- **216.** Spusťte příkaz **Instance Geometry**.

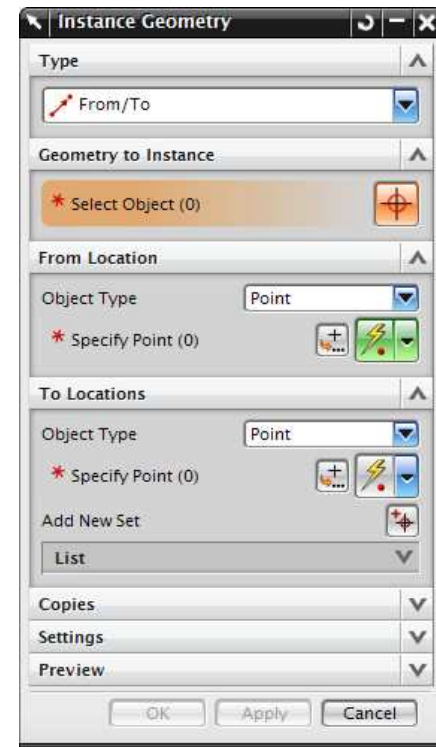

- **217.** Možnost **Type** nastavte na **From/To**.
- **218.** Příkazem  $\bigoplus$  **Select Object** vybereme těleso nástroje prolisu.

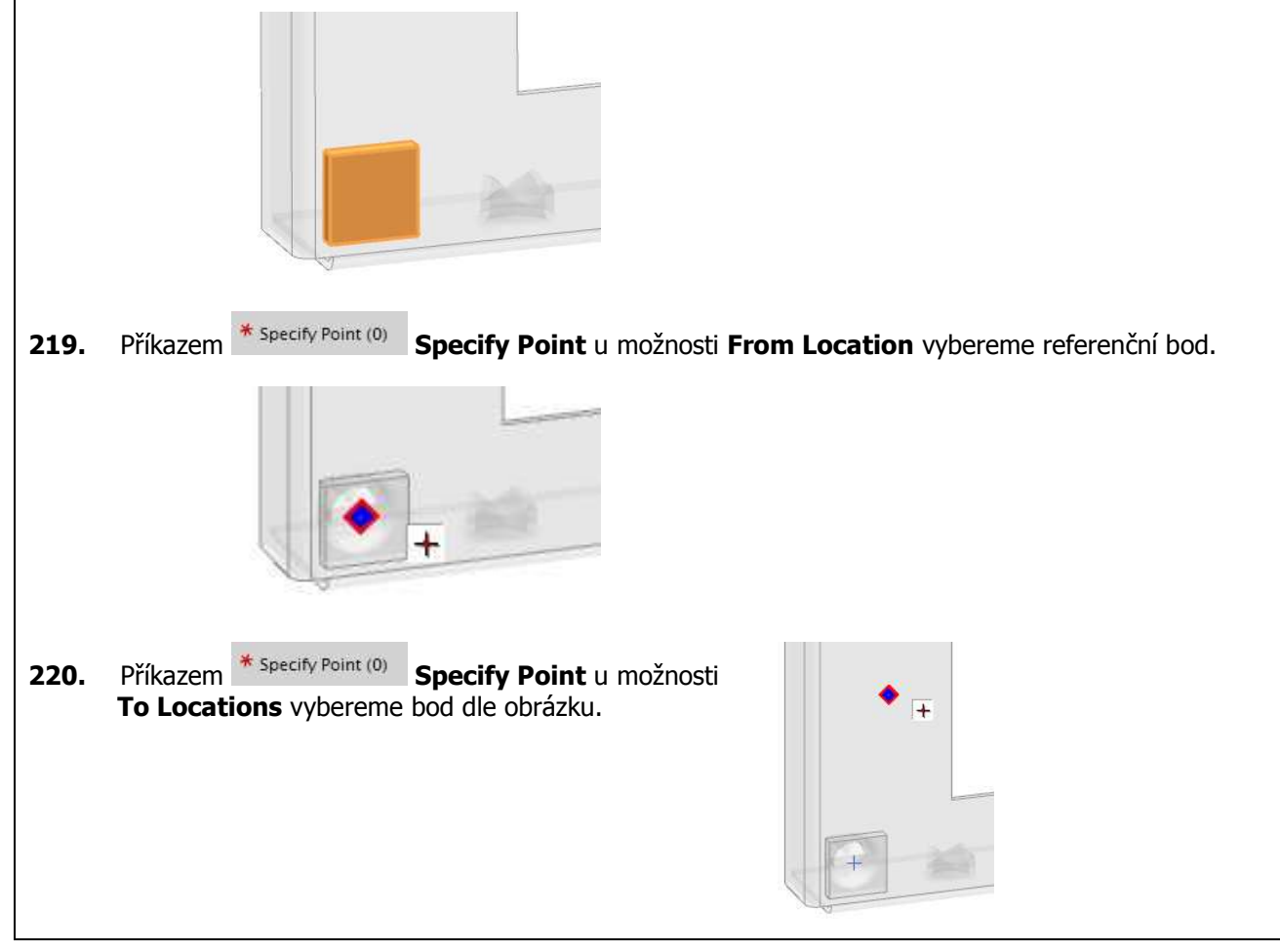

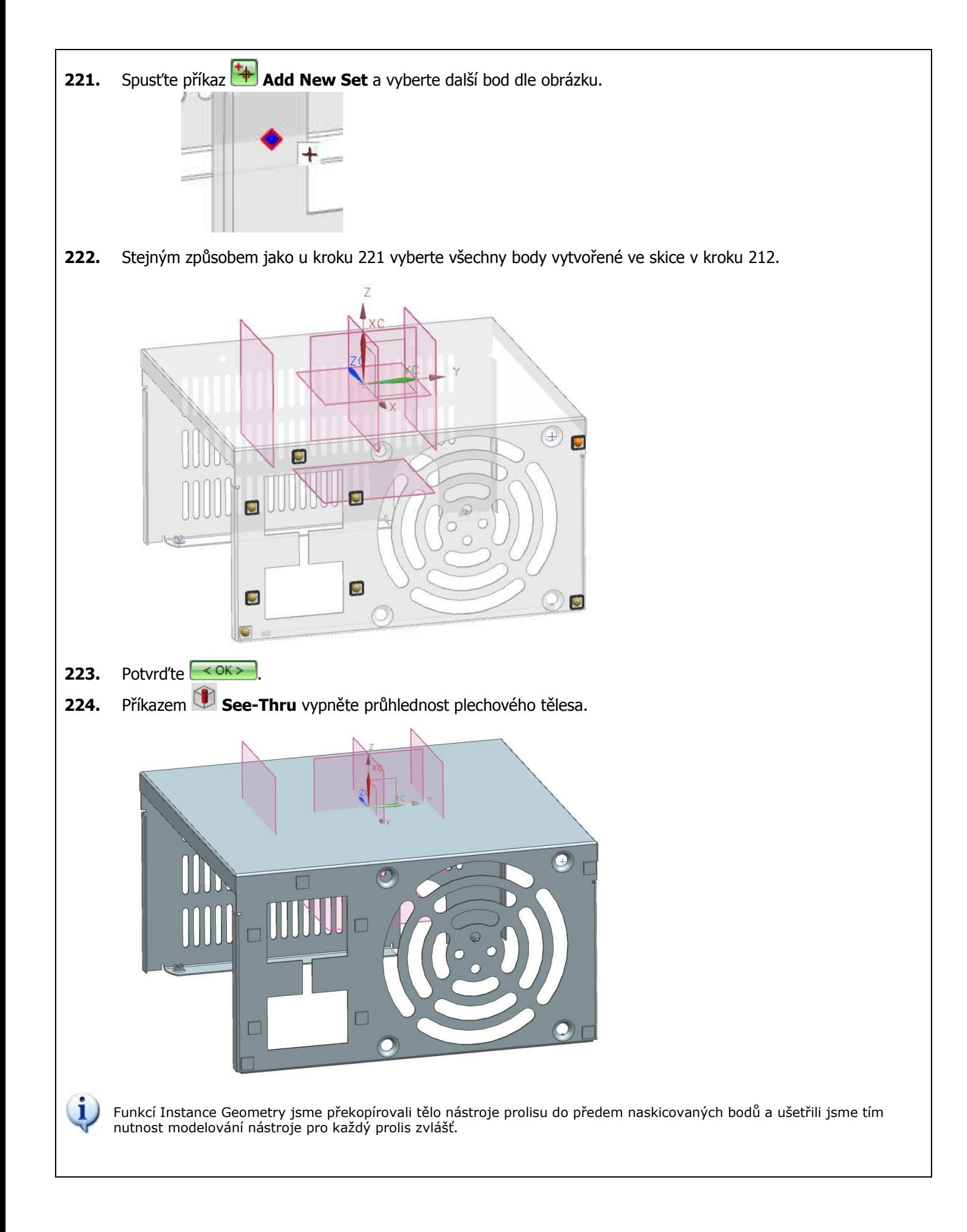

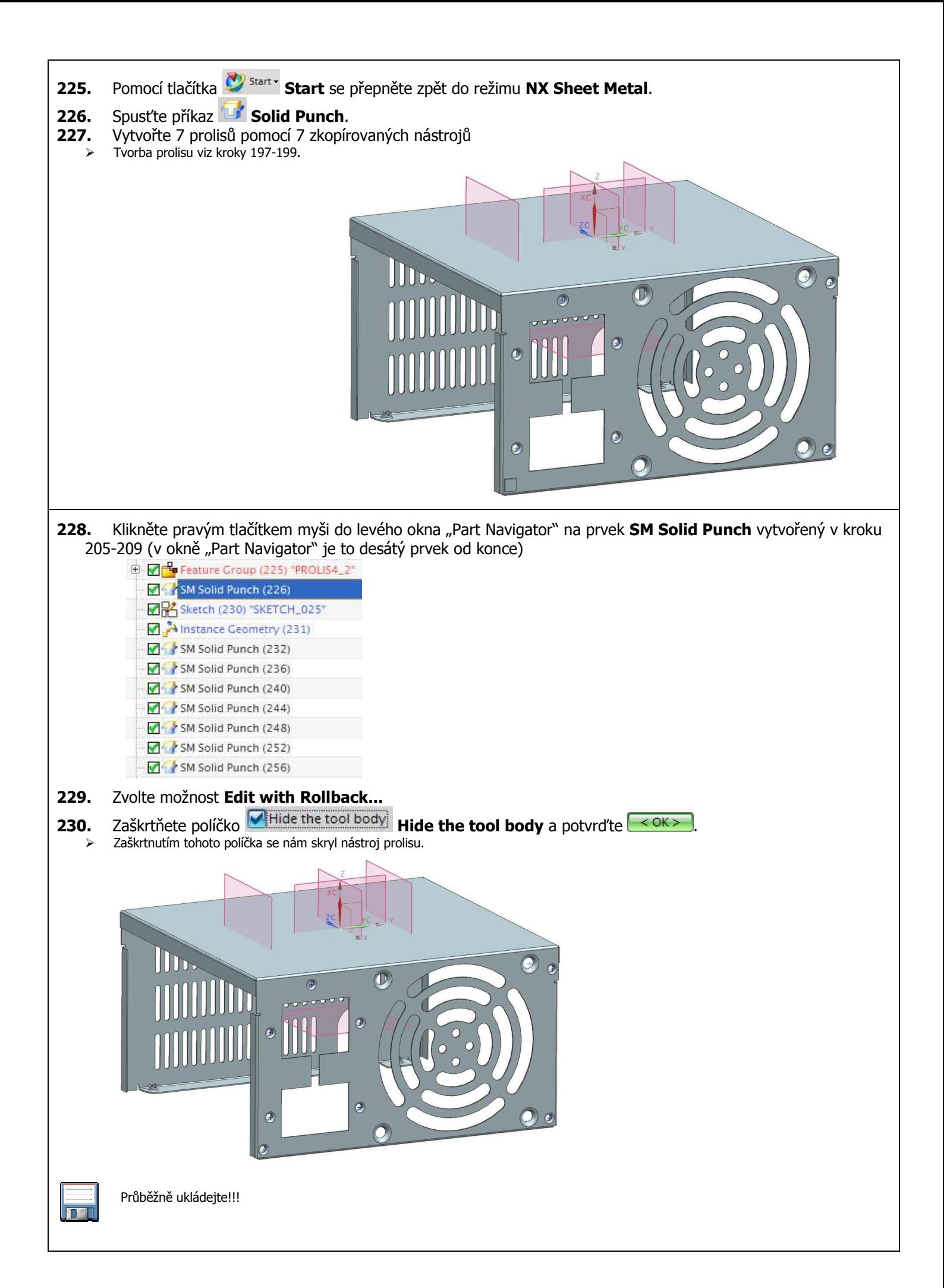

## **V následujících krocích (231-238) vymodelujeme nástroj k vytvoření prolisu**

- **231.** Pomocí tlačítka **Start Start** se přepněte do režimu **Modeling**.
- **232.** Příkazem **See-Thru** zapněte průhlednost plechového tělesa.
- 233. Spusťte příkaz **Revolve** .
- **234.** Vytvořte skicu na rovině DTM2 dle obrázku.

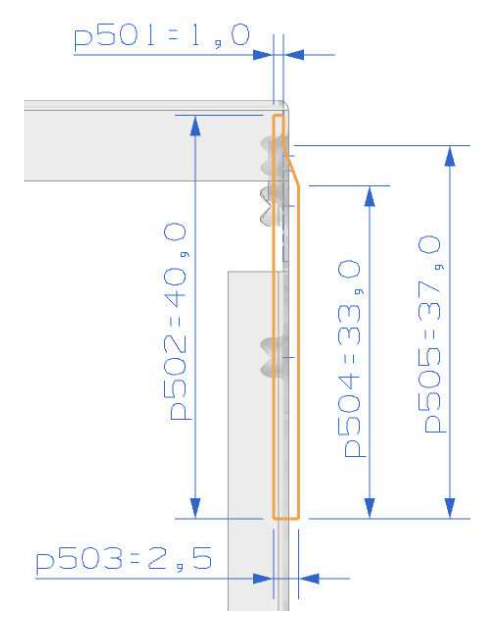

- Přímka dlouhá 2,5 mm leží v rovině DTM3.
- Osou rotace je přímka dlouhá 2,5 mm.

**235.** Ukončete režim skicování a nastavte parametry rotace dle obrázku.

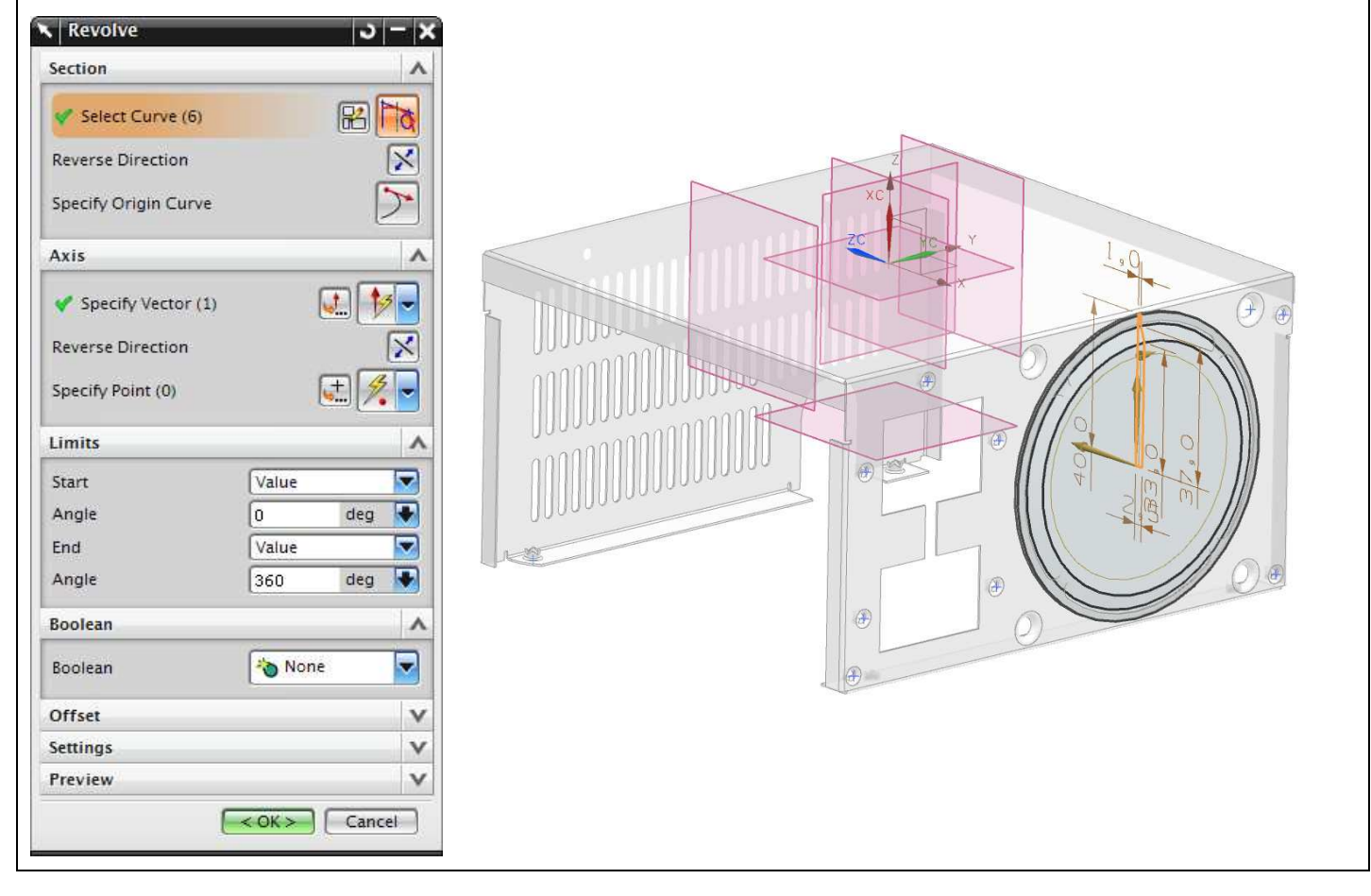

**236.** Příkazem **See-Thru** vypněte průhlednost plechového tělesa. **237.** Klikněte pravým tlačítkem myši v levém okně "Part Navigator" na **MUS SB Tab (4)** SB Tab a zvolte možnost **Hide**. **238.** Spusťte příkaz **Edge Blend** a zaoblete hrany podle obrázku (r=5 mm). R5**239.** Klikněte pravým tlačítkem myši v levém okně "Part Navigator" na **MUA** SB Tab (4) **SB Tab** a zvolte možnost **Show**. **240.** Spusťte příkaz **Jakobskou Punch.**  Jako **Tool Body** vyberte těleso nástroje Solid Punch ь. Type  $\lambda$ **V** Punch ₹ Selections  $\lambda$ \* Target Face (0) ଵ \* Tool Body (0)  $\mathbb{R}|\mathbb{R}$ From CSYS  $\left| \cdot \right|$  $\mathbb{R}$ . To CSYS Jako **Target Face** vyberte plochu na které se má prolis vytvořit Pierce Faces (0) T **Solid Punch Properties**  $\Lambda$  $0.5$  $mm \Rightarrow$ Thickness Infer Thickness Auto Centroid Hide the tool body Rounding  $\Lambda$ Round Solid Punch Edges Die Radius 1 mm | + Purich Radius  $5.5$  $mm$  Možnost **Pierce Faces** nevybírejte. Constant Thickness Preview  $\Lambda$ Show Result  $\nabla$  Preview OK Apply **Cancel** 241. Potvrďte <sup>OK</sup>

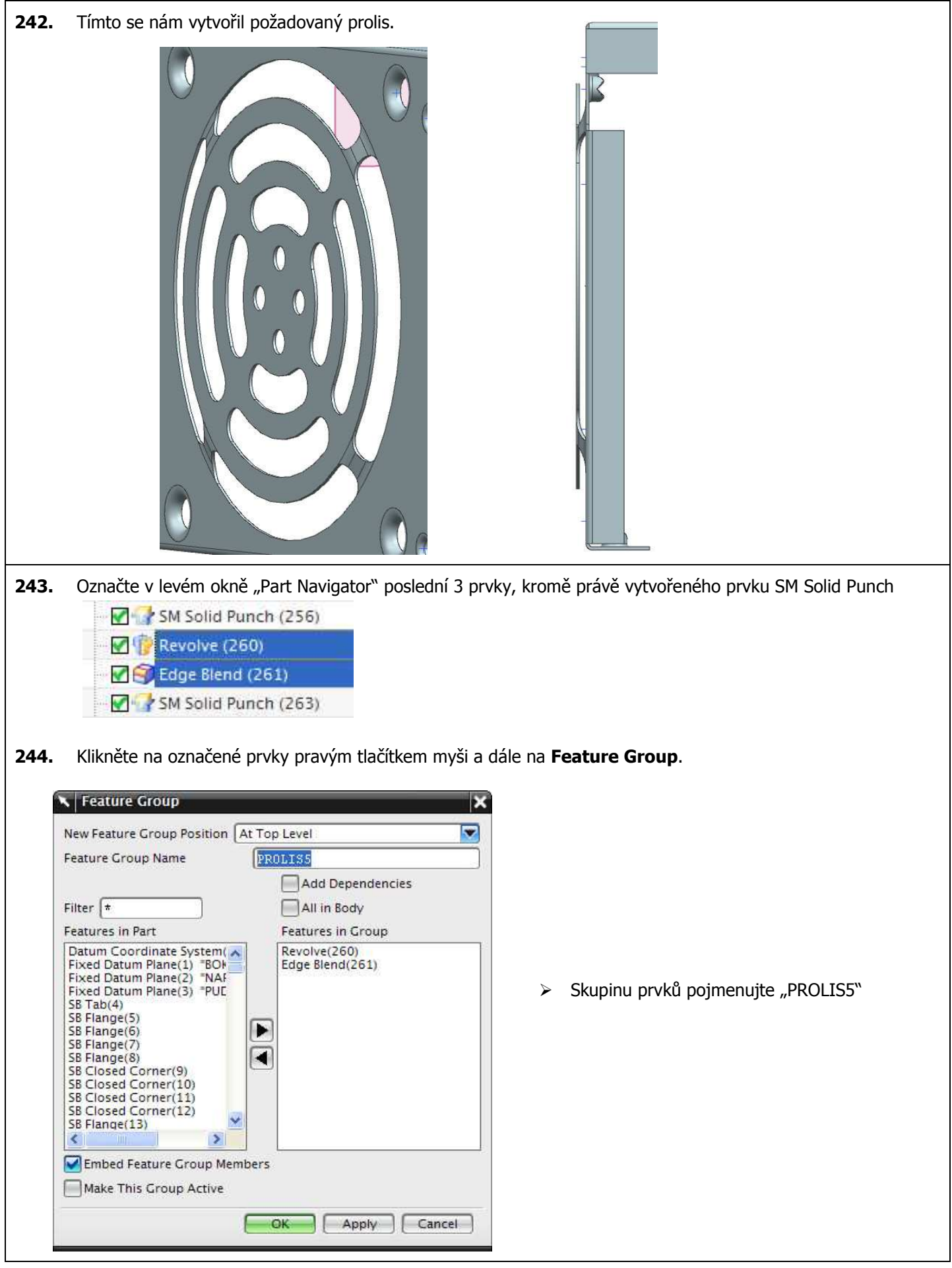

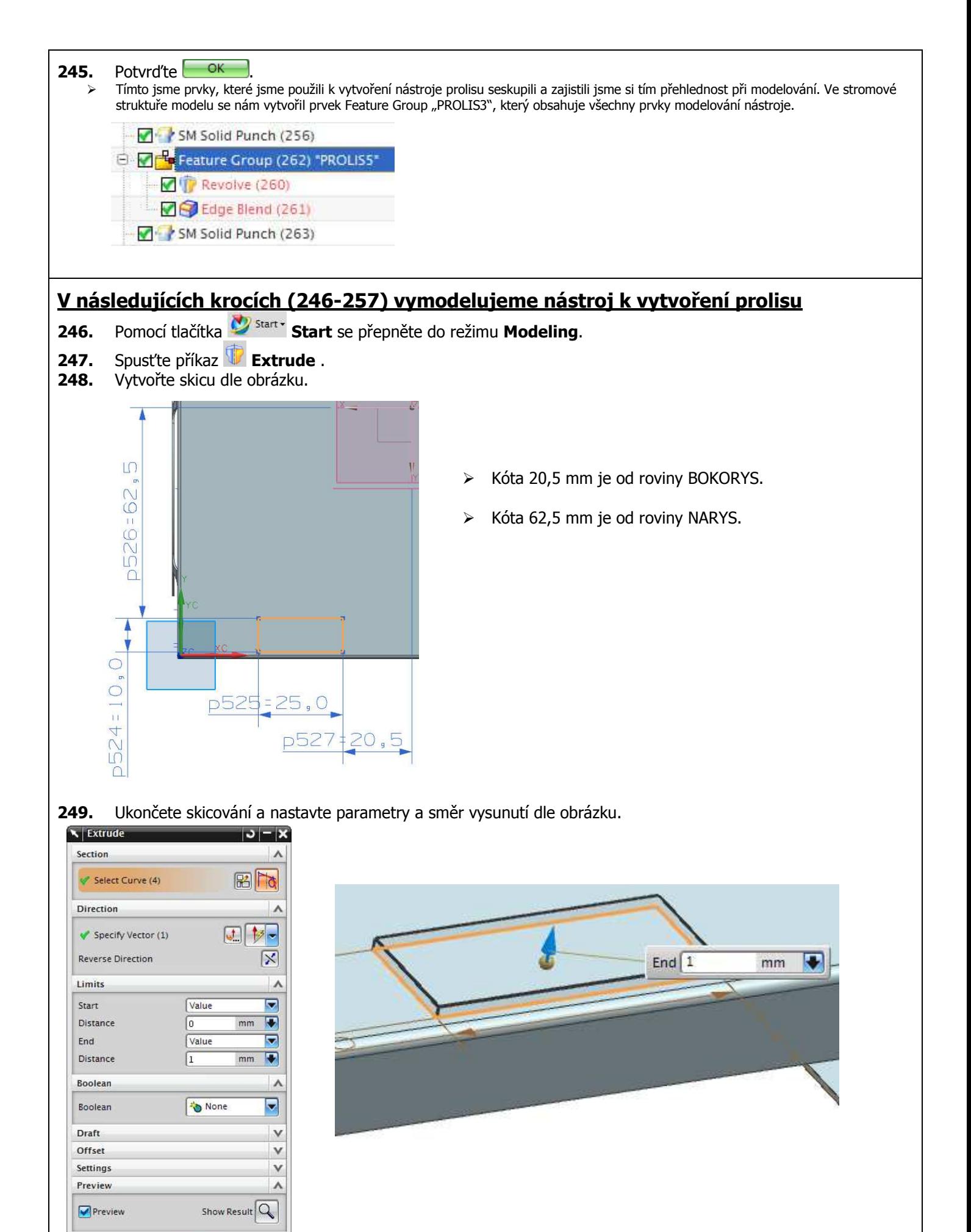

 $\left\{\kappa > \mathbb{R}^2\right\}$  Cancel

**250.** Potvrďte  $\leq 0$ K $>$ 

- 251. Klikněte pravým tlačítkem myši v levém okně "Part Navigator" na **MUS SB Tab (4)** SB Tab a zvolte možnost **Hide**.
	- Tím jsme skryli plechové tělo a nyní domodelujeme nástroj prolisu.
- **252.** Spusťte příkaz **Extrude** a vytvořte skicu na ploše přilehlé k plechovému tělu.

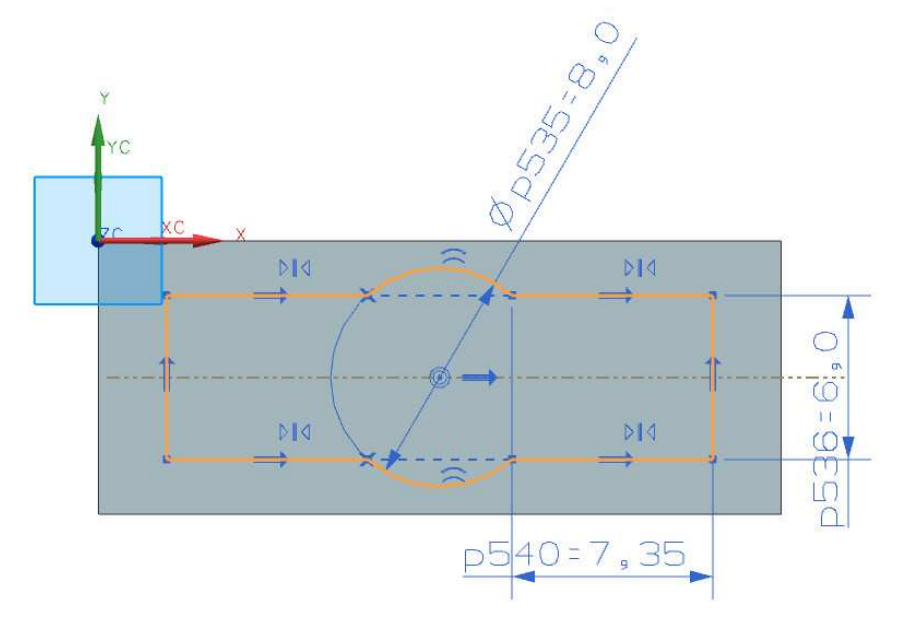

**253.** Ukončete skicování a nastavte parametry a směr vysunutí dle obrázku.

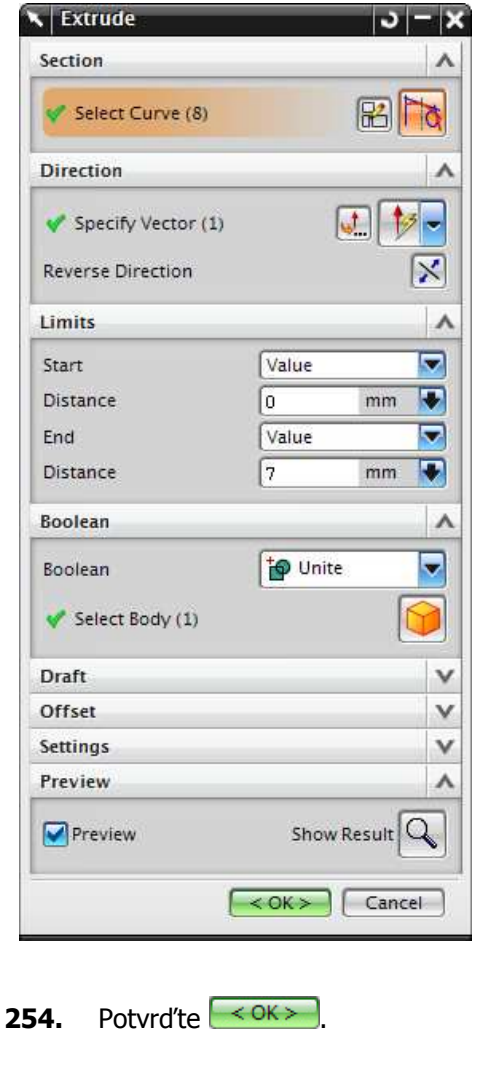

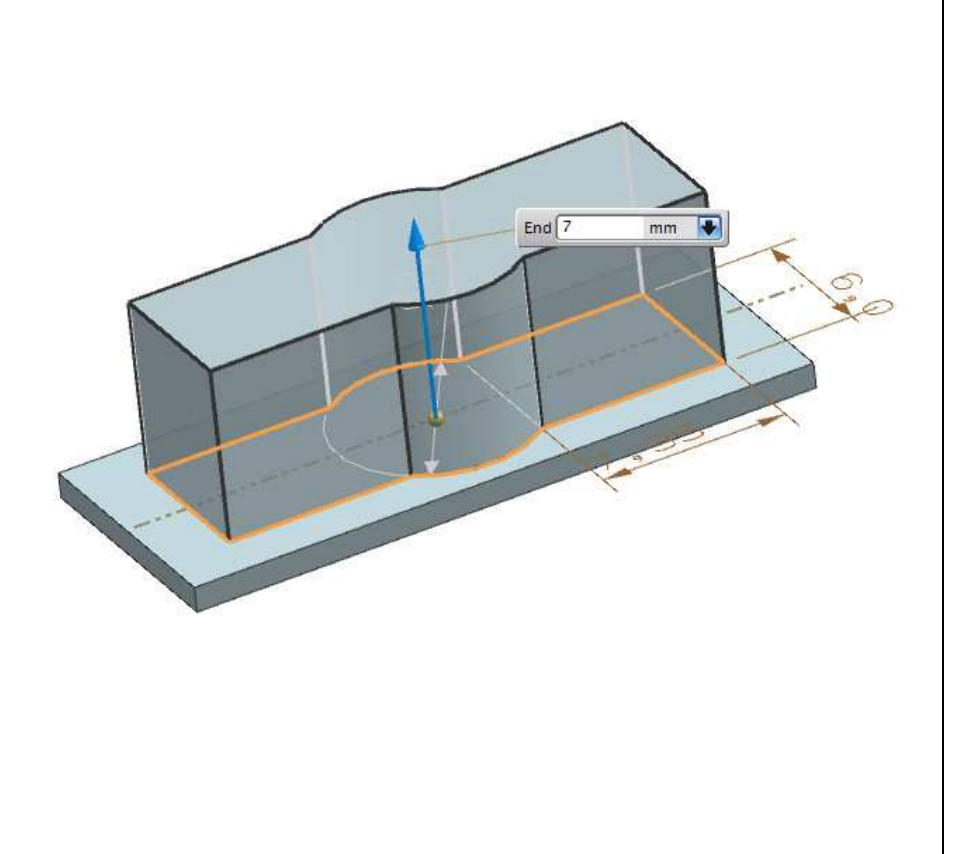

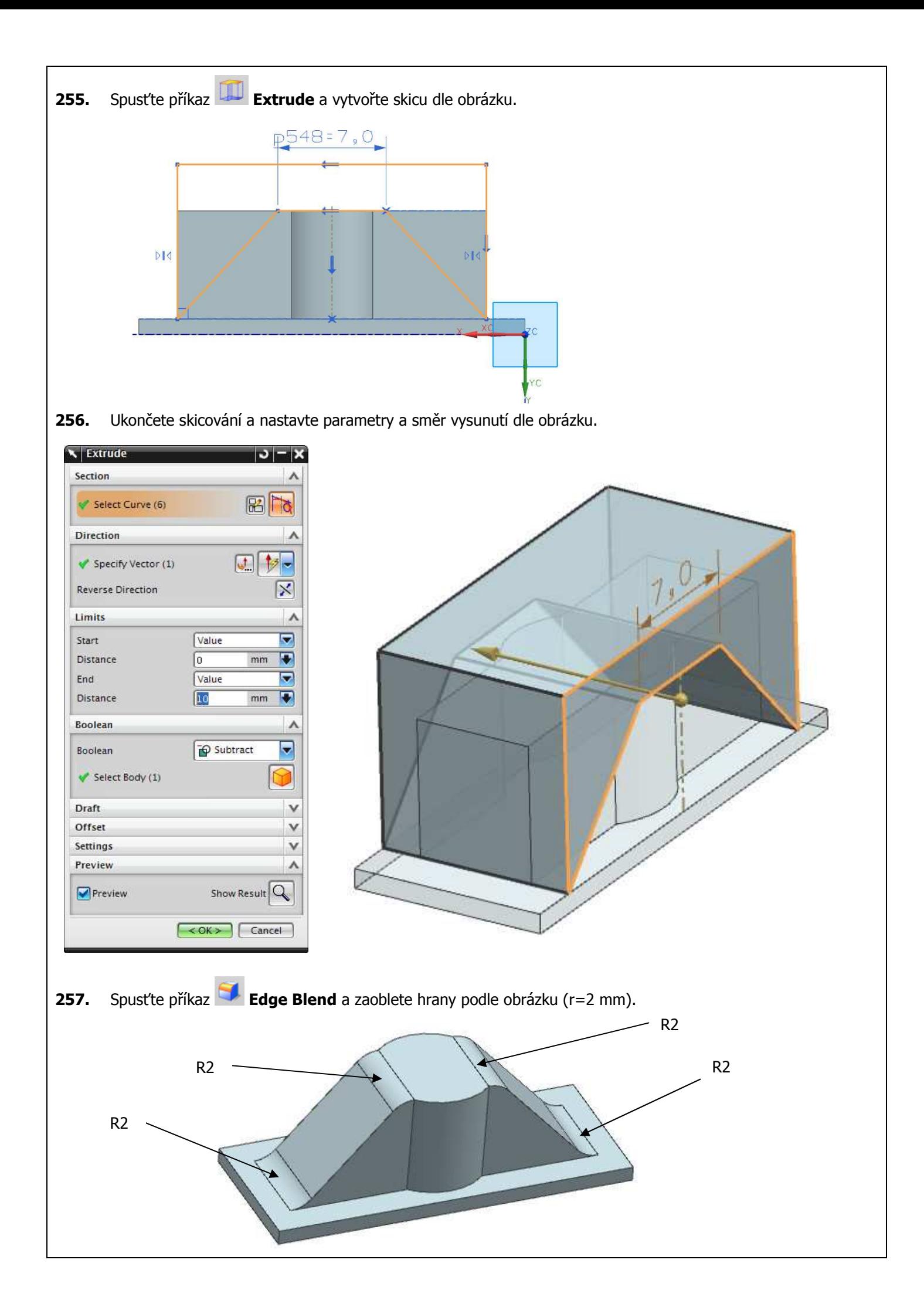

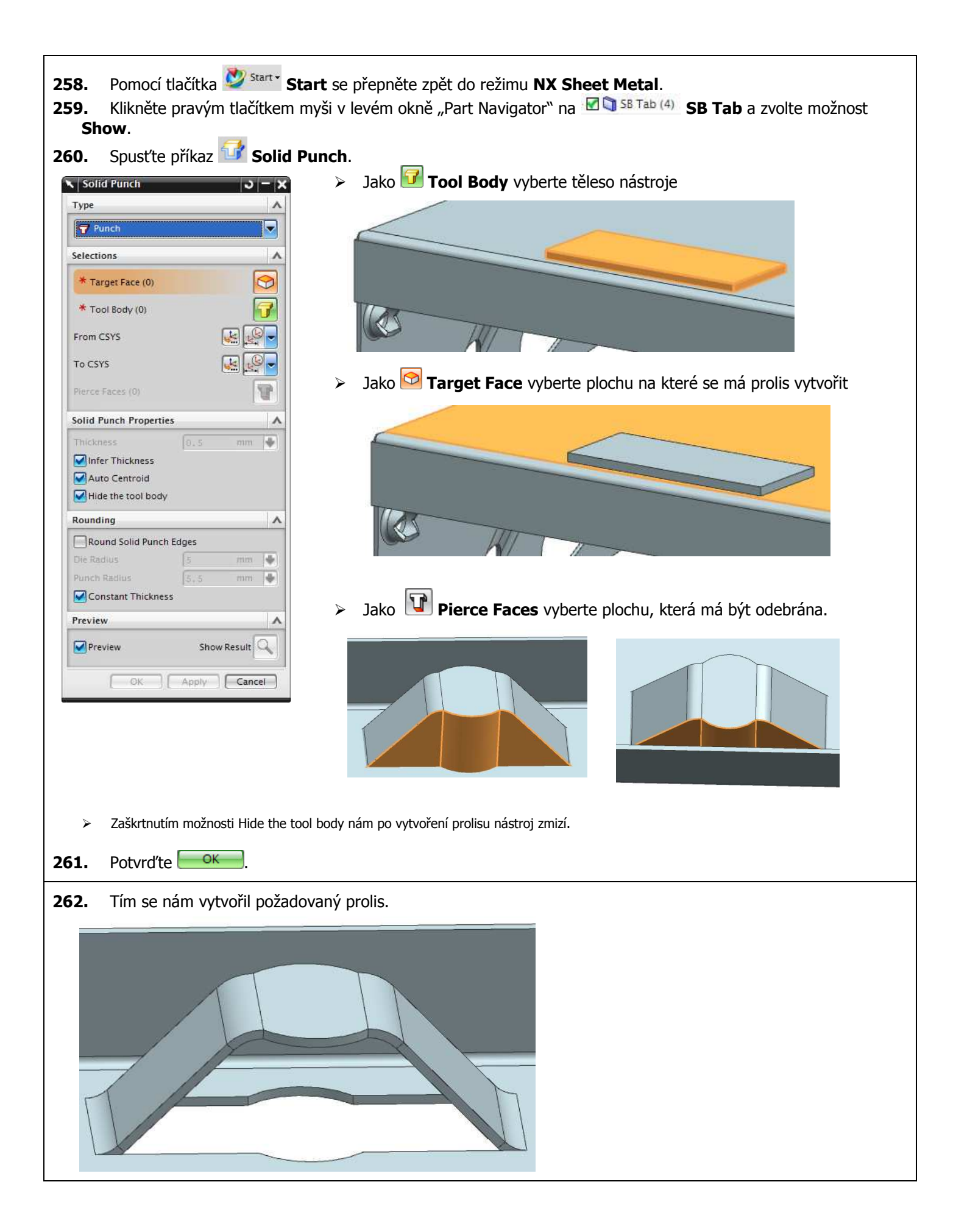

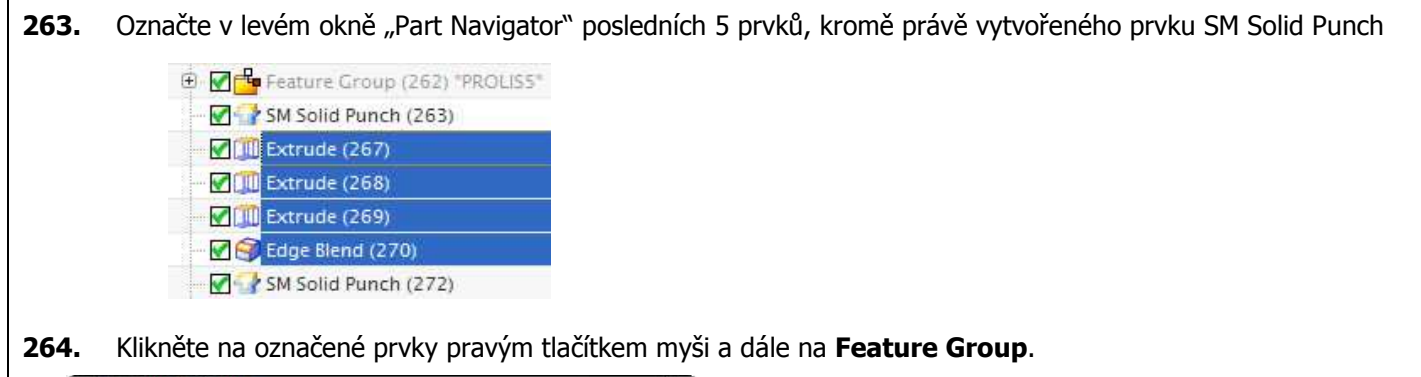

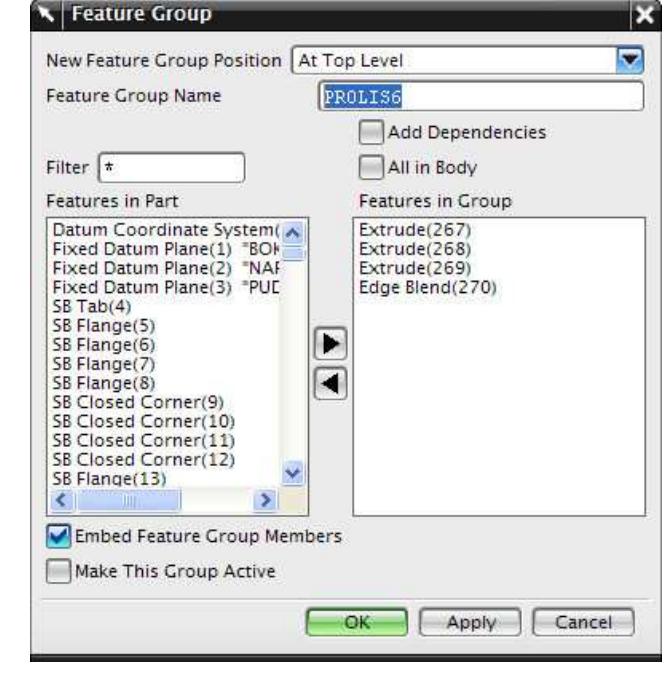

 $\triangleright$  Skupinu prvků pojmenujte "PROLIS6"

## **265.** Potvrďte  $\frac{64}{100}$

 Tímto jsme prvky, které jsme použili k vytvoření nástroje prolisu seskupili a zajistili jsme si tím přehlednost při modelování. Ve stromové struktuře modelu se nám vytvořil prvek Feature Group "PROLIS3", který obsahuje všechny prvky modelování nástroje.

⊕ *Q* Feature Group (262) "PROLISS" SM Solid Punch (263) El **Met** Feature Group (271) "PROLIS6" **VIII** Extrude (267) **VIII** Extrude (268) **VIII** Extrude (269) Edge Blend (270) SM Solid Punch (272)

- **266.** Spusťte příkaz **III. Sketch in Task Enviroment.**<br>**267.** Jako plochu pro skicování vyberte plochu dle obráz
- **267.** Jako plochu pro skicování vyberte plochu dle obrázku.

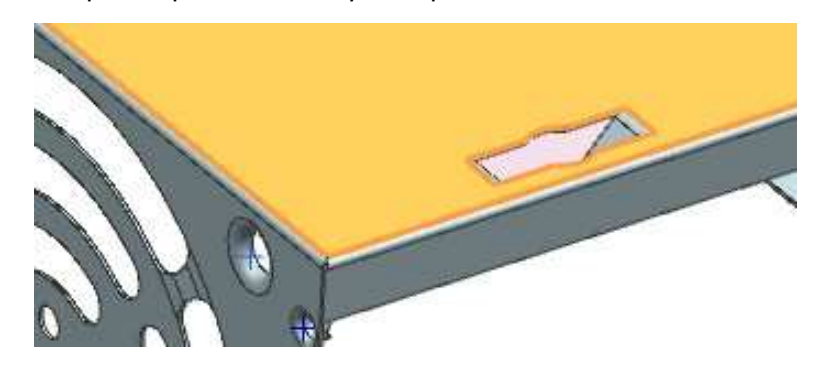

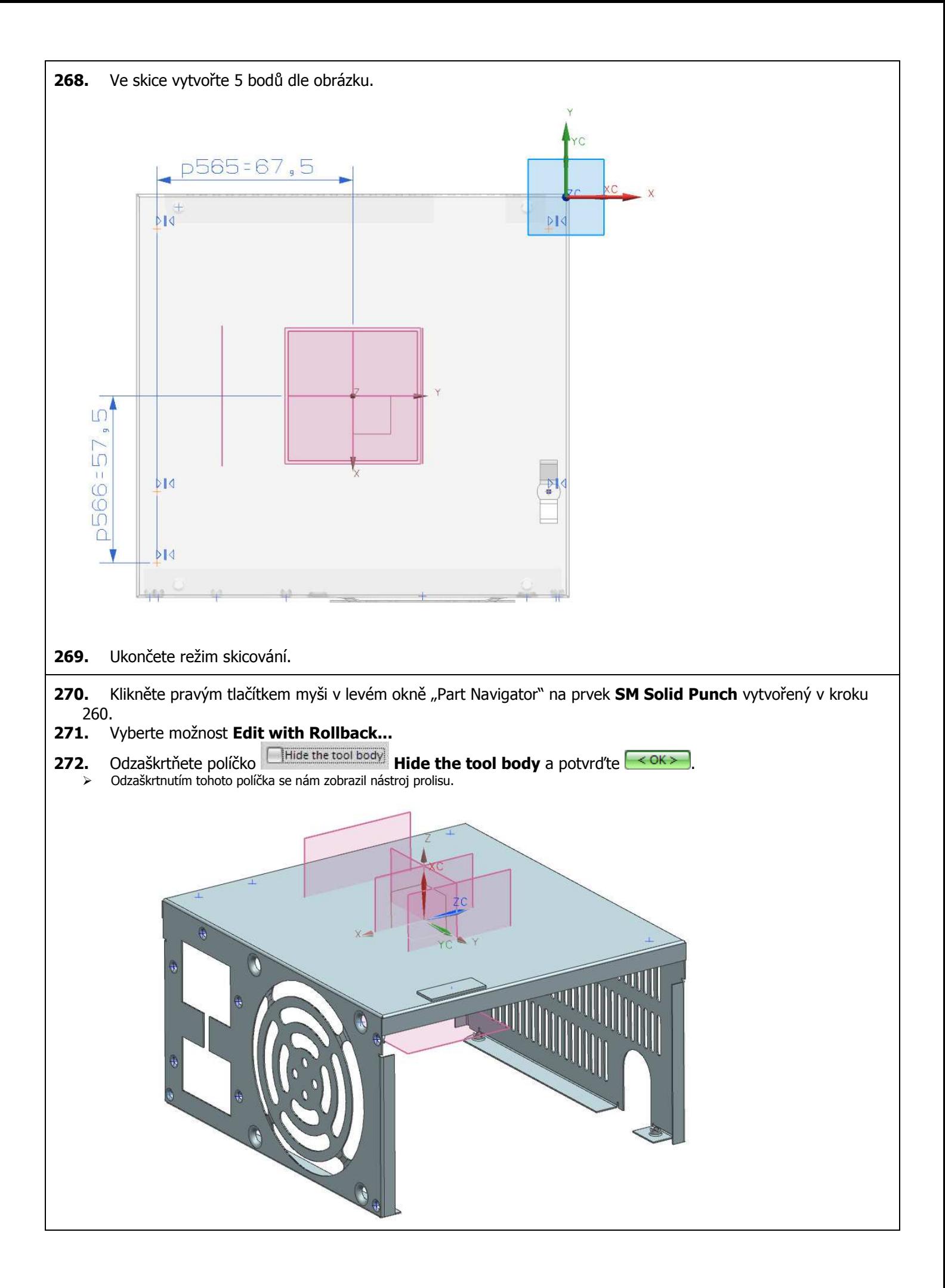

- **273.** Pomocí tlačítka **Start** se přepněte do režimu **Modeling**.
- **274.** Příkazem  $\vee$  **See-Thru** zapněte průhlednost plechového tělesa.
- **275.** Spusťte příkaz **Instance Geometry**.

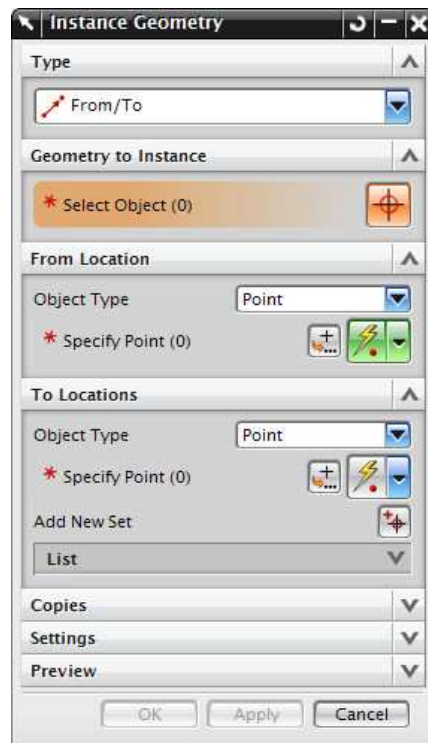

- **276.** Možnost **Type** nastavte na **From/To**.
- **277.** Příkazem **Select Object** vybereme těleso nástroje prolisu.

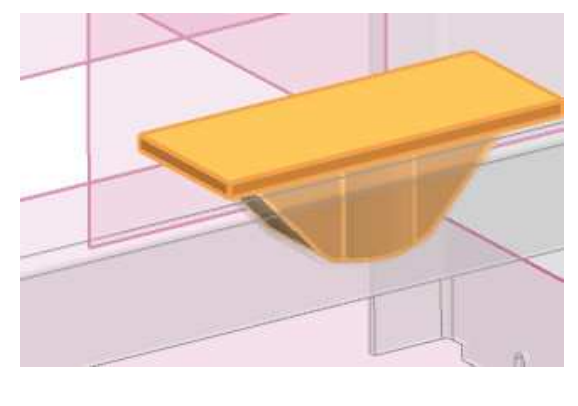

278. Příkazem **\*** Specify Point (0) **Specify Point** u možnosti **From Location** vybereme referenční bod.

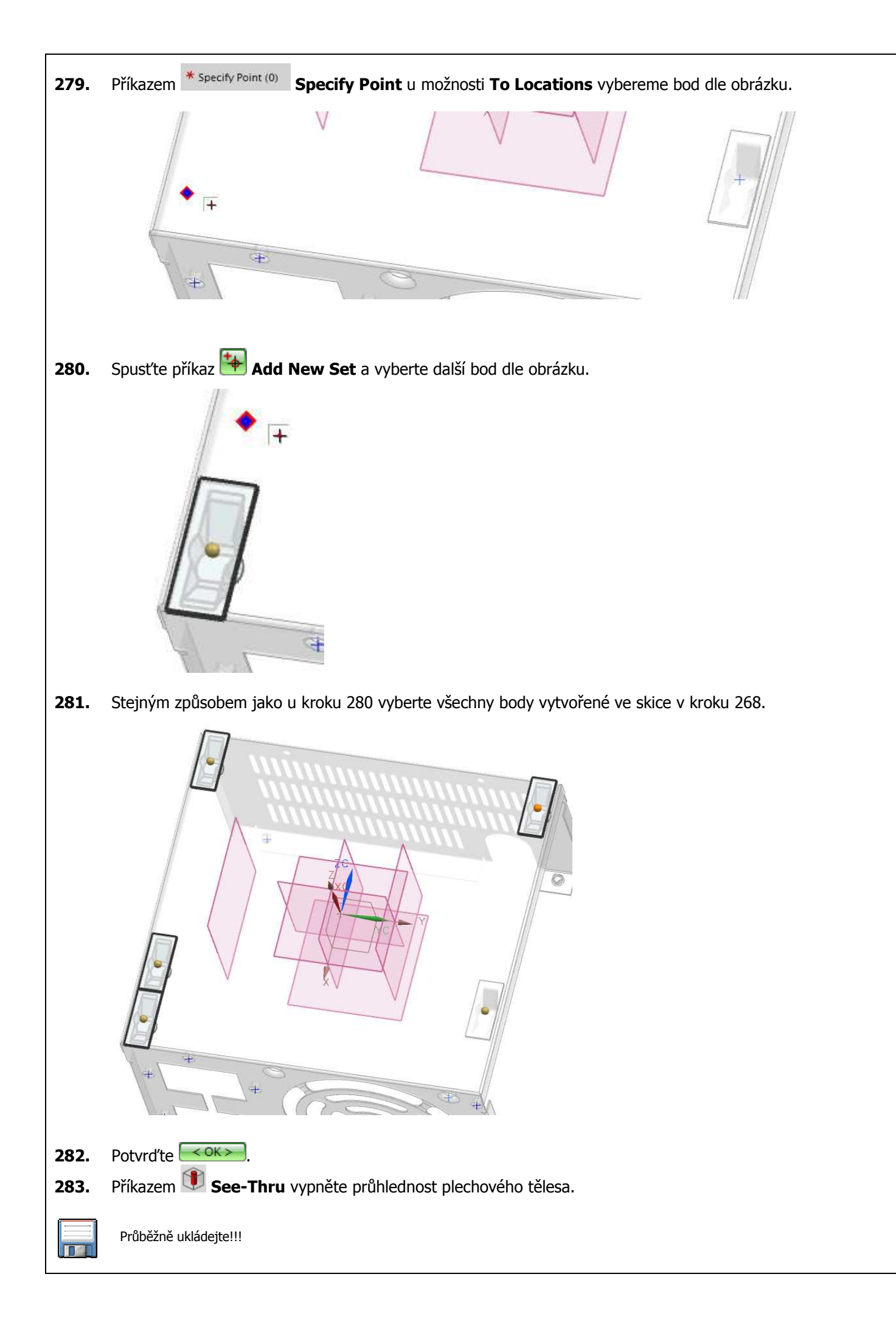

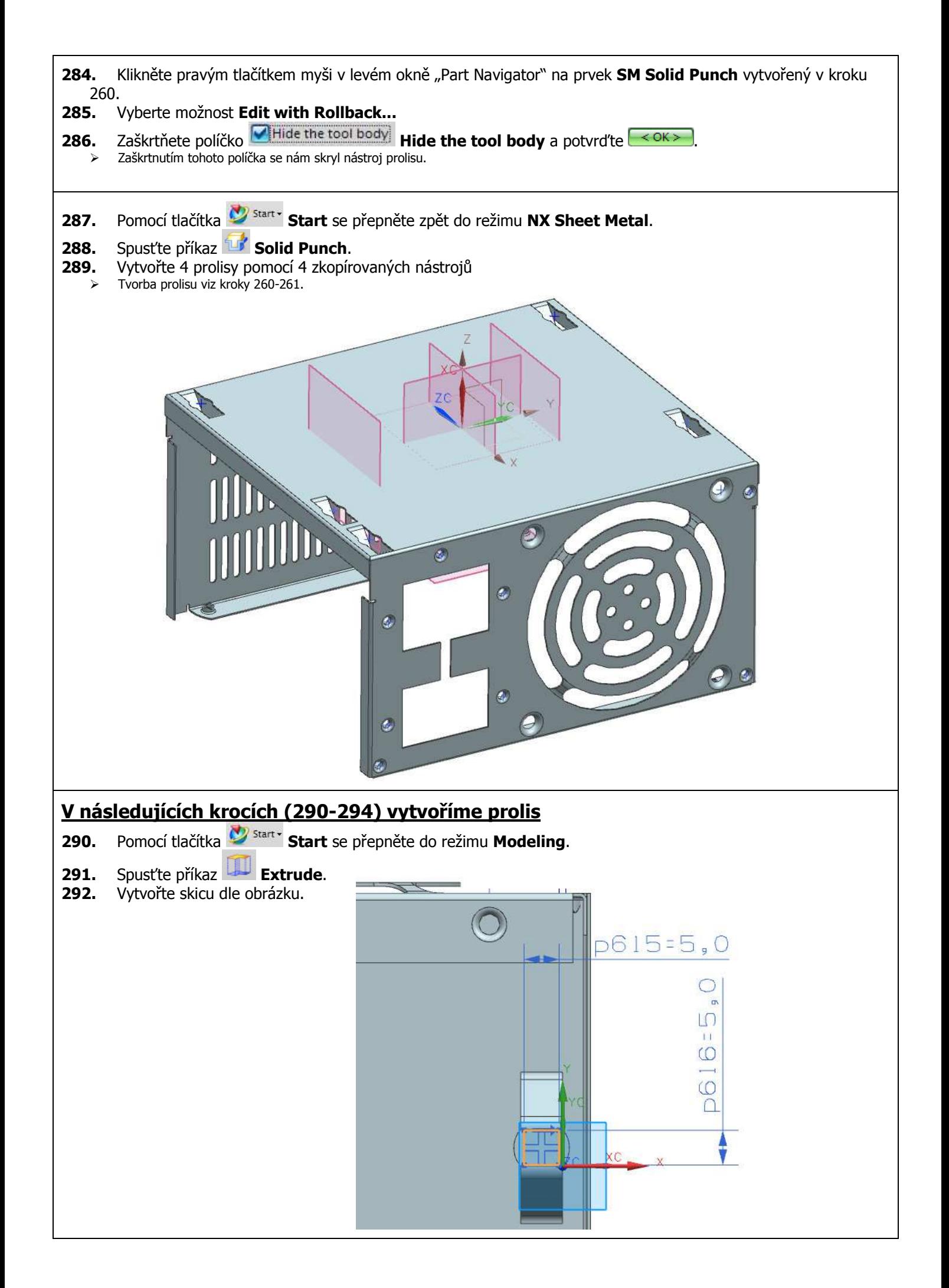

- **293.** Nyní postupujte stejně jako v krocích 180-202 a vytvořte prolis s tím rozdílem, že u kroku 197 odzaškrtněte možnost **Hide the tool body Hide the tool body** a u kroku 201 pojmenujete skupinu prvků "PROLIS4\_3".
	- Odzaškrtnutím této možnosti zajistíme, že nám po provedení prvku Solid Punch zůstane zobrazen nástroj, kterým byl prolis vytvořen.
- **294.** Tímto se nám vytvořil požadovaný prolis a zůstal nám viditelný nástroj prolisu.

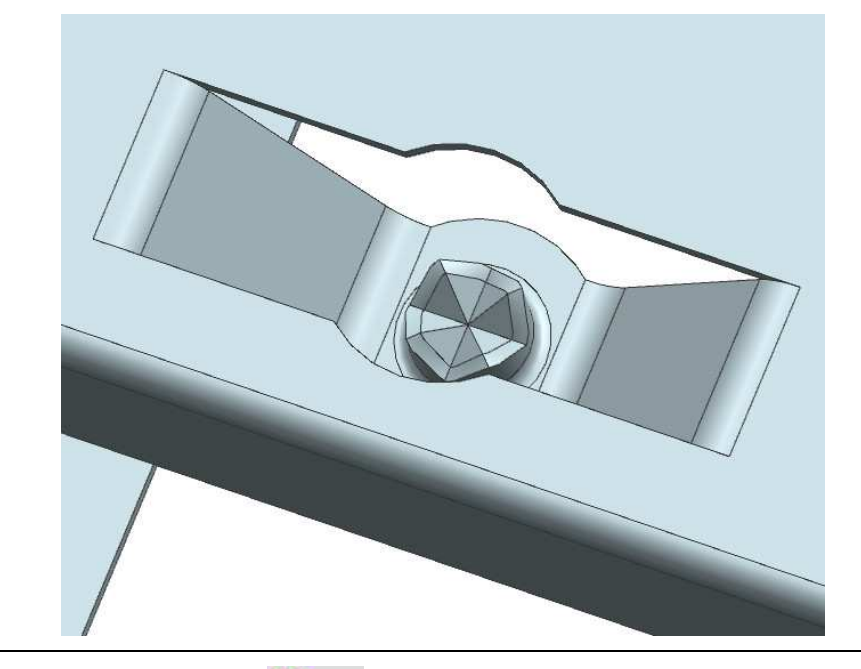

- **295.** Pomocí tlačítka **Start** se přepněte do režimu **Modeling**.
- **296.** Spusťte příkaz **Instance Geometry**.

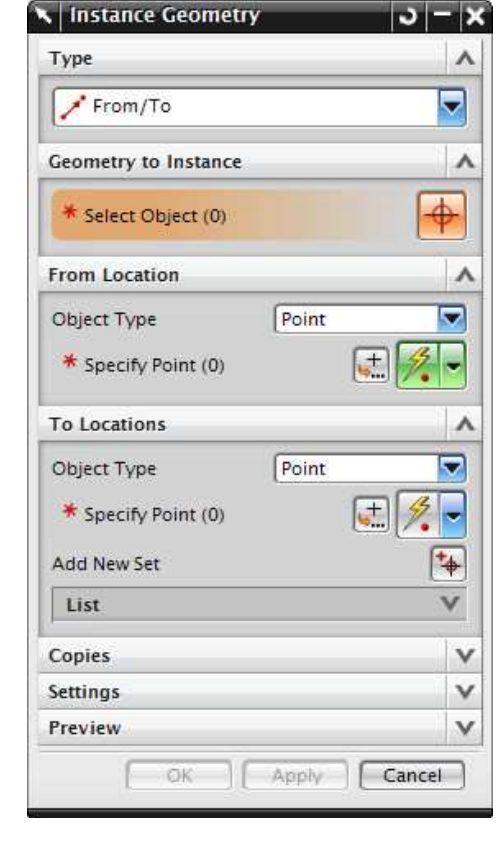

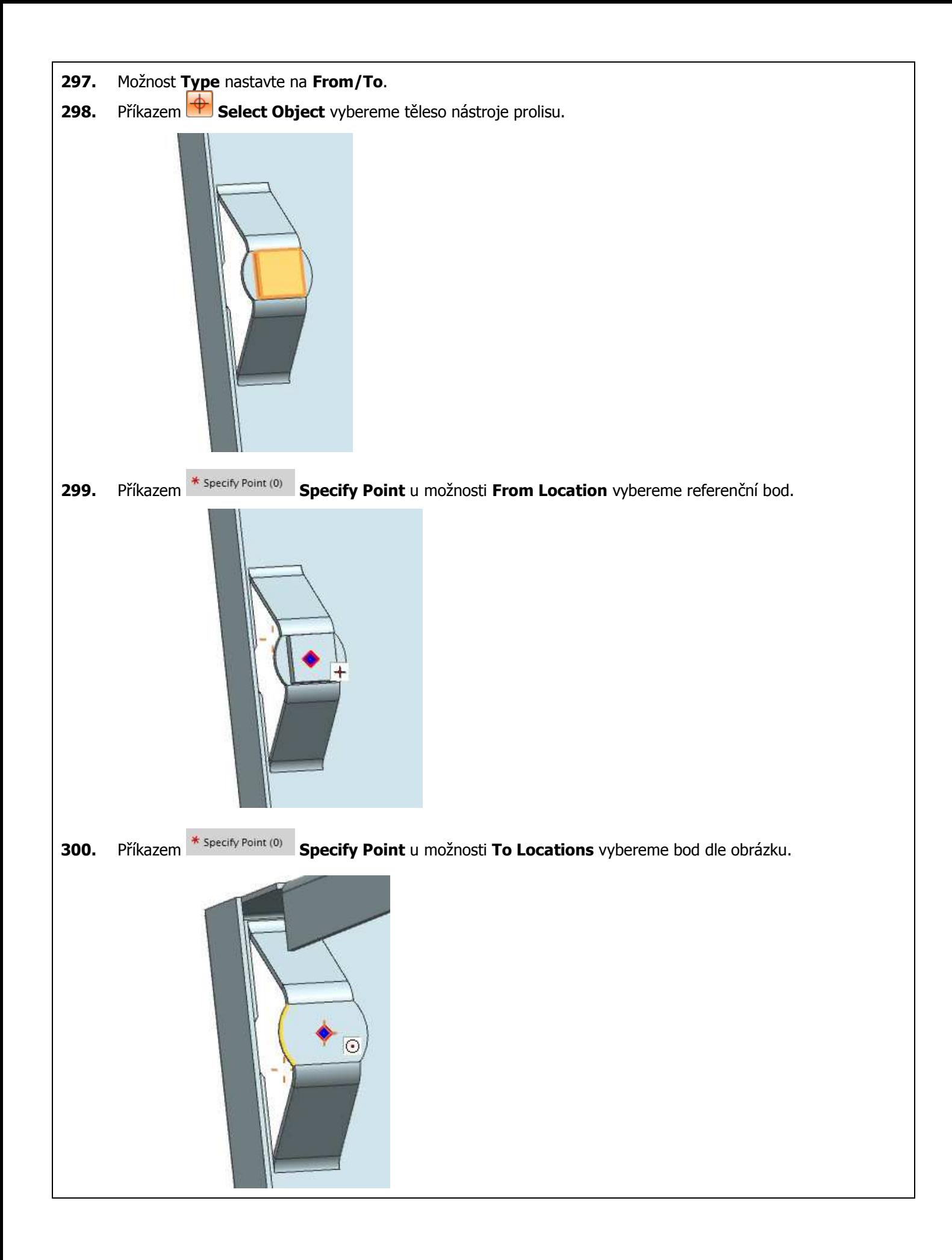

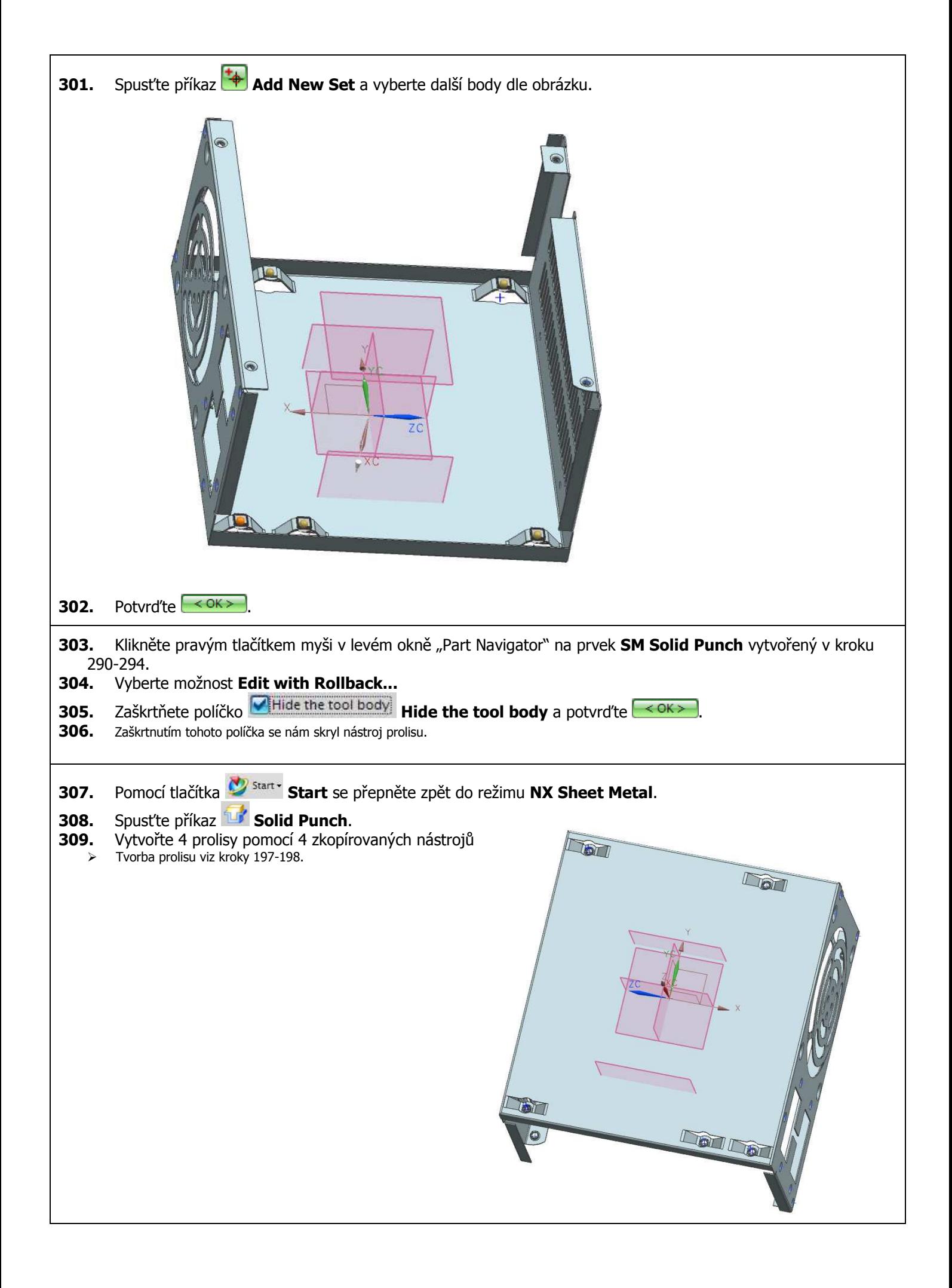

## **V následujících krocích (310-317) vytvoříme kosmetický závit**

- **310.** Pomocí tlačítka **V** start **Start** se přepněte do režimu Modeling.
- **311.** Spust'te příkaz **审 Thread** (Insert Design Feature)

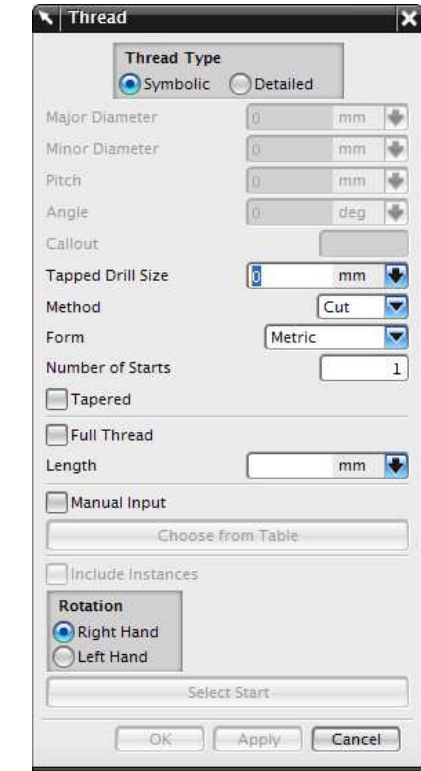

**312.** Označte válcovou plochu dle obrázku

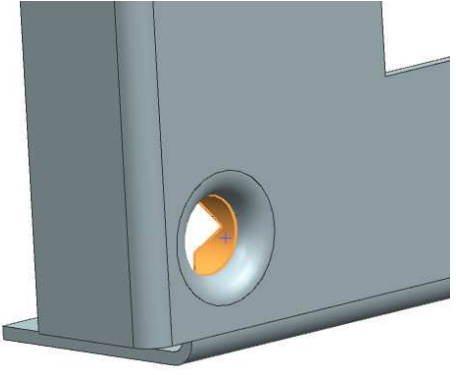

**313.** Dále označte plochu podle obrázku.

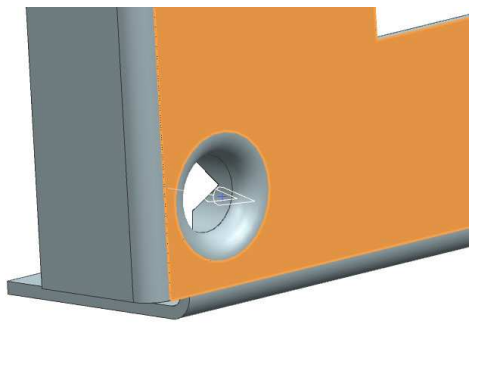

**314.** Pokud vektor závitu směřuje směrem ven, klikněte na **Reverse Thread Axis** (vektor závitu musí směřovat dovnitř)

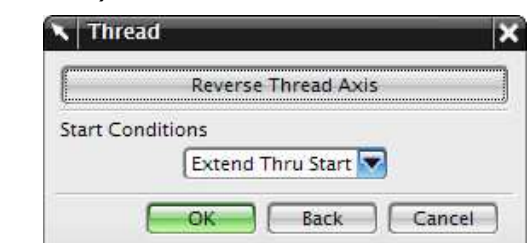

**315.** Zaškrtňete políčko **Manual Input** a **Full Thread** a hodnotu **Major Diameter** změňte na 3,3 mm dle obrázku

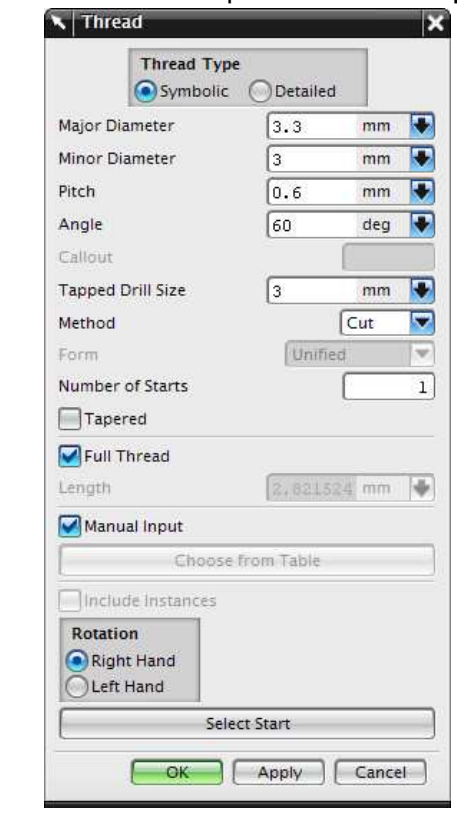

- **316.** Potvrďte <u>< OK> .</u><br>**317.** Tímto jsme vytvořil
- **317.** Tímto jsme vytvořili kosmetický závit.

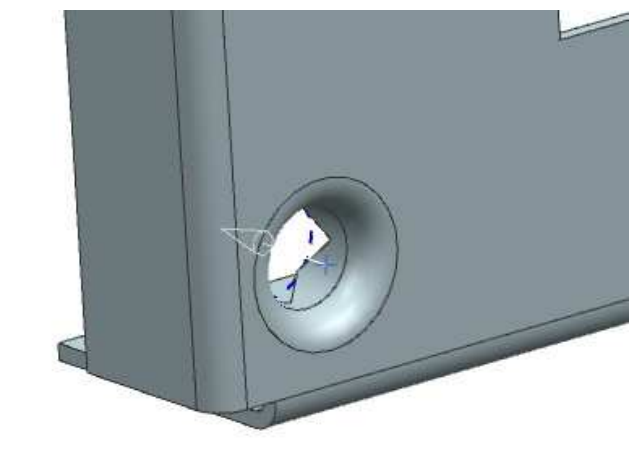

**318.** Stejným způsobem vytvořte kosmetický závit u všech prolisů vytvořených tímto nástrojem.

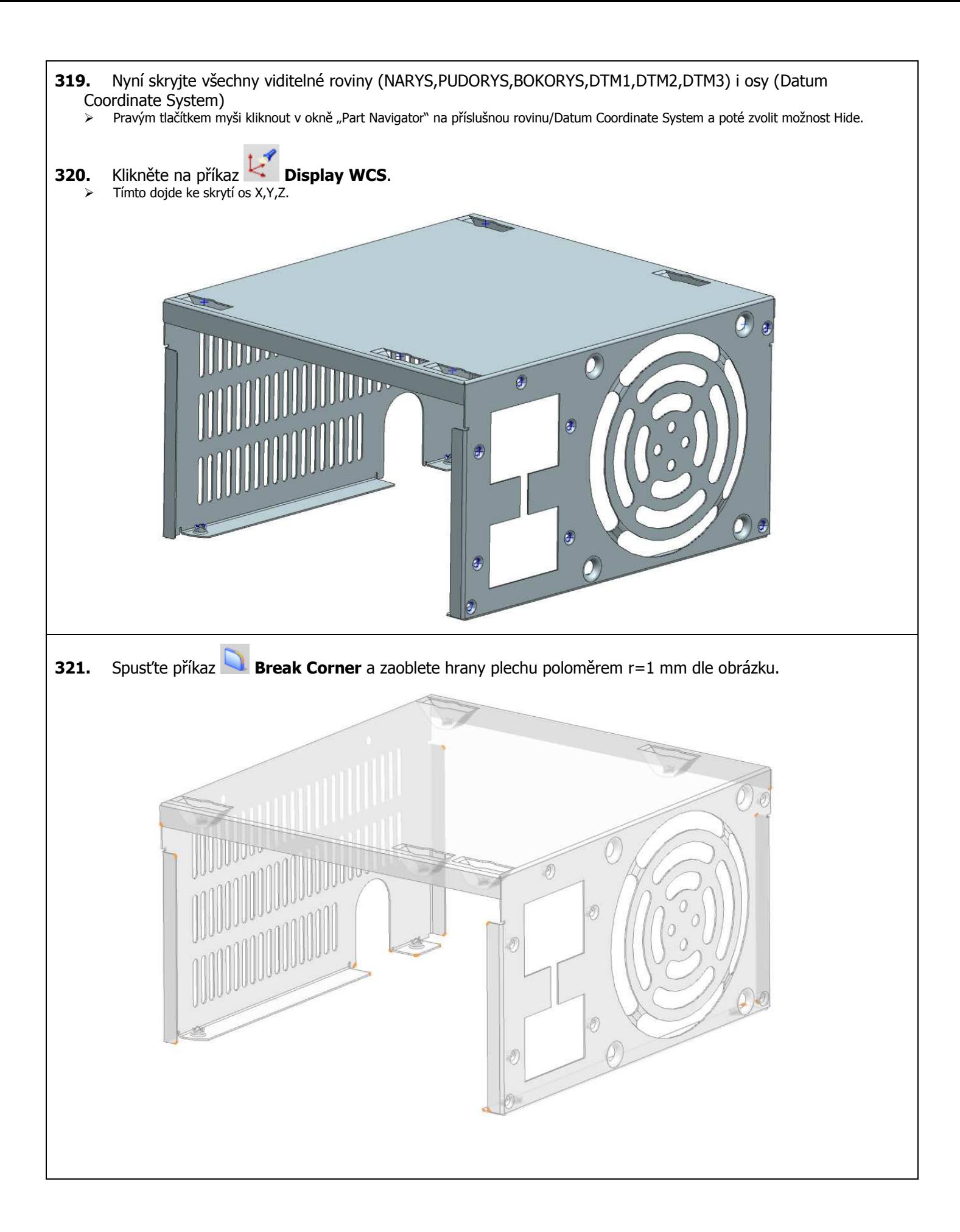

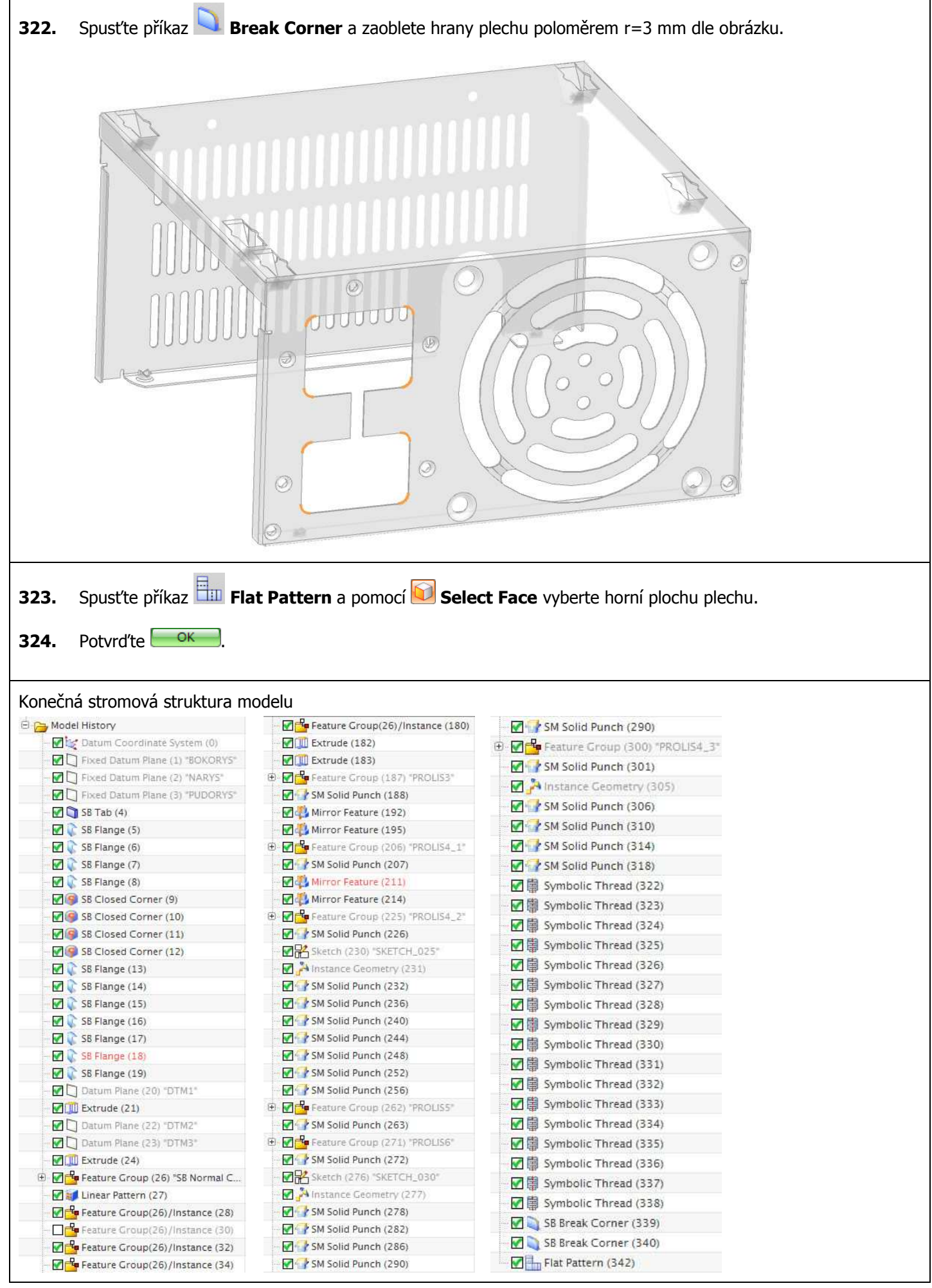

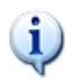

Plechová součást je modelována na úrovni "partu" (jako model, nikoliv jako sestava). Z tohoto důvodu se před každým příkazem Solid Punch musel vymodelovat nástroj, pomocí kterého se vytvořil prolis. Výhodou této metody je její jednoduchost, relativní rychlost a fakt, že nemodelujeme na úrovni sestavy.

Existuje však také možnost, kdy si nástroj prolisu vymodelujeme a uložíme jako samostatný model a před příkazem Solid Punch jenom vložíme tento model nástroje do sestavy a zavazbíme. Tato metoda je výhodná, pokud máme katalog nástrojů, kdy můžeme jednoduše měnit nástroje bez nutnosti přemodelovávání nástroje.

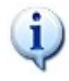

Pro pochopení hlavního rozdílu mezi příkazem Extrude a Normal Cutout se podívejte na následující obrázek. Tři díry jsou v plechu vytvořeny pomocí funkce Extrude a zbylé tři díry pomocí funkce Normal Cutout. Jak je vidět z obrázku, díry přes rovný plech a přes plech ohnutý o 90° jsou stejné. Podíváte-li se však důkladněji na díry přes plech ohnutý o 30°, zjistíte, že díry jsou trochu odlišné. Zatímco příkaz Extrude vytáhnul profil kružnice do směru kolného na skicu, příkaz Normal Cutout vytvořil díru podle průmětu na plochu plechu. Proto jsou díry trochu odlišné.

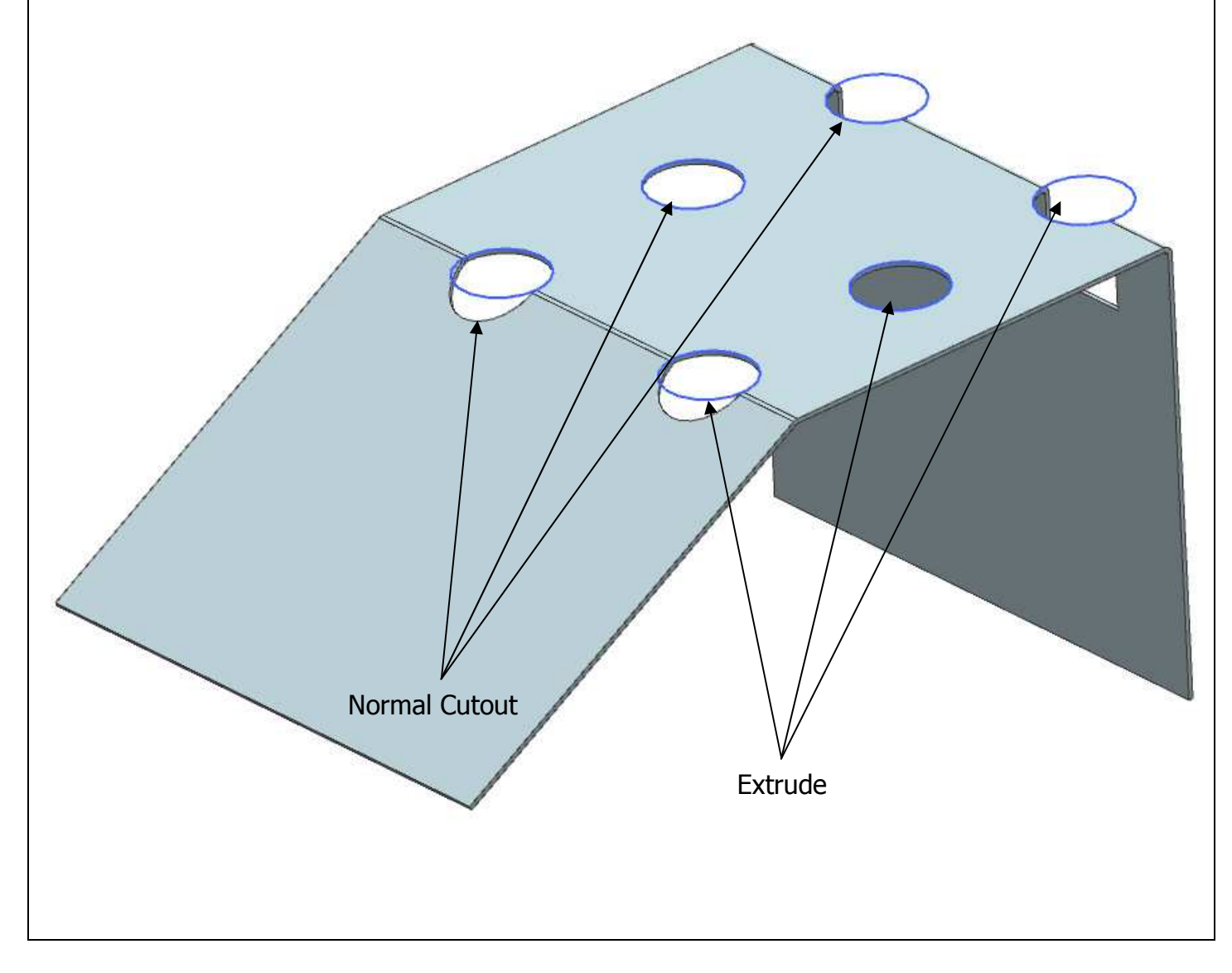

![](_page_66_Figure_0.jpeg)

![](_page_66_Picture_41.jpeg)

![](_page_66_Picture_42.jpeg)

![](_page_66_Picture_43.jpeg)

![](_page_67_Figure_0.jpeg)

![](_page_67_Picture_68.jpeg)

 $\overline{\mathsf{F}}$ 

 $\overline{\mathsf{E}}$ 

 $\hfill\ensuremath{\bigcup}$ 

 $\mathbb{C}$ 

 $\vert$  B

![](_page_67_Picture_69.jpeg)

![](_page_68_Figure_0.jpeg)

![](_page_68_Picture_156.jpeg)

83

 $\frac{8}{\sqrt{2}}$ 

 $17$ 

 $\bigcirc$ 

65

 $\omega$ 

65

83

 $\circ$ 

![](_page_68_Figure_2.jpeg)

 $\begin{array}{c} 1 \text{ } \frac{\mathsf{e}}{\mathsf{e}} \end{array} \begin{array}{c} \mathsf{e} \\ \mathsf{e} \end{array}$ 

![](_page_68_Figure_4.jpeg)

![](_page_68_Figure_5.jpeg)

 $\overline{\phantom{a}}$ 

![](_page_68_Figure_6.jpeg)

 $\bigcirc$ 

![](_page_68_Picture_157.jpeg)

![](_page_69_Figure_0.jpeg)

## **KKS/KPP NX UNIGRAPHICS - SHEETMETAL**

doc. Ing. Martin Hynek, Ph.D., Bc. Miroslav Hajm, Ing. Zdeněk Raab, Ing. Petr Votápek, Ing. Miroslav Grach

![](_page_70_Picture_88.jpeg)

Tato publikace neprošla redakční ani jazykovou úpravou.

![](_page_70_Picture_89.jpeg)

![](_page_71_Picture_0.jpeg)

doc. Ing. Martin Hynek, Ph.D., Bc. Miroslav Hajm,

Ing. Petr Votápek Ing. Zdeněk Raab Ing. Miroslav Grach

Tento projekt je spolufinancován Evropským sociálním fondem a státním rozpočtem České republiky v rámci projektu č. CZ.1.07/2.2.00/07.0235 "Inovace výuky v oboru konstruování strojů včetně jeho teoretické, metodické a počítačové podpory".